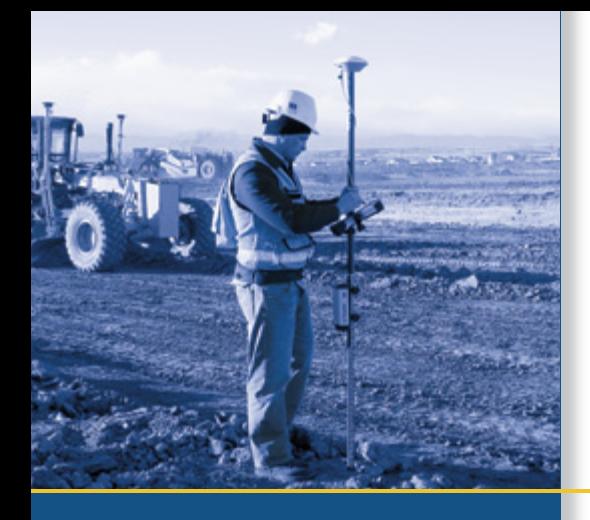

# USER GUIDE

# Trimble® SPSx61 Modular GPS Heading Receivers

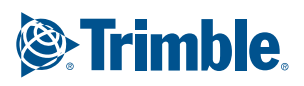

# USER GUIDE

# **Trimble® SPSx61 Modular GPS Heading Receivers**

Version 3.84 Revision B<br>March 2009

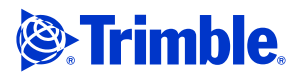

#### **Corporate Office**

[Trimble Navigation Limited](http://www.trimble.com) 935 Stewart Drive Sunnyvale, CA 94085 USA www.trimble.com

#### **Construction Business Area**

Trimble Navigation Limited Construction Business Area 5475 Kellenburger Road Dayton, Ohio 45424-1099 USA [800-538-7800 \(toll free in USA\)](http://www.trimble.com) [+1-937-2](mailto:trimble_support@trimble.com)45-5600 Phone +1-937-233-9004 Fax www.trimble.com E-mail: trimble\_support@trimble.com

#### **Legal Notices**

© 2006–2009, Trimble Navigation Limited. All rights reserved. Trimble, and the Globe & Triangle logo are trademarks of Trimble Navigation Limited, registered in the United States Patent and Trademark Office and in other countries. AutoBase, CMR, CMRx, CMR+, HYDROpro, Maxwell, Micro-Centered, TGO, SiteNet, TRIMMARK, TRIMTALK, TSC2, TSCe, VRS, Zephyr, and Zephyr Geodetic are trademarks of Trimble Navigation Limited.

The Bluetooth word mark and logos are owned by the Bluetooth SIG, Inc. and any use of such marks by Trimble Navigation Limited is under license.

Microsoft, Windows, and Windows NT are either registered trademarks or trademarks of Microsoft Corporation in the United States and/or other countries.

All other trademarks are the property of their respective owners.

#### **Release Notice**

This is the March 2009 release (Revision B) of the SPSx61 Modular GPS Heading Receivers User Guide. It applies to version 3.84 of the receiver firmware.

#### **Product Limited Warranty Information**

<span id="page-3-0"></span>For applicable product Limited Warranty information, please refer to the Limited Warranty Card included with this Trimble product, or consult your local Trimble authorized dealer.

#### **Notices**

Class B Statement – Notice to Users. This equipment has been tested and found to comply with the limits for a Class B digital device, pursuant to Part 15 of the FCC rules and Part 90. These limits are designed to provide reasonable protection against harmful interference in a residential installation. This equipment generates, uses, and can radiate radio frequency energy and, if not installed and used in accordance with the instructions, may cause harmful interference to radio communication. However, there is no guarantee that interference will not occur in a particular installation. If this equipment does cause harmful interference to radio or television reception, which can be determined by turning the equipment off and on, the user is encouraged to try to correct the interference by one or more of the following measures:

- Reorient or relocate the receiving antenna.
- Increase the separation between the equipment and the receiver.
- Connect the equipment into an outlet on a circuit different from that to which the receiver is connected.
- Consult the dealer or an experienced radio/TV technician for help.

Changes and modifications not expressly approved by the manufacturer or registrant of this equipment can void your authority to operate this equipment under Federal Communications Commission rules.

#### **Canada**

This Class B digital apparatus complies with Canadian ICES-003. Cet appareil numérique de la classe B est conforme à la norme NMB-003 du Canada.

This apparatus complies with Canadian RSS-GEN, RSS-310, RSS-210, and RSS-119.

Cet appareil est conforme à la norme CNR-GEN, CNR-310, CNR-210, et CNR-119 du Canada.

#### **Europe**

This product (the SPSx61 Modular GPS receiver) is intended to be used in all EU member countries, Norway, and Switzerland.

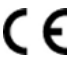

This product has been tested and found to comply with the requirements for a Class B device pursuant to European Council Directive 89/336/EEC on EMC, thereby satisfying the requirements for CE Marking and sale within the European Economic Area (EEA). Contains Bluetooth radio module PBA 31308. These requirements are designed to provide reasonable protection against harmful interference when the equipment is operated in a residential or commercial environment. The 450 MHZ (PMR) bands and 2.4 GHz are non-harmonized throughout Europe.

#### **Australia and New Zealand**

This product conforms with the regulatory requirements of the Australian Communications Authority (ACA) EMC framework, thus satisfying the requirements for C-Tick Marking and sale within Australia and New Zealand.

## **Notice to Our European Union Customers**

#### **Directive 1999/5/EC**

Hereby, Trimble Navigation, declares that the SPSx61 Modular GPS receivers are in compliance with the essential requirements and other relevant provisions of Directive 1999/5/EC.

#### **Restriction of Use of Certain Hazardous Substances in Electrical and Electronic Equipment (RoHS)**

This Trimble product complies in all material respects with DIRECTIVE 2002/95/EC OF THE EUROPEAN PARLIAMENT AND OF THE COUNCIL of 27 January 2003 on the restriction of the use of certain hazardous substances in electrical and electronic equipment (RoHS Directive) and Amendment 2005/618/EC filed under C(2005) 3143, with exemptions for lead in solder pursuant to [Paragraph 7 of the Annex to the RoHS Directive applied.](www.trimble.com/ev.shtml)

#### **Waste Electrical and Electronic Equipment (WEEE)**

For product recycling instructions and more information, please go to www.trimble.com/ev.shtml.

Recycling in Europe: To recycle Trimble WEEE (Waste Electrical and Electronic Equipment, products that run on electrical power.), Call +31 497 53 24 30, and ask for the "WEEE Associate". Or, mail a request for recycling instructions to: Trimble Europe BV c/o Menlo Worldwide Logistics Meerheide 45 5521 DZ Eersel, NL

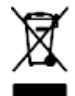

#### **Declaration of Conformity**

We, Trimble Navigation Limited,

935 Stewart Drive PO Box 3642 Sunnyvale, CA 94088-3642 United States +1-408-481-8000

declare under sole responsibility that the products: SPSx61 Modular GPS receiver comply with Part 15 of FCC Rules.

Operation is subject to the following two conditions: (1) this device may not cause harmful interference, and (2) this device must accept any interference received, including interference that may cause undesired operation.

# <span id="page-4-0"></span>**Safety Information**

Before you use your Trimble<sup>®</sup> SPS GPS receiver, make sure that you have read and understood all safety requirements.

# <span id="page-4-1"></span>**Regulations and safety**

The receivers contain an internal radio-modem and can send signals through Bluetooth<sup>®</sup> wireless technology . Bluetooth 900 MHz radio-modems operate in license-free bands.

Before operating an SPSx61 Modular GPS Heading receiver, determine if authorization or a license to operate the unit is required in your country. It is the responsibility of the end user to obtain an op[erator's permit o](#page-3-0)r license for the receiver for the location or country of use.

For FCC regulations, see Notices, page 2.

# <span id="page-4-2"></span>**Type approval**

Type approval, or acceptance, covers technical parameters of the equipment related to emissions that can cause interference. Type approval is granted to the manufacturer of the transmission equipment, independent from the operation or licensing of the units. Some countries have unique technical requirements for operation in particular radio-modem frequency bands. To comply with those requirements, Trimble may have modified your equipment to be granted Type approval. Unauthorized modification of the units voids the Type approval, the warranty, and the operational license of the equipment.

# <span id="page-4-3"></span>**Exposure to radio frequency radiation**

- **• DO NOT** operate the equipment near electrical blasting caps or in an explosive atmosphere.
- **•** All equipment must be properly grounded according to Trimble installation instructions for safe operation.
- **•** All equipment should be serviced only by a qualified technician.

## <span id="page-4-4"></span>**For Bluetooth radio**

The radiated output power of the internal Bluetooth wireless radio is far below the FCC radio frequency exposure limits. Nevertheless, the wireless radio shall be used in such a manner that the Trimble receiver is 20 cm or further from the human body. The internal wireless radio operates within guidelines found in radio frequency safety standards and recommendations, which reflect the consensus of the scientific community. Trimble therefore believes that the internal wireless radio is safe for use by consumers. The level of energy emitted is far less than the electromagnetic energy emitted by wireless devices such as mobile phones. However, the use of wireless radios may be restricted in some situations or environments, such as on aircraft. If you are unsure of restrictions, you are encouraged to ask for authorization before turning on the wireless radio.

# <span id="page-5-0"></span>**Installing antennas**

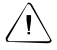

C **CAUTION –** For your own safety, and in terms of the RF exposure requirements of the FCC, always observe these precautions:

– Always maintain a minimum separation distance of 20 cm (7.8 inches) between yourself and the radiating antenna.

– Do not co-locate the antenna with any other transmitting device.

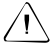

 $\sqrt{N}$  **CAUTION –** The GPS antenna and its cabling should be installed in accordance with all national and local electrical codes, regulations, and practices.

The antenna and cabling should be installed where they will not become energized as a result of falling nearby power lines, nor be mounted where they are subjected to overvoltage transients, particularly lightning. Such installations require additional protective means that are detailed in national and local electrical codes.

This device has been designed to operate with the antennas listed below. Antennas not included in this list are strictly prohibited for use with this device. The required antenna impedance is 50 ohms.

The antennas that can be used (country dependent) with the **450 MHz radio** are 0 dBi and 5 dBi whip antennas. The antennas that can be used (country dependent) with the **900 MHz radio** are 0 dBi, 3 dBi, and 5 dBi whip antennas.

To reduce potential radio interference to other users, the antenna type and its gain should be so chosen so that the equivalent isotropically radiated power (e.i.r.p.) is not more than that permitted for successful communication.

# <span id="page-5-1"></span>**Wet locations**

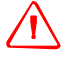

WARNING – This product is not intended to be used outdoors or in a wet location when it is powered by the Power over Ethernet (POE) interface, or by the external power supply.

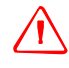

**WARNING** – The external power adapter and its associated power cord and plug are not intended to be installed outdoors, or in a wet location.

# <span id="page-5-2"></span>**Use of Power over Ethernet**

WARNING - When this product is connected to a Power over Ethernet connection, the source of the Ethernet power must meet IEEE 802.11af, and its DC output (Ethernet power source) must be completely isolated from earth ground (floating), or a shock hazard may exist.

# **[Contents](#page-4-0)**

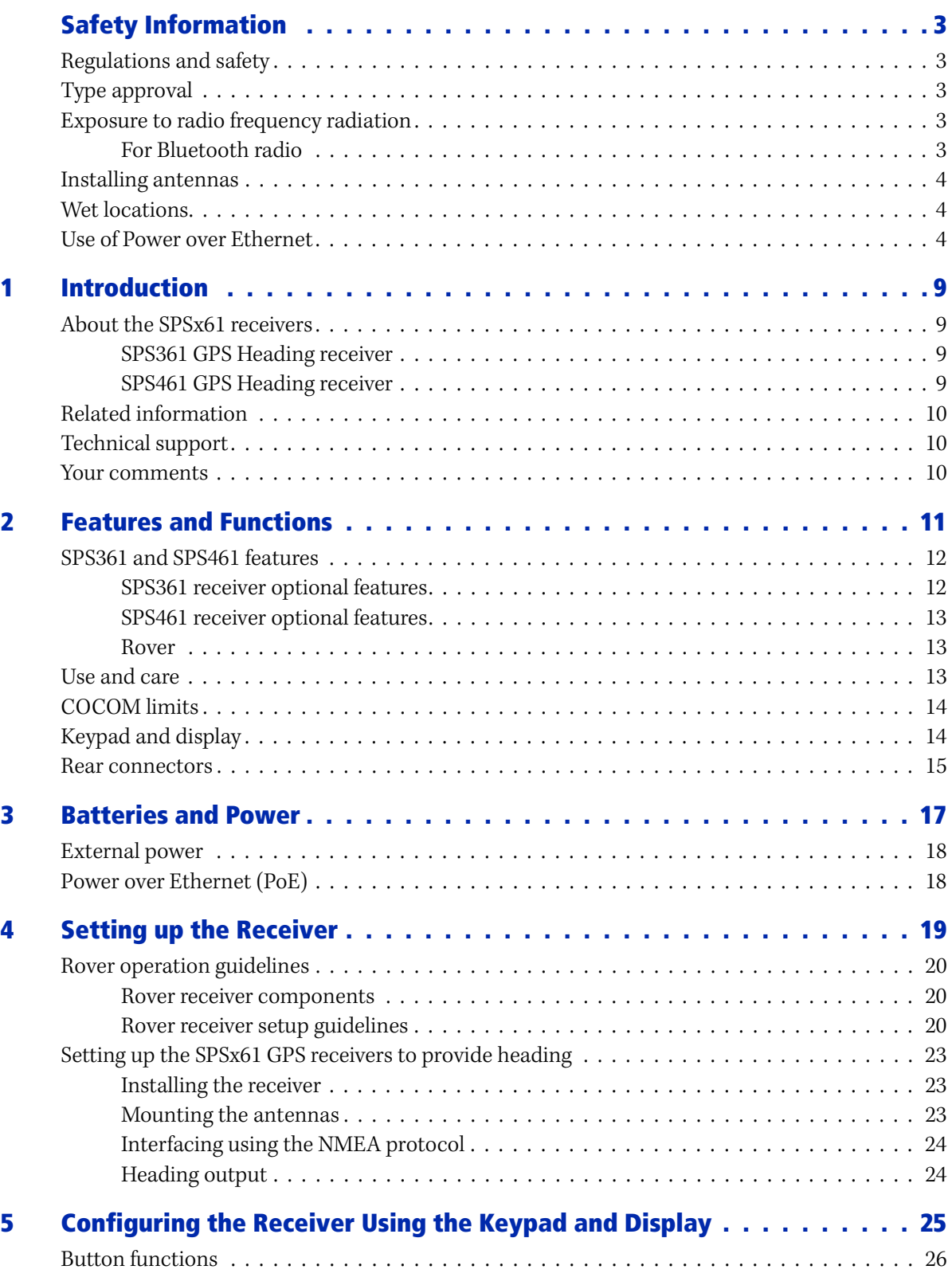

SPSx61 Modular GPS Heading Receivers User Guide **5**

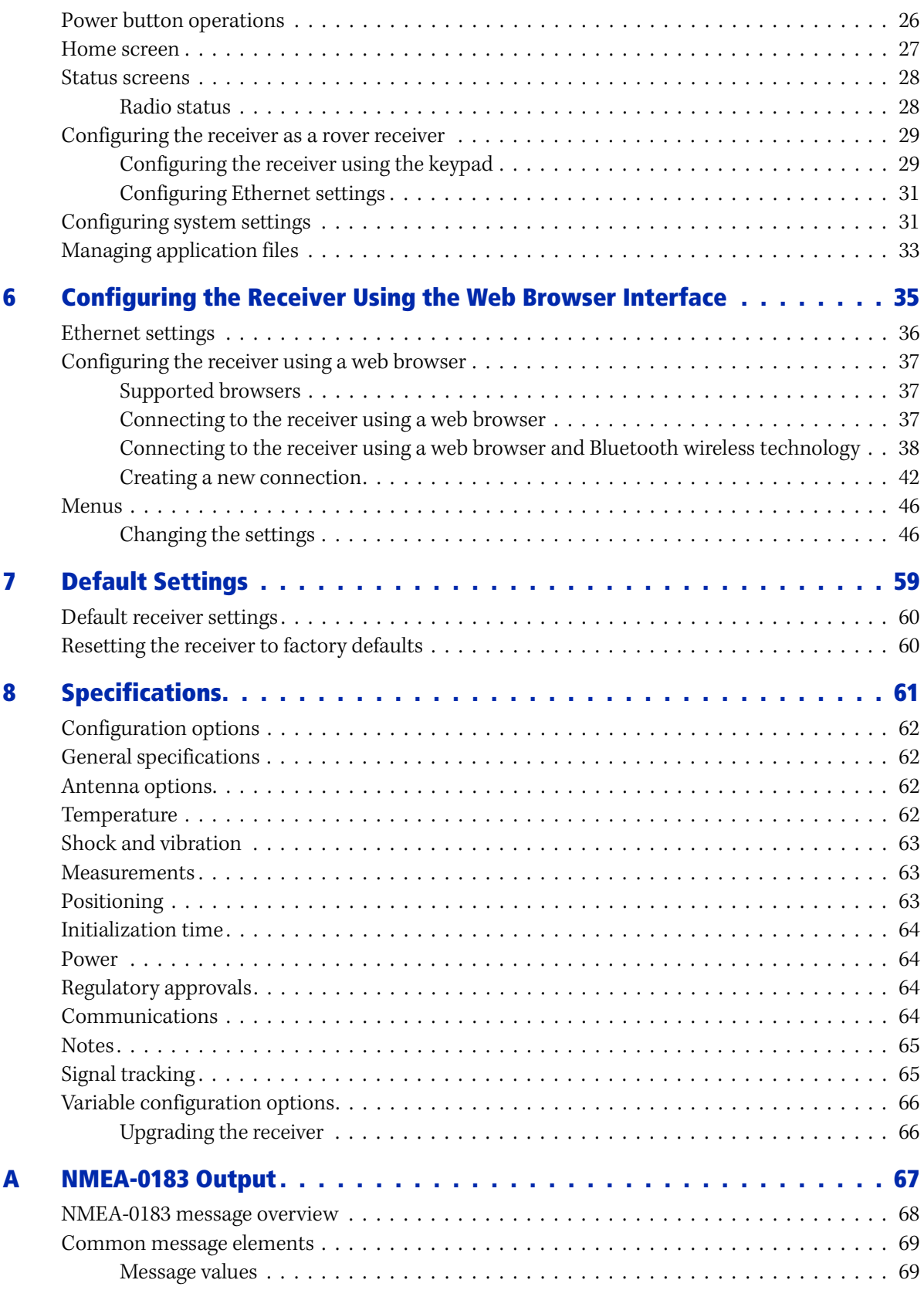

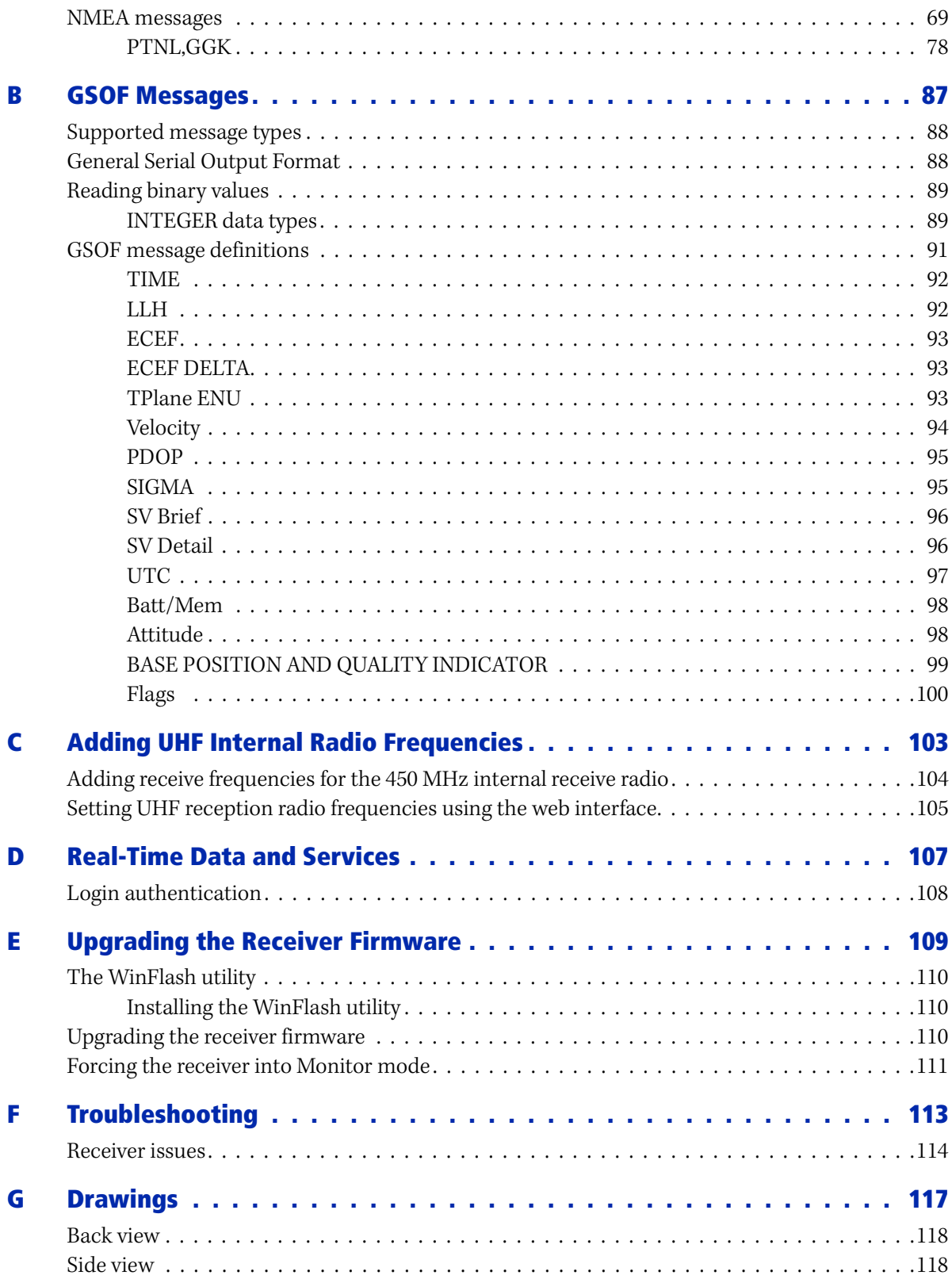

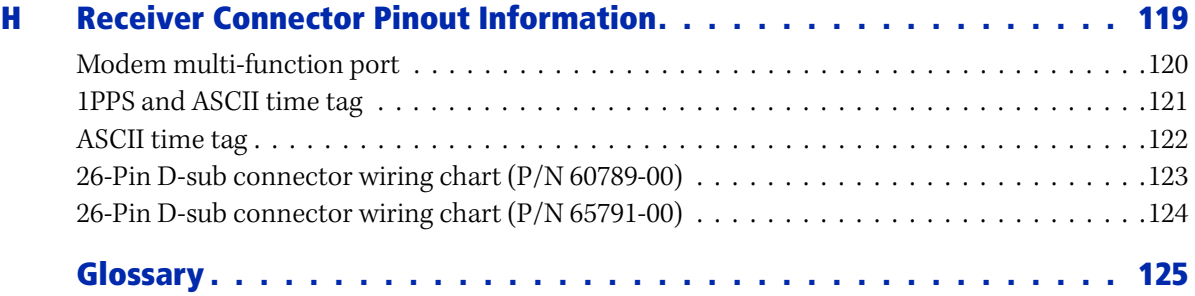

# **CHAPTER**

**1**

# <span id="page-10-0"></span>**Introduction <sup>1</sup>**

Welcome to the SPSx61 Modular GPS Heading Receivers User Guide. This manual describes how to set up and use the Trimble® SPSx61 Modular GPS receivers.

# <span id="page-10-1"></span>**About the SPSx61 receivers**

The SPSx61 Modular GPS receiver family comprises the following receivers:

- **•** SPS361
- **•** SPS461

The SPS461 receiver can be ordered with options or upgraded post-sale to the following levels of position accuracy:

- **•** Location RTK
- **•** Location RTK with Precise Vertical
- **•** Precise RTK

### <span id="page-10-2"></span>**SPS361 GPS Heading receiver**

The Trimble SPS361 is a dual-frequency GPS Heading receiver available with or without an internal MSK Beacon receiver. The SPS361 receiver is capable of DGPS positioning accuracies using any of the following differential correction sources:

- **•** Satellite-Based Augmentation Systems (SBAS) corrections (WAAS/EGNOS/MSAS)
- **•** DGPS RTCM corrections from the internal MSK Beacon receiver
- **•** DGPS RTCM corrections from an external source
- **•** RTK corrections from an external source (solution is limited to DGPS precision)
- **•** OmniSTAR VBS correction service from an internal demodulator
- **•** OmniSTAR VBS correction service from an external source

The SPS361 receiver can only be used as a rover receiver and it cannot be used as a DGPS RTCM base station or upgraded.

The SPS361 receiver is shipped as a complete system with GA530 antennas and cables.

#### <span id="page-10-3"></span>**SPS461 GPS Heading receiver**

The Trimble SPS461 is a dual-frequency GPS Heading receiver, which provides DGPS accuracy position from SBAS, OmniSTAR VBS, MSK Beacon, or external RTCM DGPS corrections. Using a pair of dual-frequency antennas, the SPS461 GPS Heading receiver computes the precise vector between the two antenna phase centers to provide a heading with the option of either pitch or roll for precise platform, vehicle, or vessel orientation.

The SPS461 is available with the following hardware configurations:

- **•** No internal radio
- **•** MSK Beacon internal receiver
- **•** 450 MHz internal receive-only radio combined with MSK Beacon internal receiver

**•** 900 MHz internal receive-only radio

The SPS461 kits do not include the GPS antennas or antenna cables, which must be ordered separately. The following GPS antennas are supported:

- **•** GA530
- **•** GA510
- **•** Zephyr™ Model 2
- **•** Rugged Zephyr Model 2

All SPSx61 GPS Heading receivers provide the same precise heading capability. However, you can upgrade the SPS461 receiver to provide different levels of positioning accuracies:

- **•** Location RTK
- **•** Location RTK with Precise Vertical
- **•** Precise RTK

### **Location RTK option**

The Location RTK option adds the 10 cm Horizontal and Vertical precision capability when using RTK corrections.

#### **Location RTK with Precise Vertical option**

The Location RTK with Precise Vertical option adds the 2 cm Vertical precision capability when using RTK corrections. This option is ideal for most marine applications that require a cost effective solution with the highest vertical precision possible.

### **Precise RTK option**

The Precise RTK option adds full RTK horizontal and vertical precision.

# <span id="page-11-0"></span>**Related information**

Sources of related information include the following:

- **•** Release notes The release notes describe new features of the product, information not included in the manuals, and any changes to the manuals. They can be downloaded from the Trimble website (www.trimble.com/support.shtml).
- **•** Trimble training courses Consider a training course to help you use your GPS [s](http://www.trimble.com/training.html)ystem to its fullest potential. For more information, go to the Trimble website at www.trimble.com/training.html.

# <span id="page-11-1"></span>**Technical support**

If you have a problem and cannot find the information you need in the product documentation, contact your local dealer. Alternatively, go to the Support area of the Trimble website

(www.trimble.com/support.shtml). Select the product you need information on. Product updates, documentation, and any support issues are available for download.

[I](http://www.trimble.com/support_form.asp)f you need to contact Trimble technical support, complete the online inquiry form at www.trimble.com/support\_form.asp.

# <span id="page-11-2"></span>**Your comments**

[Your feedback about the supporting](mailto:ReaderFeedback@trimble.com)  [d](mailto:ReaderFeedback@trimble.com)ocumentation helps us to improve it with each revision. Email your comments to ReaderFeedback@trimble.com.

## **CHAPTER**

# **2**

# <span id="page-12-0"></span>**Features and Functions <sup>2</sup>**

## **In this [chapter:](#page-13-0)**

- [SPS361 and SPS461 features](#page-14-0)
- [SPS461 receiv](#page-14-2)er optional features
- [Use and care](#page-15-0)
- [COCOM limits](#page-15-1)
- [Keypad and disp](#page-16-0)lay
- Rear connectors

Trimble SPSx61 Modular GPS receivers are ideal for the following site development and marine construction applications:

- **•** RTK rover on site vehicle or marine vessel
- **•** Site and marine rover applications using Location GPS augmentation including OmniSTAR, Location RTK, SBAS, Beacon, and DGPS RTCM

These receivers all feature a keypad and display so you can configure the receiver without using a controller or computer.

All the receivers can optionally record GPS data to the internal memory, and transfer the data over a serial or Ethernet connection.

# <span id="page-13-0"></span>**SPS361 and SPS461 features**

The receivers provide the following features:

- **•** A flexible, modular, GPS Heading receiver that delivers precise heading and sub-meter horizontal positioning accuracy for marine and OEM applications
- **•** Ethernet and browser interface provides remote access over the Internet or by cable for data and configuration
- **•** Use RTCM DGPS corrections over a radio link from a local reference station or over a cellular connection from an Internet-based reference station
- Integrated Bluetooth wireless technology for cable-free configuration and operation with a computer or cell phone
- **•** 72-channel L1 C/A Code, L1/L2 Full Cycle Carrier GPS receiver
- **•** OmniSTAR VBS service capability
- **•** 4-channel WAAS (Wide Area Augmentation System), EGNOS (European Geo-Stationary Navigation System), and MSAS Satellite-Based Augmentation (SBAS) compatible
- **•** Configuration and monitoring interface through the following methods:
	- Web interface
	- Networked or peer-to-peer Ethernet
	- Integrated display and keyboard
- **•** Compact design
- **•** Easy-to-use menu system for rapid configuration and status checking
- **•** Rugged, weatherproof construction with an IP67 environmental rating
- **•** –40 °C to +65 °C (–40 °F to +149 °F) operating temperature range
- **•** 11 V DC to 28 V DC input power range, with over-voltage protection
- **•** Power over Ethernet (PoE)
- **•** Capable of rover operation with an Internet-based reference station
- **•** RoHS compliant
- **•** 1 Pulse-per-second (1PPS) output (cable P/N 60789-00 required)

## <span id="page-13-1"></span>**SPS361 receiver optional features**

**•** Integrated dual-channel IALA Beacon capability allows the use of free MSK Beacon correction transmissions without an extra receiver or antenna

## <span id="page-14-0"></span>**SPS461 receiver optional features**

The SPS461 is available in the following hardware configurations:

- **•** Integrated dual-channel MSK Beacon receiver
- **•** Internal 450 MHz (410 MHz to 470 MHz band) receive-only radio with integrated dual-channel MSK Beacon receiver
- **•** Internal 900 MHz receive-only radio

The following options and upgrades are available for the SPS461 receiver:

- **•** Location RTK (includes OmniSTAR XP/HP support)
- **•** Location RTK with Precise Vertical (PV)
- **•** Precise RTK
- **•** Choice of external GPS antenna for base station or rover operation
- **•** Attached or external radio antenna for rover or high-gain base station radio operation

#### <span id="page-14-1"></span>**Rover**

- **•** 5 Hz, 10 Hz, or 20 Hz measurement update rate (20 Hz maximum in Heading mode)
- **•** Base station-free rover capability within a VRS network
- **•** Base station-free rover capability using OmniSTAR services
- **•** Operates as an SBAS rover when coverage is available

This receiver is ideal for contractors who operate mid-to-large size projects with machine control.

# <span id="page-14-2"></span>**Use and care**

This product is designed to withstand the rough treatment and tough environment that typically occurs in construction applications. However, the receiver is a high-precision electronic instrument and should be treated with reasonable care.

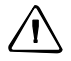

**CAUTION –** Operating or storing the receiver outside the specified temperature range can damage it. For more information, see Chapter 8, Specifications.

# <span id="page-15-0"></span>**COCOM limits**

The U.S. Department of Commerce requires that all exportable GPS products contain performance limitations so that they cannot be used in a manner that could threaten the security of the United States. The following limitations are implemented on this product:

**•** Immediate access to satellite measurements and navigation results is disabled when the receiver velocity is computed to be greater than 1,000 knots, or its altitude is computed to be above 18,000 meters. The receiver GPS subsystem resets until the COCOM situation clears. As a result, all logging and stream configurations stop until the GPS subsystem is cleared.

# <span id="page-15-1"></span>**Keypad and display**

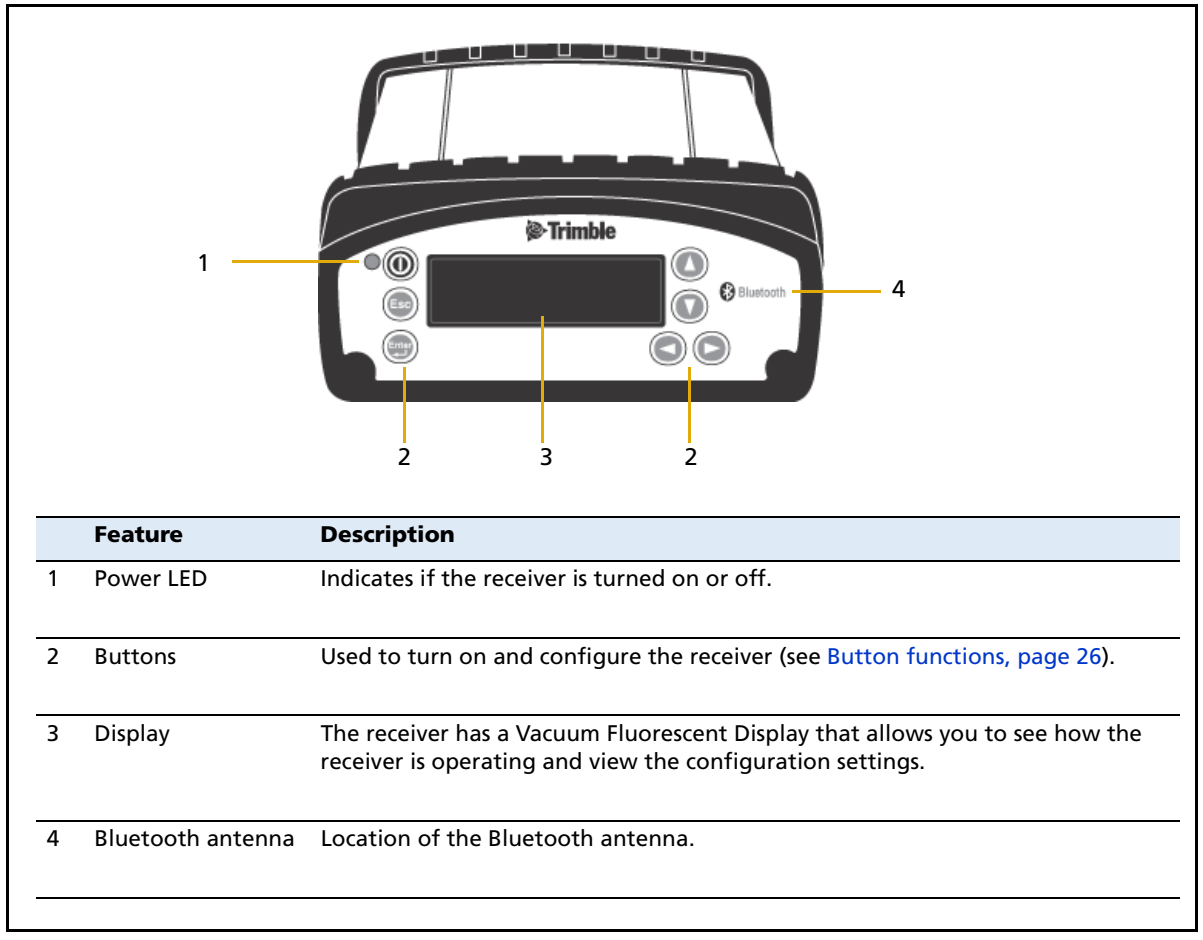

Figure 2.1 Front view of the receiver

# <span id="page-16-0"></span>**Rear connectors**

| 菡<br>3<br>$\overline{2}$<br>1<br>lolo<br>VENT: DO NOT REMO |                                                                                                    |                                                                                                    |
|------------------------------------------------------------|----------------------------------------------------------------------------------------------------|----------------------------------------------------------------------------------------------------|
|                                                            |                                                                                                    | 5<br>4                                                                                                    |
|                                                            | <b>Connector type</b>                                                                                                    | <b>Description</b>                                                                                                    |
| $\mathbf{1}$                                               | • TNC (450 MHz Internal<br>radio)<br>• Reverse polarity TNC<br>(900 MHz internal radio)<br>• Not installed, system without<br>internal radio | Connect to the radio antenna                                                                                                    |
| 2                                                          | <b>TNC</b>                                                                                                    | Connect to GPS antenna 1 for position. When connected to a<br>GA530 antenna, it will provide MSK Beacon signal.<br>OmniSTAR correction services are available only on this<br>antenna port.                                                                                                    |
| 3                                                          | <b>TNC</b>                                                                                                    | Connect to GPS antenna 2 for vector and heading. When<br>connected to a GA530 antenna, it will provide MSK Beacon<br>signal.<br>Omnistare is not supported on this antenna port.                                                                                                    |
| 4<br>5                                                     | <b>High Density</b><br><b>DB26</b><br>Vent plug                                                                                              | • Ethernet with PoE connectivity to a 10/100 Base-T network<br>through an RJ45 jack on a multiport adaptor (P/N 57167) or<br>cable (P/N 65791-00).<br>• Primary power from a Trimble AC/DC power supply<br>(P/N 62546) using the multiport adaptor (P/N 57167) or cable<br>(P/N 65791-00).<br>• Full 9-wire RS-232 serial communications using the 26-9-pin<br>multiport adaptor (P/N 57168) or a 26-pin serial<br>communications cable (P/N 65791-00)<br>• 1PPS, 2 x RS-232, input DC, Ethernet cable (P/N 65791-00)<br>External venting plug for pressure equalization |
|                                                            | VENT: DO NOT REMOVE.                                                                                                    |                                                                                                    |

Figure 2.2 Rear view of the receiver

SPSx61 Modular GPS Heading Receivers User Guide

# **CHAPTER 3**

# <span id="page-18-0"></span>**Batteries and Power**

# **In this [chapter:](#page-19-0)**

- **[External power](#page-19-1)**
- Power over Ethernet (PoE)

# <span id="page-19-0"></span>**External power**

The receiver is powered by an external power source using the provided cable (P/N 65791-00) connected to the 26-pin connector.

# <span id="page-19-1"></span>**Power over Ethernet (PoE)**

The receiver is a Power over Ethernet (PoE) capable device and can be powered using a single Ethernet cable from an IEE802.3af capable network using one of the following cables/adaptors:

- **•** 57168
- **•** 65791-00

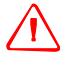

WARNING – This product is not intended to be used outdoors or in a wet location when it is powered by the Power over Ethernet (POE) interface, or by the external power supply. The product should only be used in these types of environments when operating on its own internal battery.

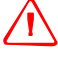

WARNING - When this product is connected to a Power over Ethernet connection, the source of the Ethernet power must meet IEEE 802.11af, and its DC output (Ethernet power source) must be completely isolated from earth ground (floating), or a shock hazard may exist.

# **CHAPTER**

# **4**

# <span id="page-20-0"></span>**Setting up the Receiver**

### **In this [chapter:](#page-21-0)**

- [Rover operation guidelines](#page-24-0)
- Setting up the SPSx61 GPS receivers to provide heading

This chapter provides guidelines for setting up the receiver as a rover receiver in a range of common use scenarios.

This chapter also describes the procedure for setting up a pair of receivers for heading and moving base marine construction applications.

**Note** – This chapter provides setup information for all the receivers in the SPSx61 receiver family.

# <span id="page-21-0"></span>**Rover operation guidelines**

The second part of a GPS system is the rover receiver. The rover is capable of receiving correction streams from different sources and by different methods to improve the precision of the position calculation.

The rover receiver is mounted on a vehicle, marine vessel, or construction machinery, and provides position and heading information for the operator. The rover receiver may be connected to a base station or to some other source of corrections such as a virtual reference station system, SBAS (WAAS/EGNOS/MSAS), Beacon, or an OmniSTAR service. The connection can be provided by:

- **•** an integrated radio (UHF or MSK Beacon)
- **•** an external cellular phone that is connected to the receiver either by Bluetooth wireless technology or by means of a cable
- **•** through satellite reception (SBAS or OmniSTAR)

### <span id="page-21-1"></span>**Rover receiver components**

The rover receiver has the following components:

- **•** GPS receiver
- **•** Two GPS antennas (L1/L2/Beacon/SBAS/OmniSTAR)
- **•** Optional integrated UHF radio receiver for RTK operations
- **•** Optional MSK Beacon receiver for DGPS operation

## <span id="page-21-2"></span>**Rover receiver setup guidelines**

For good rover operation, observe the following setup guidelines:

- **•** Place the GPS antennas in locations that have a clear line of sight to the sky in all directions. Do not place the antenna near vertical obstructions.
- **•** Place the two GPS antennas at least 2 meters (6.5 feet) apart and at approximately the same height.
- **•** Place the GPS and radio antennas as high as possible to minimize multipath from the surrounding area. The receiver must have a clear line of sight to the sky at all times during operation.

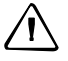

C **CAUTION –** The GPS antenna and its cabling should be installed in accordance with all national and local electrical codes, regulations, and practices.

The antenna and cabling should be installed where they will not become energized as a result of falling nearby power lines, nor be mounted where they are subjected to overvoltage transients, particularly lightning. Such installations require additional protective means that are detailed in national and local electrical codes.

- **•** The SPS461 can optionally track the GPS L2C modernization signal. The signal helps you to get positions at the worst times of the day and in the worst GPS locations, but does not guarantee that you will.
- **•** Loss of the satellite signals or loss of the radio link will result in a loss of position accuracy. The Position mode will reflect this change and depending on the correction inputs available will show one of the following modes:
	- RTK Fixed The rover has been upgraded to Precision RTK and has initialized using a valid RTK correction stream.
	- Location RTK The rover has been upgraded to Location RTK and has initialized using a valid RTK correction stream.
	- OmniSTAR HP/XP The rover has been upgraded to Location RTK, has a valid OmniSTAR subscription, has locked onto an OmniSTAR satellite beam, and is decoding the XP or HP correction service.
	- OmniSTAR VBS The rover has a valid OmniSTAR subscription, has locked onto an OmniSTAR satellite beam, and is decoding the VBS correction service.
	- Beacon DGPS –The rover is locked onto a Beacon reference station and is receiving valid DGPS RTCM correction messages (Type 1 or Type 9)
	- DGPS The rover is decoding DGPS RTCM corrections from an external source.
	- SBAS The rover is decoding corrections from an SBAS source.
	- Autonomous The rover has no source of corrections and is working by itself with the available GPS signals.
- **•** On a vehicle or marine vessel, place the GPS antenna in a location as free from shock and vibration as possible. Use either a magnetic mount or a 5/8" thread bolt in a suitable location.
- **•** Do not locate the receiver or antenna within 400 meters (about 1,300 ft) of powerful radar, television, cellular communications tower, or other transmitters or GPS antennas. Low-power transmitters, such as those in cellular phones and two-way radios, normally do not interfere with receiver operations. Cellular communication towers can interfere with the radio and can interfere with GPS signals entering the receiver. This does not harm the receiver, but it can prevent the receiver electronics from functioning correctly.
- **•** Do not use the rover receiver directly beneath or close to overhead power lines or electrical generation facilities. The electromagnetic fields associated with these utilities can interfere with GPS receiver operation. Other sources of electromagnetic interference include:
	- gasoline engines (spark plugs)
	- televisions and computer monitors
	- alternators and generators
- electric motors
- equipment with DC-to-AC converters
- fluorescent lights
- switching power supplies
- **•** Trimble recommends that, wherever possible, all GPS receiver equipment is protected from rain or water. Although, the receivers are designed to withstand all wet weather conditions, keeping the receivers dry prolongs the life of the equipment and reduces the effects of corrosion on ports and connectors. If the equipment gets wet, use a clean dry cloth to dry the equipment and then leave the equipment open to the air to dry. Do not lock wet equipment in a transport case for prolonged periods. Wherever possible, avoid exposing the GPS receiver to corrosive liquids and salt water.
- **•** If you are using the rover receiver in open spaces, Trimble recommends that you stop work during electrical storms where the risk of lightning strike is high.
- **•** Where cables are involved, Trimble recommends that you use cable ties to secure the cables to the rod or other equipment to avoid inadvertent snagging while moving about the jobsite. Be careful not to kink, twist, or unnecessarily extend cables, and avoid trapping them in vehicle doors or windows. Damage to cables can reduce the performance of GPS equipment.

#### **Internal radio setup for rover operations**

The internal receive only radio of the receiver is delivered with no radio frequencies preprogrammed into the receiver. To add receive (Rx) radio frequencies to 450 MHz radios, use the WinFlash utility or web interface (see Appendix C, Adding UHF Internal Radio Frequencies). Network channels can be selected for the 900 MHz radios.

Once the radio frequencies are configured, use the controller or receiver to select channel frequencies during rover setup operations.

# <span id="page-24-0"></span>**Setting up the SPSx61 GPS receivers to provide heading**

The SPSx61 receiver is always configured to provide precise GPS Heading when both GPS antennas are connected and have a clear view of the sky.

Even if the receiver is not connected to a correction stream and the position mode is Autonomous it will still provide the same high precision GPS Heading.

The Heading output of the SPSx61 is relative to True North.

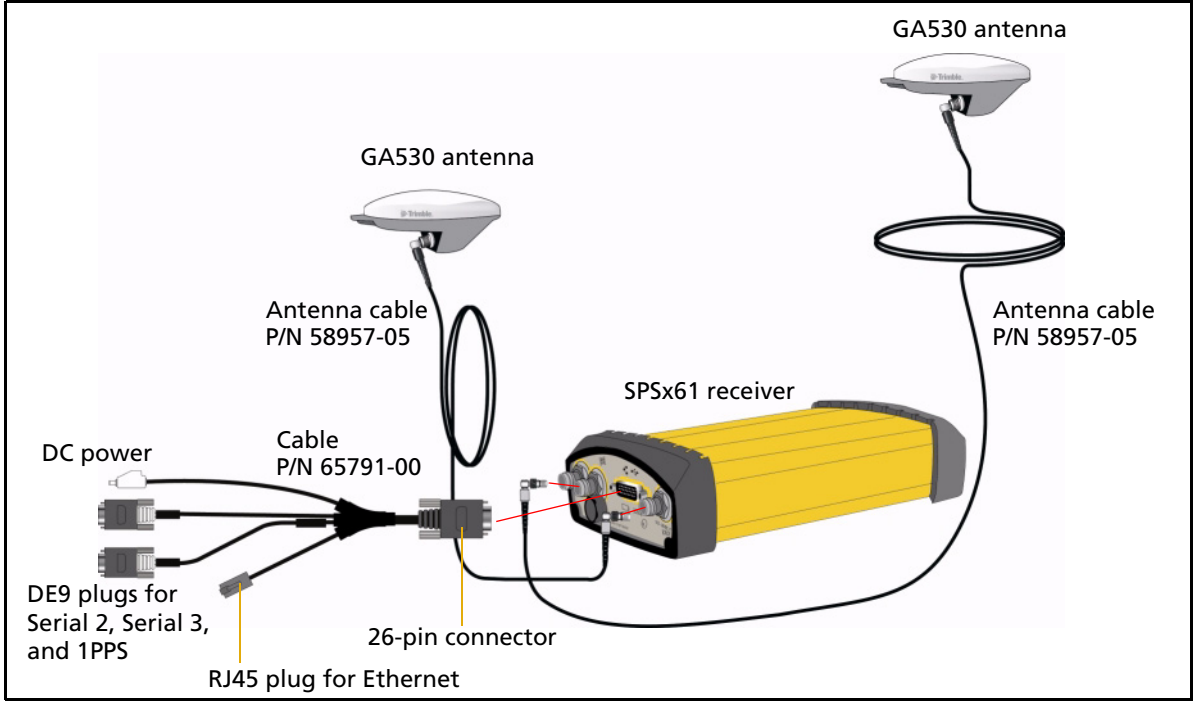

<span id="page-24-1"></span>Figure 4.1 Installation setup for the SPSx61 for position and heading

#### **Installing the receiver**

Select a location at which all of the following conditions are met:

- **•** the receiver is not exposed to temperature extremes
- the receiver is not exposed to moisture extremes (such as rain, snow, water blasters, or wash systems)
- **•** the receiver is protected from mechanical damage
- **•** you can connect and disconnect cables without placing undue stress on them

#### <span id="page-24-2"></span>**Mounting the antennas**

You **must** install each antenna at the correct location. Poor or incorrect placement can influence accuracy and reliability.

Ideally, mount the two antennas as far apart as possible and at about the same height on the structure. Mount the antennas fore and aft along the vessel centerline or on a line that is at a known orientation to the centerline. For best results, rotate each antenna so that all antennas in the array point in the same direction. Always mount an antenna at a location that ensures a good view of the sky.

Follow these guidelines to select the antenna location:

- **•** Choose an area with a clear view of the sky. The antenna must be above any metallic objects.
- **•** Do not mount the antenna close to stays, electrical cables, metal masts, or other antennas.
- **•** Do not mount the antenna near a transmitting antenna, a radar array, or near satellite communication equipment.
- **•** Avoid areas with high vibration, excessive heat, electrical interference, and strong magnetic fields.

Use a 5/8"×11" stainless steel bolt to mount each of the antennas. There is a threaded bolt hole in the base of the antenna.

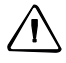

C **CAUTION –** The GPS antenna and its cabling should be installed in accordance with all national and local electrical codes, regulations, and practices.

The antenna and cabling should be installed where they will not become energized as a result of falling nearby power lines, nor be mounted where they are subjected to overvoltage transients, particularly lightning. Such installations require additional protective means that are detailed in national and local electrical codes.

### <span id="page-25-0"></span>**Interfacing using the NMEA protocol**

The default factory settings enable the NMEA HDT and GGA output on Serial 3 of the SPSx61 receiver. An alternative configuration can be configured from the front panel of the receiver by pressing  $\bigcirc$  until the NMEA screen appears and then selecting the required NMEA output message for either Serial 2 (Modem) or Serial 3.

#### <span id="page-25-1"></span>**Heading output**

The heading output from an SPSx61 receiver that is in Rover or Moving Base mode is the True North Azimuth from the Vector antenna to the Position antenna. Heading output information is available in the following places:

- **•** Receiver display
- **•** Data outputs:
	- GSOF Attitude (s[ee Attitude, pa](#page-75-0)ge 98)
	- NMEA HDT (se[e HDT, page](#page-76-0) [74\)](#page-76-0)
	- NMEA AVR (see PTNL,AVR, page 75)

# **CHAPTER 5**

# <span id="page-26-0"></span>**Configuring the Receiver Using the Keypad and Display**

### **In this [chapter:](#page-27-0)**

- [Button functions](#page-27-1)
- [Power button](#page-28-0) operations
- **[Home screen](#page-29-0)**
- [Status screens](#page-30-0)
- $\blacksquare$  [Configuring the receiver as a](#page-32-1) rover receiver
- [Configuring system setting](#page-34-0)s
- **Managing application files**

The receiver features a keypad and display (see Keypad and display, page 14) so that you can configure the receiver without using a controller or computer.

# <span id="page-27-0"></span>**Button functions**

Use the buttons on the front panel to turn the receiver on and off and to check or change the receiver settings.

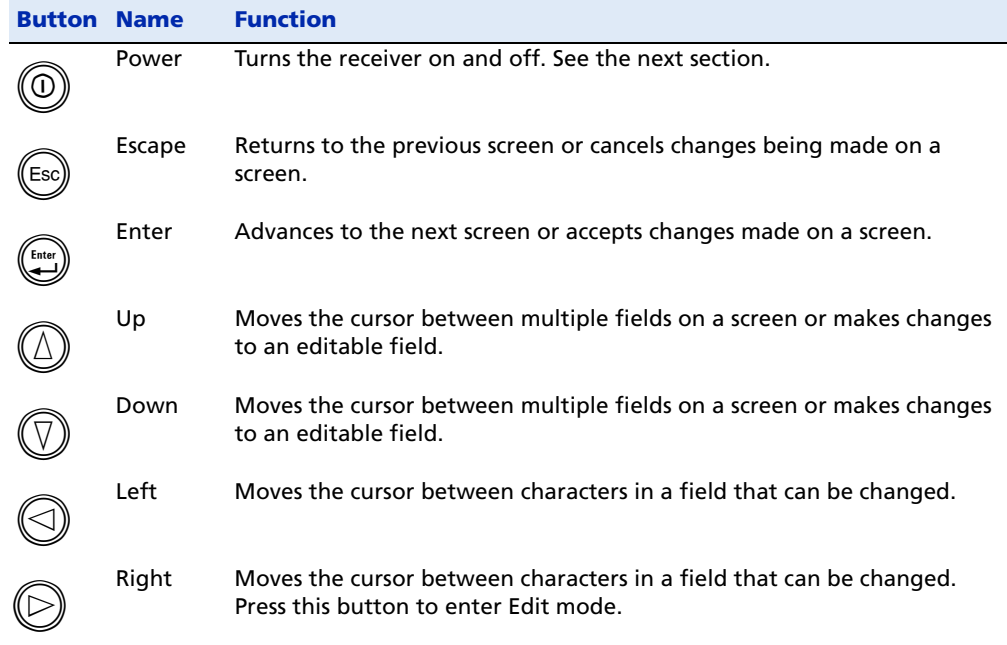

# <span id="page-27-1"></span>**Power button operations**

Press the Power button  $\textcircled{0}$  to turn the receiver on and off. In addition, you can tap  $\textcircled{0}$ to return to the Home screen, or hold down  $\textcircled{1}$  to perform the following operations:

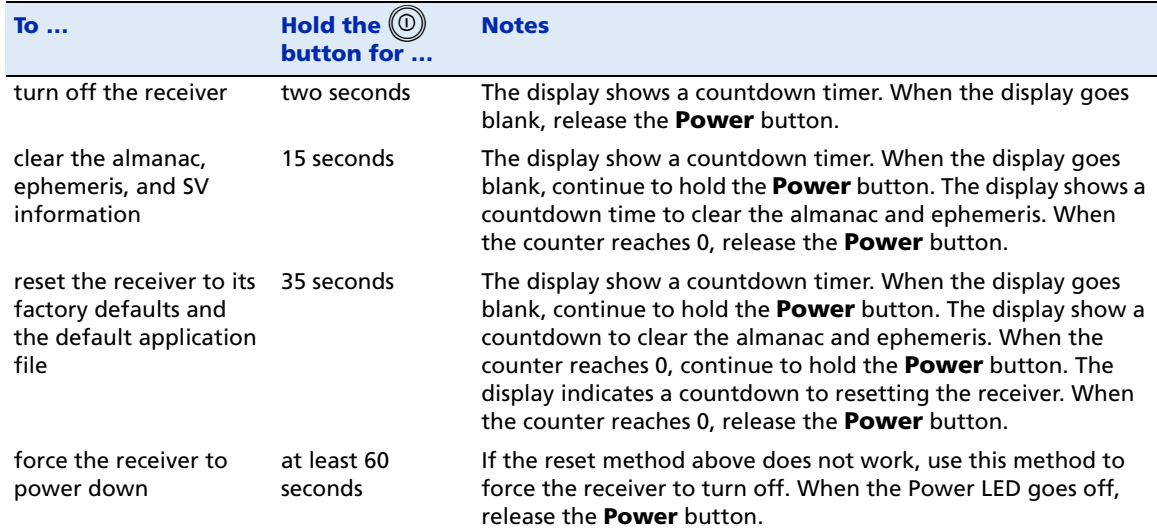

# <span id="page-28-0"></span>**Home screen**

The Home screen is the main screen displayed on the receiver. If the receiver is displaying a configuration screen and is left idle for 60 seconds, you are returned to the Home screen. It shows the following information:

- **•** Number of satellites being tracked:
	- When the receiver is in Rover or Moving Base mode, the Home screen displays the number of satellites used to calculate the position:

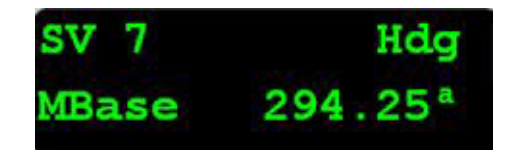

- If the receiver is set to use SBAS or OmniSTAR corrections, the Home screen displays the number of satellites that corrections have been received for.
- If the receiver is computing an autonomous solution, the Home screen displays all satellites in view, that is, all satellites above the elevation mask.

 $\widetilde{\Lambda}$  **Tip –** You can also view these details using the Web browser (select *Receiver Status* / *Position*).

- **•** Current mode configuration:
	- Rover mode (SPS361)
	- Moving Base or Rover mode (SPS461)
- **•** Internal radio activity

If the receiver has an internal radio, the Home screen displays the frequency or channel being used and the transmit/receive status.

**•** Beacon status and frequency

If the receiver is using MSK Beacon corrections, the Home screen displays the status of the signal and the frequency of the beacon station:

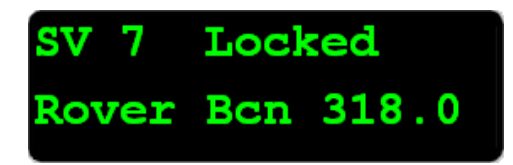

- **•** Current Heading
	- If the receiver is not using an internal radio or MSK Beacon radio for corrections, the Home screen displays the current heading:

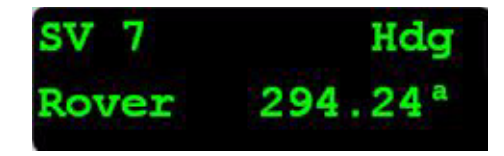

– If the receiver is using an internal radio, the Heading information can be viewed on the fifth status screen:

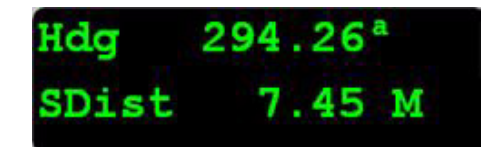

# <span id="page-29-0"></span>**Status screens**

The receiver has several view-only status screens that allow you to review the current settings of the receiver. The status screens provide the following information:

- **•** Position solution and precisions
- **•** CMR and RTCM IDs or OmniSTAR satellite and link status
- **•** Base name and code or OmniSTAR mode and subscription
- **•** Heading and Slope distance
- **•** Latitude, longitude, and height
- **•** Antenna height
- **•** Receiver model and hardware version
- **•** Receiver firmware version
- **•** Receiver serial number
- **•** Receiver IP address

To access these screens from the Home screen, press  $\mathbb{Q}$  or  $\mathbb{Q}$ .

## <span id="page-29-1"></span>**Radio status**

When a radio is installed (either 450 MHz or 900 MHz), the following status messages are displayed in the middle of the top line of the Home screen:

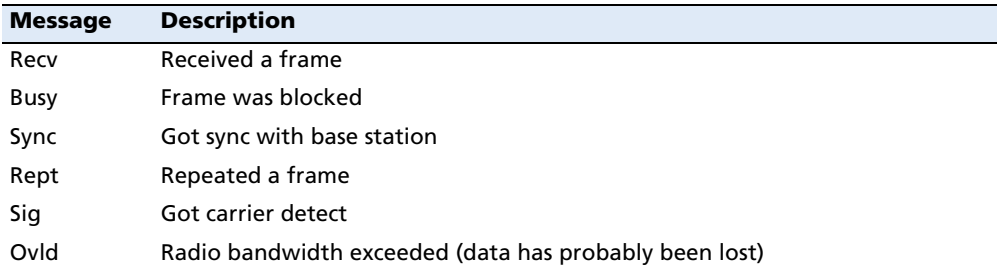

# <span id="page-30-0"></span>**Configuring the receiver as a rover receiver**

You can use a web browser, the HYDROpro software, or the receiver keypad to set up the SPSx61 as a rover receiver.

## <span id="page-30-1"></span>**Configuring the receiver using the keypad**

The receiver is configured step-by-step to ensure that all appropriate settings are configured. To move between steps in the configuration process, press  $\left(\frac{\cos\theta}{2}\right)$ .

- 1. In the Home screen, press  $\bigoplus$ . Use the *Operation Mode* screen to:
	- set the receiver mode (default)
	- configure system settings
	- configure the Ethernet settings
	- configure the OmniSTAR settings
	- view the SV (satellite) status
- 2. Press  $\bigoplus$ . Use the *Mode* screen to select whether the receiver will operate as a Moving Base or Rover.
- 3. Press  $\bigcirc$ . When the mode begins to flash, the receiver is in Edit mode and you can change this setting.
- 4. Press  $\mathbb U$  to change to Rover.
- 5. Press  $\bigoplus^{\text{finter}}$  to accept the change.
- 6. Press  $\bigoplus_{n=1}^{\binom{n}{k}}$  again to move to the *Beacon mode* screen. See next.

### **Changing the Beacon mode**

- 1. Press  $\bigcirc$ . When the value for the current Beacon mode begins to flash, the receiver is in Edit mode and you can change the setting.
- 2. Press  $\mathbb U$  to change the Beacon mode to Auto Power, Auto Range, or Manual.
- 3. Press  $\bigoplus$  to accept the change and move to the *Elevation Mask* screen. See next.

#### **Changing the elevation mask**

- 1. Press  $\bigcirc$ . When the value for the current elevation mask begins to flash, the receiver is in Edit mode and you can change the setting.
- 2. Press  $\mathbb U$  to change the elevation mask to the required value.

**Note –** Trimble recommends that you do not set the elevation mask to a value lower than 10 degrees.

3. Press  $\bigoplus$  to accept the change and move to the *Position Antenna Type* screen. See next.

#### **Selecting the Position antenna**

In the Position Antenna Type screen:

- 1. Press  $\bigcirc$ . When the antenna name begins to flash, the receiver is in Edit mode and you can select the type of antenna that is to be attached to RF post 1 on the receiver.
- 2. Press  $\mathbb U$  to scroll through the antenna models.
- 3. Once the correct antenna name appears, press  $\bigoplus$  to accept the change and move to the Vector Antenna Type screen. See next.

#### **Selecting the Vector antenna**

In the Vector Antenna Type screen:

- 1. Press  $\bigcirc$ . When the antenna name begins to flash, the receiver is in Edit mode and you can select the type of antenna that is to be attached to RF port 2 on the receiver.
- 2. Press  $\mathbb{U}$  to scroll through the antenna models.
- 3. Once the correct antenna name appears, press  $\bigoplus_{i=1}^{\text{fame}}$  to accept the change and move to the RTCM Output Port screen. See next.

#### **Selecting the output message types and port**

In the Port screen, set up the RTCM outputs from the receiver:

**Note –** An SPSx61 receiver can repeat the RTCM input from an internal MSK Beacon radio or OmniSTAR VBS service so it can be used by another rover.

- 1. Press  $\bigoplus$  to accept the default of no RTCM output.
- 2. Use the NMEA screen to set up NMEA outputs from the receiver: Press  $\bigcirc$  to accept the default NMEA output, HDT and GGA on Serial 3 at 1 Hz.
- 3. Use the GSOF screen to set up GSOF outputs from the receiver: Press  $\left(\bigcup_{n=1}^{\infty} \mathfrak{g}_{n}\right)$ accept the default of no GSOF output and move to the Heading Adjustment screen. See next.

#### **Adding a Heading adjustment**

In the Heading Adj screen, enter an adjustment value to be added to the calculated True Heading:

- 1. Press  $\bigcirc$ . When the value for the current Heading Adjustment begins to flash, the receiver is in Edit mode and you can change the setting.
- 2. Press  $\mathbb U$  to change the Heading Adjustment to the required value.
- 3. Press  $\bigoplus^{\text{finter}}$  to accept the change.
- 4. Press  $\bigoplus_{\text{torsive}}$  to move to the *Minimum Heading Solution* screen. See next.

#### **Selecting the Minimum Heading Solution**

In the Min Hdg Soln screen, select the minimum RTK solution which will result in a valid heading output:

- 1. Press  $\mathbb{D}$ . When the value for the current Minimum Heading Solution begins to flash, the receiver is in Edit mode and you can change the setting.
- 2. Press  $\mathbb U$  to select either RTK Fixed or RTK Float from the list.
- 3. Press  $\bigoplus$  to accept the change,
- 4. Press  $\bigoplus_{i=1}^{\binom{f_{\text{true}}}{2}}$  to return to the *Home* screen.

### <span id="page-32-0"></span>**Configuring Ethernet settings**

You can use the keypad and display of the receiver to configure the following settings:

- **•** DHCP
- **•** IP Address
- **•** Subnet Mask
- **•** Gateway

To access the Ethernet settings:

- 1. In the Home screen, press  $\bigotimes$ .
- 2. Press  $\bigcirc$ . When the operation mode begins to flash, the receiver is in Edit mode and you can change this setting.
- 3. Press  $\mathbb{Q}$  to change to Ethernet configuration.
- 4. Press  $\bigoplus$  to accept the change.
- 5. Use the *DHCP* screen to enable or disable DHCP. Press  $\mathbb{C}$  to accept the change.
- 6. Use the *IP Address* screen to enter a static IP address for the SPSx61. Press  $\left(\frac{m}{n}\right)$  to accept the change.

**Note –** When using a static IP address, Trimble recommends that you disable the DHCP otherwise the DHCP server will reassign the IP address when the SPSx61 is restarted.

- 7. Use the *Subnet Mask* screen to enter the subnet mask required for the network.  $Press \bigoplus$  to accept the change.
- 8. Use the *Gateway* screen to enter the gateway IP address of your network. Press  $\bigoplus$ to accept the change and return to the *Home* screen.

# <span id="page-32-1"></span>**Configuring system settings**

You can use the keypad and display of the receiver to configure the following settings:

- **•** Display language
- **•** Display and input units
- **•** Set position precisions
- **•** Baud rate, parity, data bits, and stop bits for serial ports
- **•** Display power saver
- **•** Activate an Appfile (stored configuration)
- **•** Enable Power over Ethernet (PoE)

To access the system settings:

- 1. In the Home screen, press  $\bigcup_{k=1}^{\infty}$ . Use the *Operation Mode* screen to configure system settings or mode settings, and to view the SV (satellite) status. Mode Settings is the default setting.
- 2. Press  $\bigcirc$ . When the operation mode begins to flash, the receiver is in Edit mode and you can change this setting.
- 3. Press  $\mathbb{U}$  to change to System Setup.
- 4. Press  $\bigoplus$  to accept the change.
- 5. Press  $\bigoplus_{\text{area}}$  again.
- 6. Use the Display Language screen, if necessary, to change the language. Choose English, Dutch, Finnish, French, German, Italian, Norwegian, Polish, Spanish, or Swedish. Press  $\bigoplus_{\text{frac}}$  to accept the change.
- 7. Press  $\bigoplus$  again. Use the *Display and Input Units* screen, if necessary, to change the units to Meters or US Feet.
- 8. Press  $\bigoplus$  to accept the change. Press  $\bigoplus$  again. Use the *Precision Setup* screen to set the horizontal and vertical precision values required. Press  $\mathbb{C}$  to accept the change and then press  $\bigoplus_{\alpha=1}^{\binom{n}{\alpha}}$  again to move to the next screen.
- 9. Press  $\bigoplus$  again. Use the *Port Settings* screen, if necessary, to change the port.
- 10. Press  $\bigoplus$  to accept the change.
- 11. Press  $\bigoplus$  again. Use the *Screen Pwr Savr* screen to choose On, Off, or Auto. If you use the Auto setting, the screen turns off after 60 seconds of inactivity. The Power LED remains lit so that you can tell if the receiver is on or off. If an error message appears, the screen comes back on. Press  $\mathbb{C}$  to accept the change and then press  $\left(\frac{\text{t}_{\text{start}}}{2}\right)$  again to move to the next screen.
- 12. Press  $\bigoplus$  to accept the change.
- 13. Press  $\bigoplus_{n=1}^{\infty}$  again. The *Active Appfile* screen appears.

To change the application file:

- Press  $\odot$  to display START Appfile.
- Press  $\mathbb{O}$  to show SAVE Appfile.
- Press  $\mathbb{U}$  to show DELETE Appfile.
- Press  $\mathbb{D}$  to show START Appfile.
- 14. Press  $\bigoplus$  to accept the change.
- 15. Press  $\bigoplus_{i=1}^{\binom{f_{\text{temp}}}{2}}$  again. Use the *Power over Ethernet* screen to choose Enable or Disable. If connected to an 802.3af capable powered network and if PoE is enabled, the SPSx61receiver will be powered through the RJ45 Ethernet cable.
- 16. Press  $\bigoplus_{n=1}^{\binom{n}{k}}$  to accept the change and return to the *Home* screen.

# <span id="page-34-0"></span>**Managing application files**

You can use the front panel to manage application files in the receiver. You can see which application file the receiver is currently using and then choose to make changes to it and save it, load a different application file, or delete an application file.

To manage the application files, use the System Setup menu.

To save an application file, configure all the settings you need through the front panel and then save the file. When you save the file, the receiver provides a default filename, which you can change, based on the currently set mode. For example:

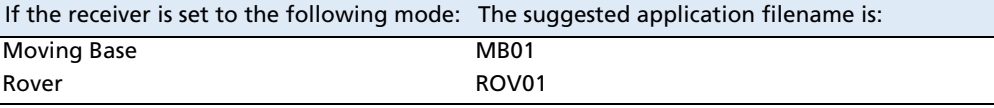

SPSx61 Modular GPS Heading Receivers User Guide
## **CHAPTER**

# **6**

# **Configuring the Receiver Using the Web Browser Interface**

### **In this [chapter:](#page-37-0)**

- [Ethernet settings](#page-38-0)
- $\blacksquare$  [Config](#page-47-0)uring the receiver using a web browser
- **Menus**

You can configure the SPSx61 Headin[g receiver](#page-26-0)  in a variety of ways:

- **•** Receiver keypad and display (see Chapter 5)
- **•** WinFlash utility
- **•** Web Browser interface (this chapter)
- **•** HYDROpro software

# <span id="page-37-0"></span>**Ethernet settings**

The receiver has an Ethernet port so that the receiver can connect to an Ethernet network. You can use the Ethernet network to access, configure, and monitor the receiver. No serial cable connection to the receiver is necessary.

The receiver requires the following Ethernet settings:

- **•** IP setup: Static or DHCP
- **•** IP address
- **•** Netmask (Submask)
- **•** Broadcast IP address
- **•** Gateway IP address
- **•** DNS IP address
- **•** HTTP port

The default setting for the HTTP port is 80. The HTTP port is not assigned by the network. HTTP port 80 is the standard port for web servers. This allows you to connect to the receiver by entering only the IP address of the receiver in a web browser. If the receiver is set up to use a port other than 80, you will need to enter the IP address followed by the port number in a web browser.

Example of connecting to the receiver using port 80: http://169.254.1.0

Example of connecting to the receiver using port 4000: http://169.254.1.0:4000

The default setting of the receiver is DHCP enabled. Using DHCP enables the receiver to automatically obtain the IP address, Netmask, Broadcast, Gateway, and DNS address from the network.

When a receiver is connected to a network using DHCP, the network assigns an IP address to the receiver. To verify the IP address, select the up button from the keypad when the Home screen is displayed. The Ethernet IP address

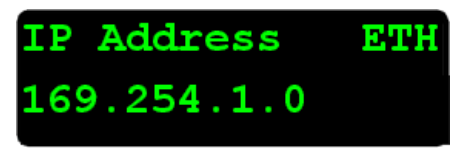

appears. The screen shown is of a receiver that has failed to get a network assigned IP address.

[If your net](#page-26-0)work installation requires the receiver to be configured with a static IP address, you can configure the Ethernet settings using the keypad and display (see Chapter 5), web browser interface or the WinFlash utility. When DHCP fails, the receiver uses a private IP.

# <span id="page-38-0"></span>**Configuring the receiver using a web browser**

This section describes how to configure the receiver using the web browser. The web browser requires a computer running a web browser. The computer must be connected to the receiver in one of the following ways:

- **•** Peer-to-peer using Ethernet cross-over cable or Bluetooth wireless technology
- **•** Through a Local Area Network (LAN)
- **•** Through the Internet

## **Supported browsers**

- **•** Google Chrome
- **•** Microsoft Internet Explorer® version 6.00 or later for Windows operating systems
- **•** Mozilla Firefox version 1.07 or later (version 1.50 or later is recommended for Windows, Macintosh, and Linux operating systems)

### **Connecting to the receiver using a web br[owser](#page-37-0)**

1. Enter the IP address of your receiver (see Ethernet settings, page 36) into the address bar of the web browser as shown:

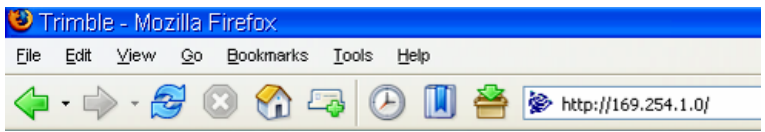

2. If security is enabled on the receiver, the web browser prompts you to enter a username and password:

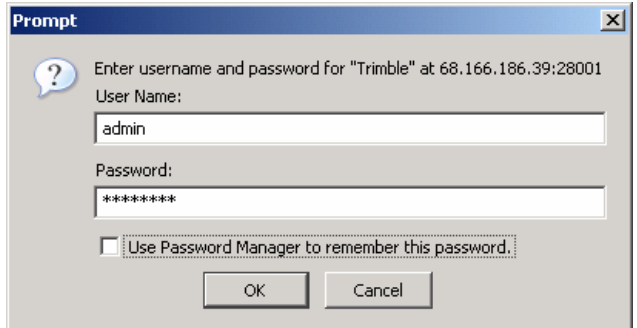

The default login values for the receiver are:

- User Name: **admin**
- Password: **password**

If you cannot connect to the receiver, the password for the admin account may have been changed, or a different account may be in use. Contact your receiver administrator for the appropriate login information.

### **Connecting to the receiver using a web browser and Bluetooth wireless technology**

This section describes how to access the web interface on a SPSx61 Modular GPS receiver that has firmware version 3.84 or later installed, using Bluetooth wireless technology on an office computer that has Service Pack 2 of the Windows XP operating system (Professional Edition) installed.

1. On the office computer, open the Control Panel. Open Bluetooth Configuration and go to the *Client Applications* tab. The following dialog appears:

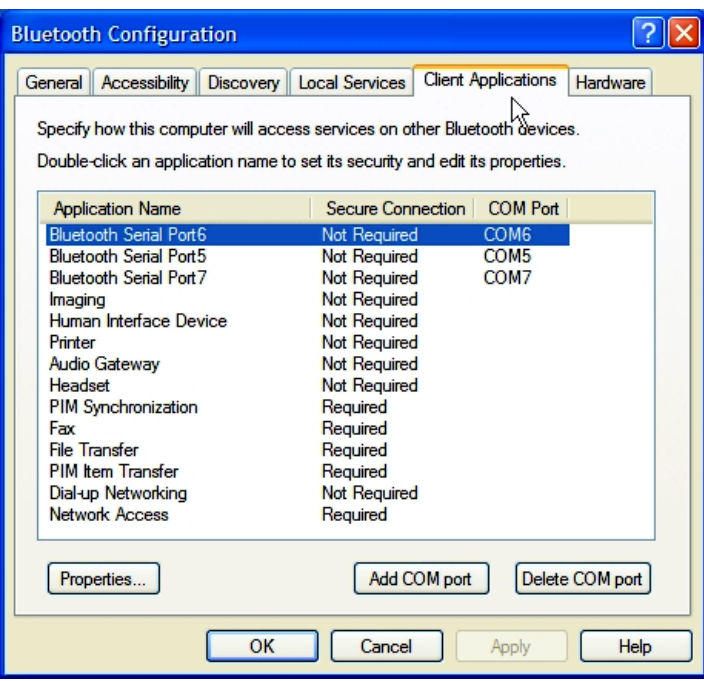

2. Add at least one Bluetooth Serial port. To do this, click **Add COM port** and then follow the steps through the wizard. Name the COM port appropriately and clear the Secure Connection check box.

3. Start the Bluetooth Setup wizard (click Start / All Programs / My Bluetooth Places):

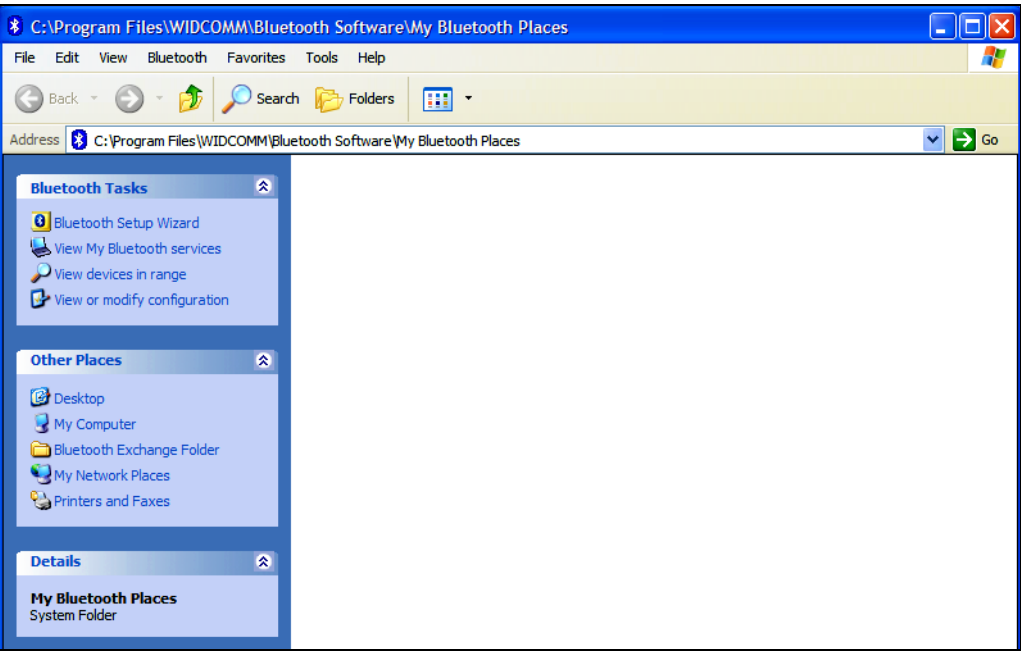

4. The Bluetooth Setup wizard starts. Use the settings shown below and then click **Next**:

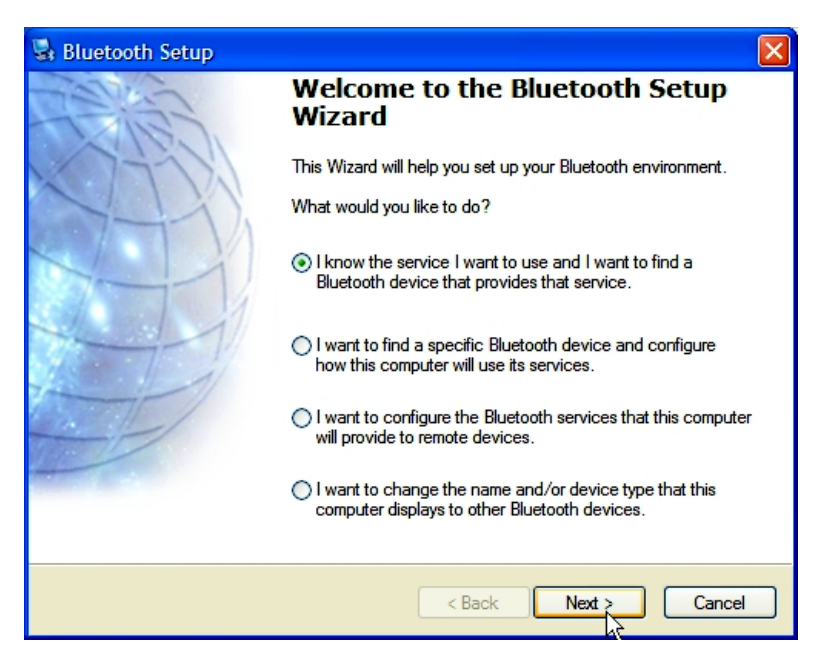

The following dialog appears:

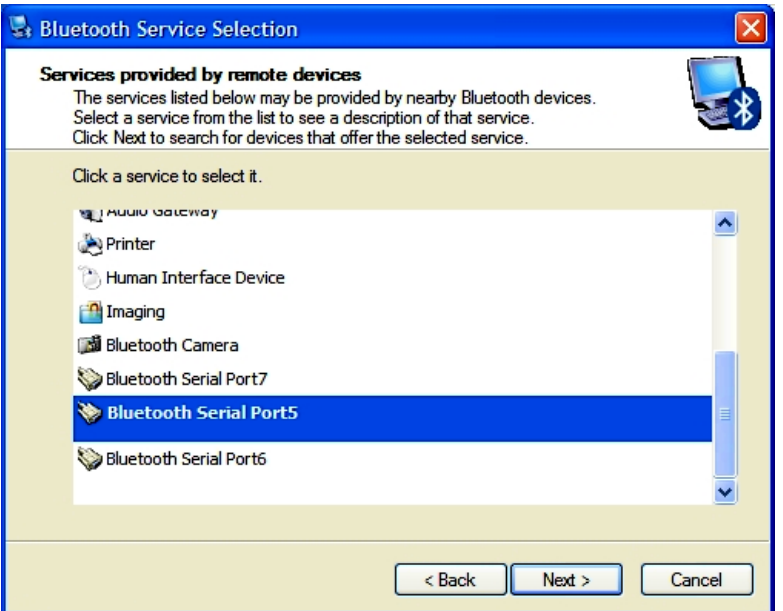

5. Select the Bluetooth serial port you created and then click **Next**. The following dialog appears:

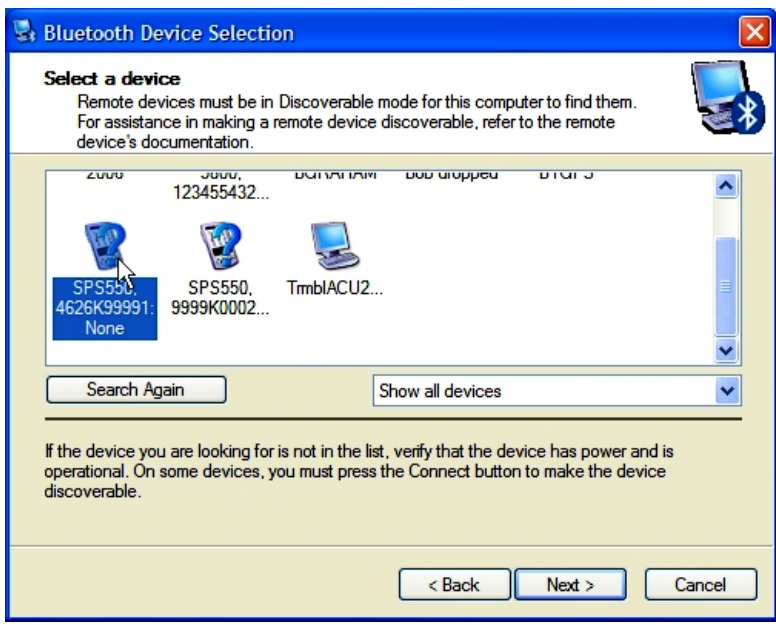

6. In the Search criteria list, change the search to Show all devices and then select the modular GPS receiver that you want to connect to. Click **Next**.

The following dialog appears:

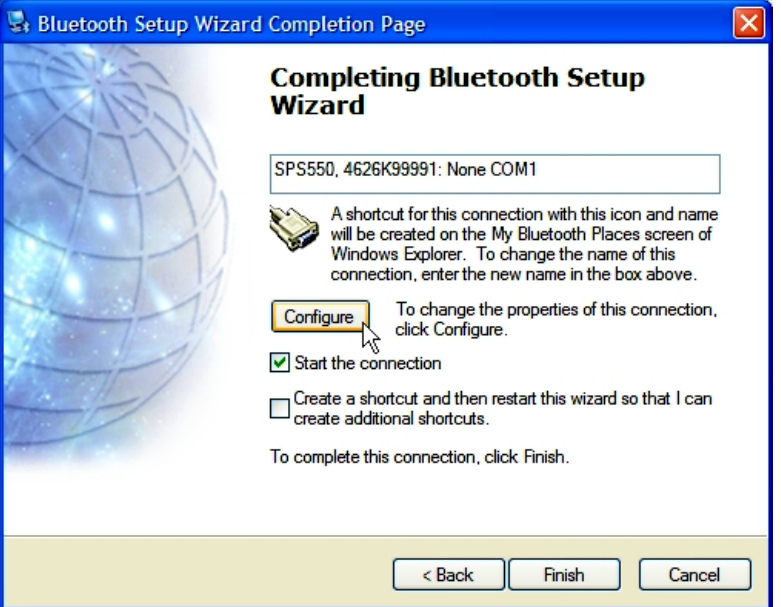

7. Click **Configure** to select the COM port on your office computer. Think of Bluetooth as a cable replacement and this as the serial port on your office computer into which the Bluetooth 'cable' will be connected. The following dialog appears:

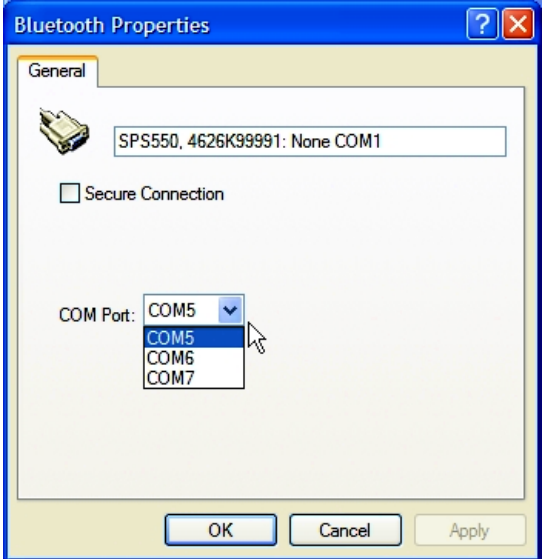

- 8. Ensure that the Secure Connection check box is cleared and then tap **OK**.
- 9. Tap **Finish**. The new Bluetooth connection appears in My Bluetooth places.

10. Double-click this icon to connect:

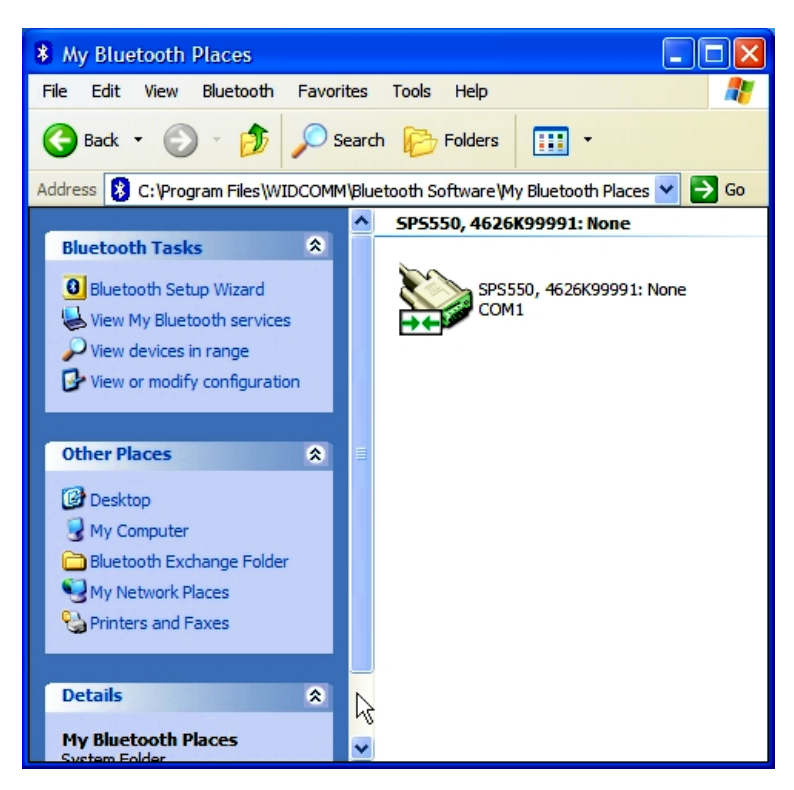

### **Creating a new connection**

1. From your Windows Control Panel, open Network Connections and then click **Create a new connection**:

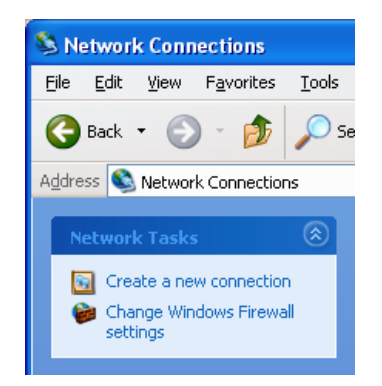

- 2. The New Connection wizard starts. Complete the wizard using the following settings:
	- Set up an advanced connection
	- Connect directly to another computer

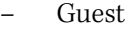

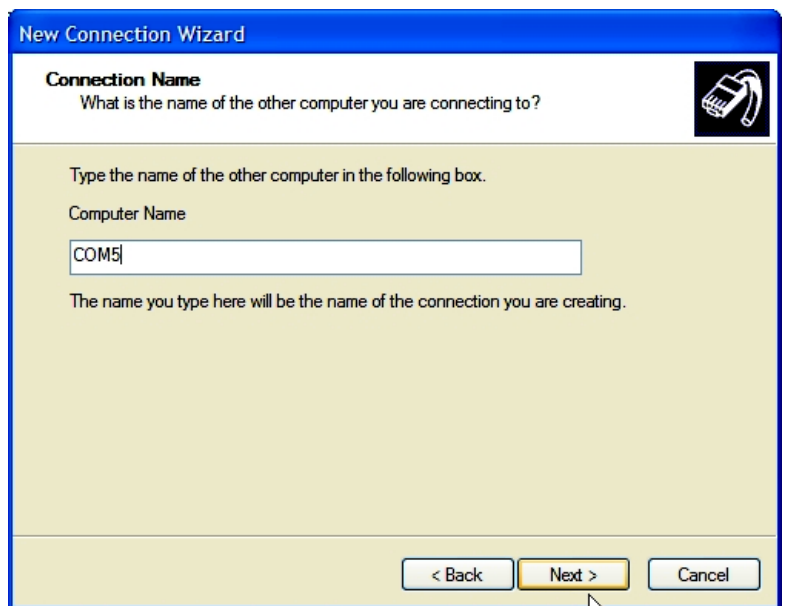

3. Give the connection a name which relates to the COM port being used on the office computer. This is like a cable connection between two computers only the cable is being replaced by a Bluetooth wireless connection. Tap **Next**. The following dialog appears:

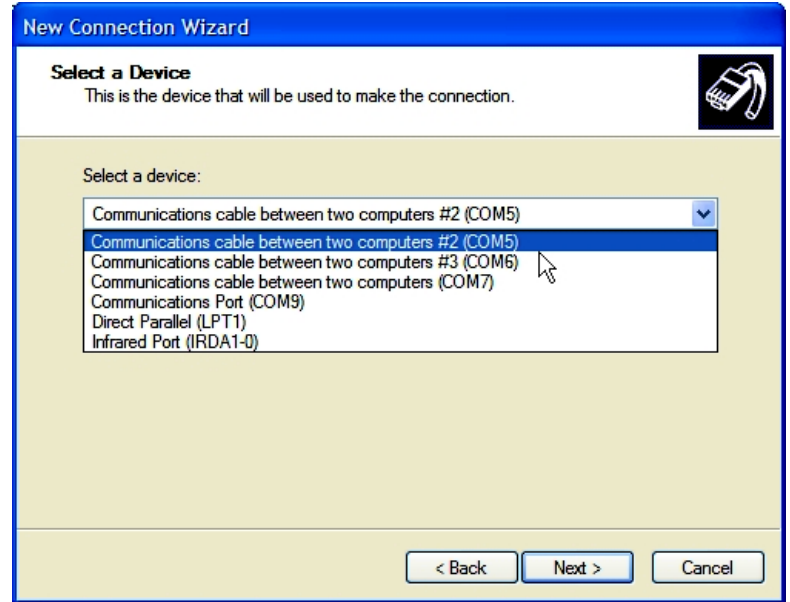

4. Select the correct COM port from the list and then tap **Next**. The following dialog appears:

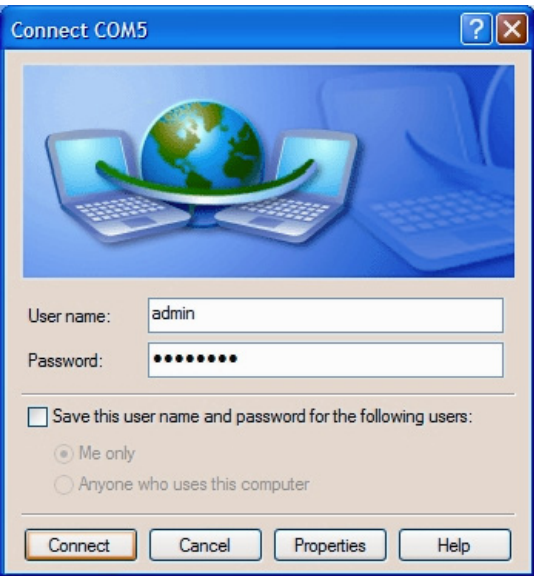

5. Enter the user name and password and then click **Connect**.

The defaults for the SPSx61 receiver are:

Username: admin

Password: password

6. The new Direct connection appears in the Network Connections folder. If that status shows as Connected, you can continue to the web interface.

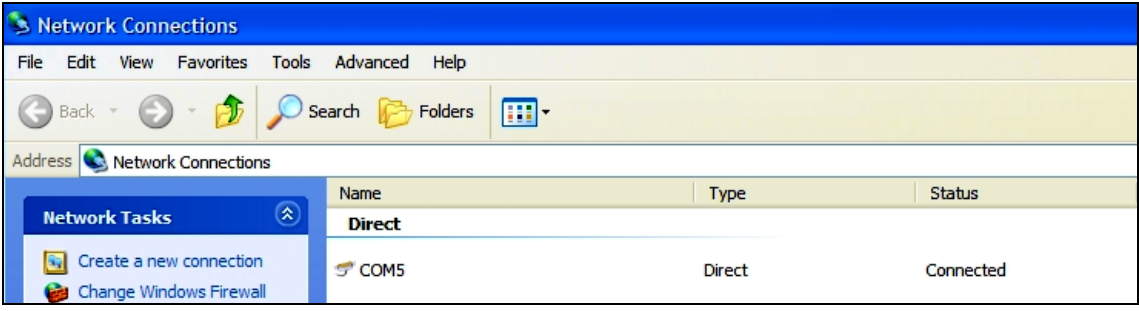

7. Right-click on the connection and select Status:

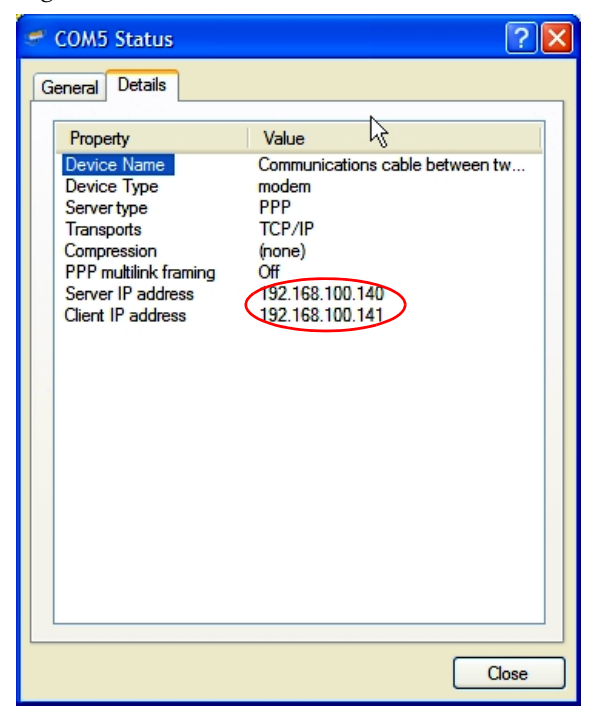

8. The Details tab shows the Server IP address. Use this IP to connect to the receiving using the web interface.

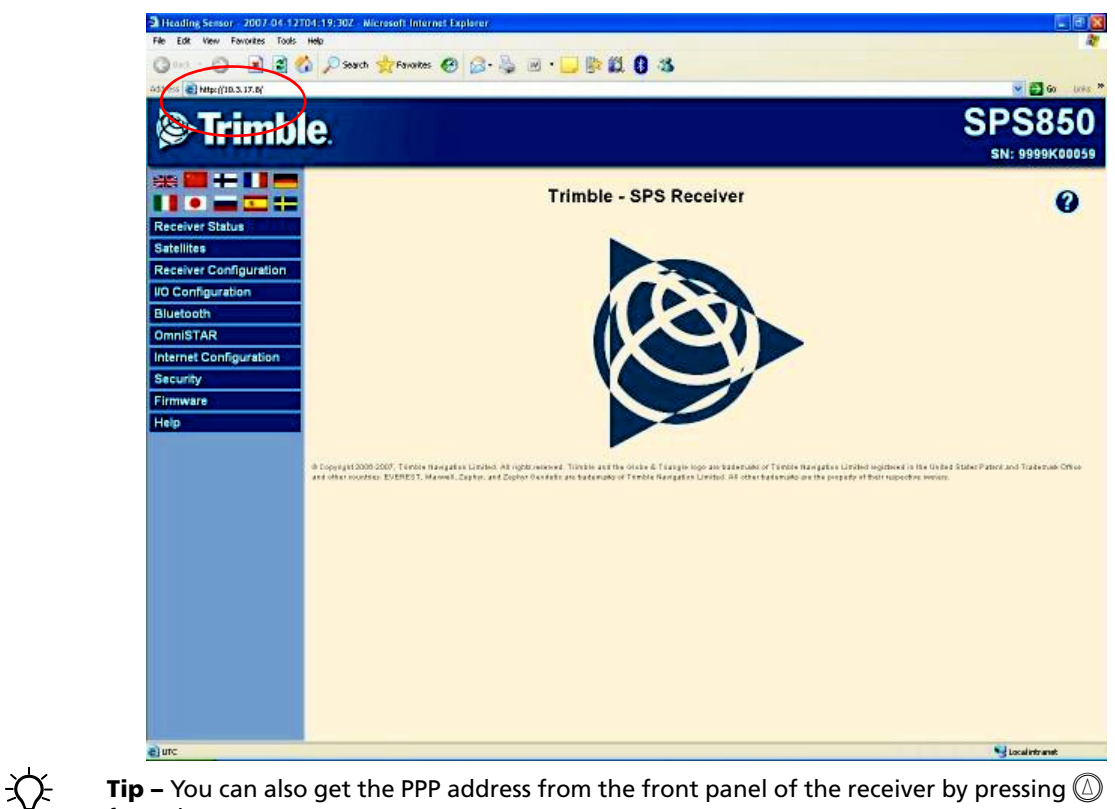

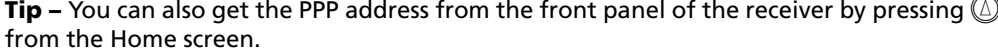

# <span id="page-47-0"></span>**Menus**

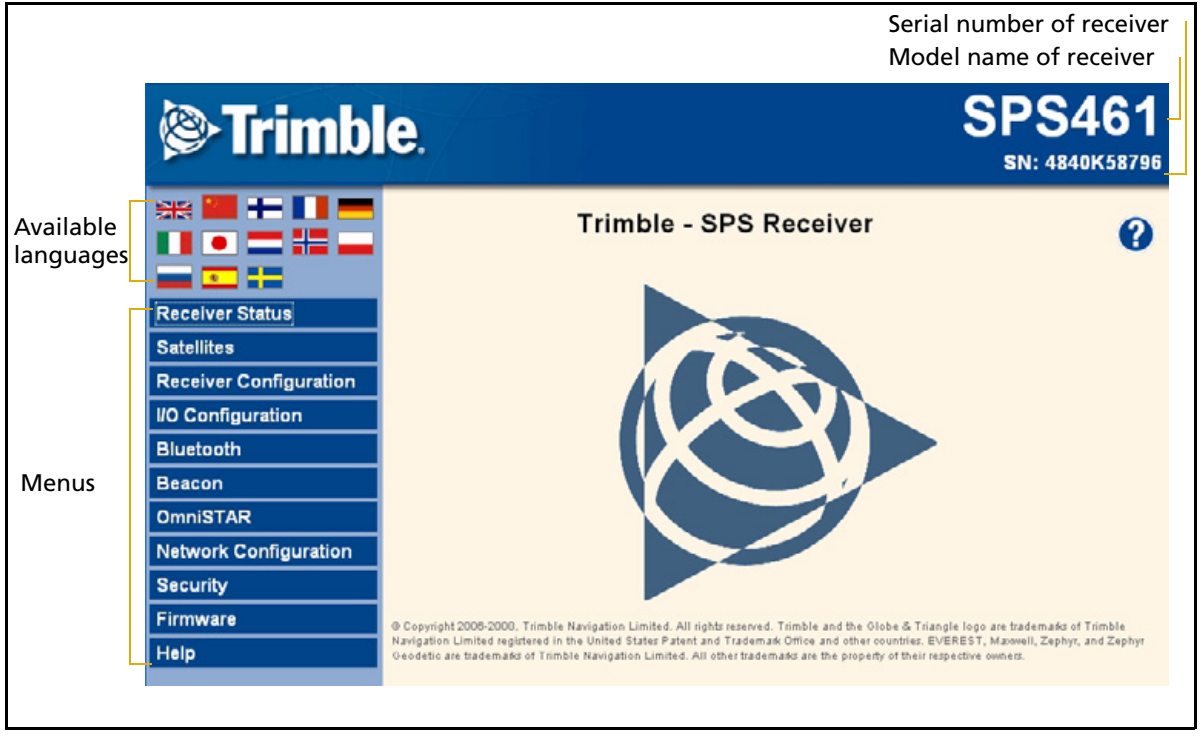

Once you are logged in, the home page appears (see Figure 6.1).

Figure 6.1 SPS GPS receiver Home page

# **Changing the settings**

Use the webpage to configure the receiver settings. The web interface shows the configuration menus on the left of the browser window, and the settings on the right. Each configuration menu contains related submenus to configure the receiver and monitor receiver performance.

### **Note –** The configuration menus available vary based on the version of the receiver.

A summary of each configuration menu is provided here. For more detailed information about each of the recei[ver settings, select the](http://www.trimble.com/EC_ReceiverHelp/v3.70/en) *Help* menu. The Help is [available](http://www.trimble.com/EC_ReceiverHelp/v3.70/en) whenever your computer is connected to the Internet. It is also available anytime from the Trimble website (link available in the Help section of the web interface).

<span id="page-47-1"></span>To display the web interface in another language, click the corresponding country flag. The web interface is available in the following languages:

- 
- 
- 
- 
- English (en) Japanese (ja)
- Chinese (zh) Norwegian (n)
- Dutch (nl) Polish (pl)
- Finnish ( fi) Russian (ru)
- French (fr) Spanish (es)
- German (de) Swedish (sv)
- Italian (it)

### **Receiver Status menu**

The Receiver Status menu provides a quick link to review the receiver's available options, current firmware version, IP address, temperature, runtime, satellites tracked, current outputs, available memory, position information, and more.

This figure shows an example of the screen that appears when you select Receiver Status / Identity.

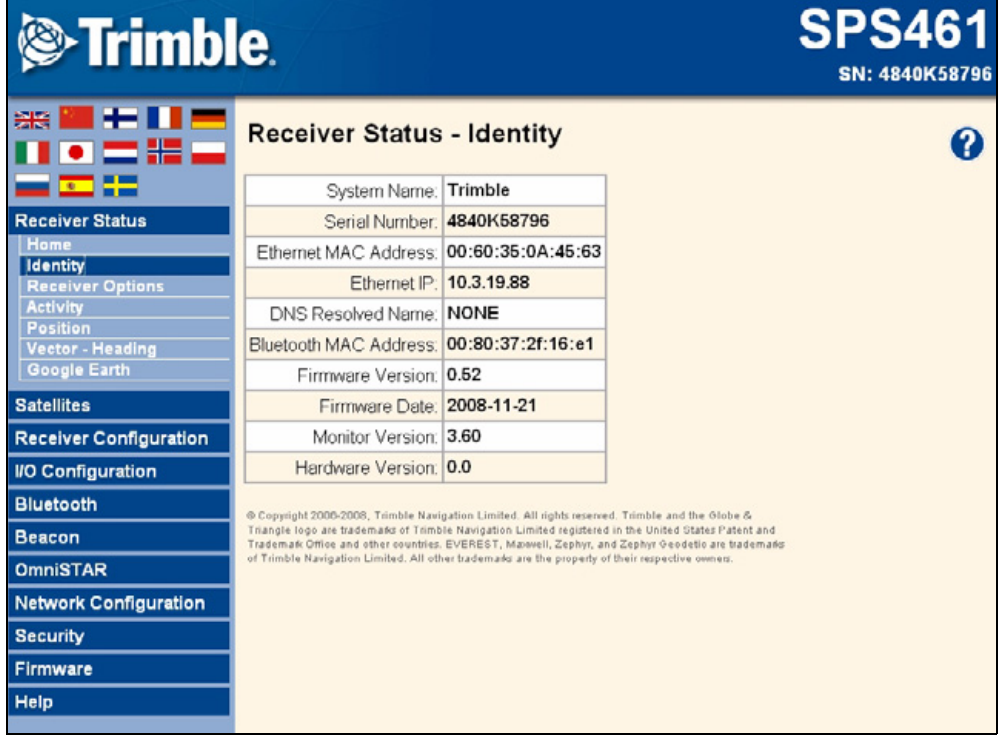

### **Satellites menu**

Use the Satellites menu to view satellite tracking details and enable/disable GPS and SBAS (WAAS/EGNOS and MSAS) satellites.

This figure shows an example of the screen that appears when you select Satellite / Tracking (Sky Plot).

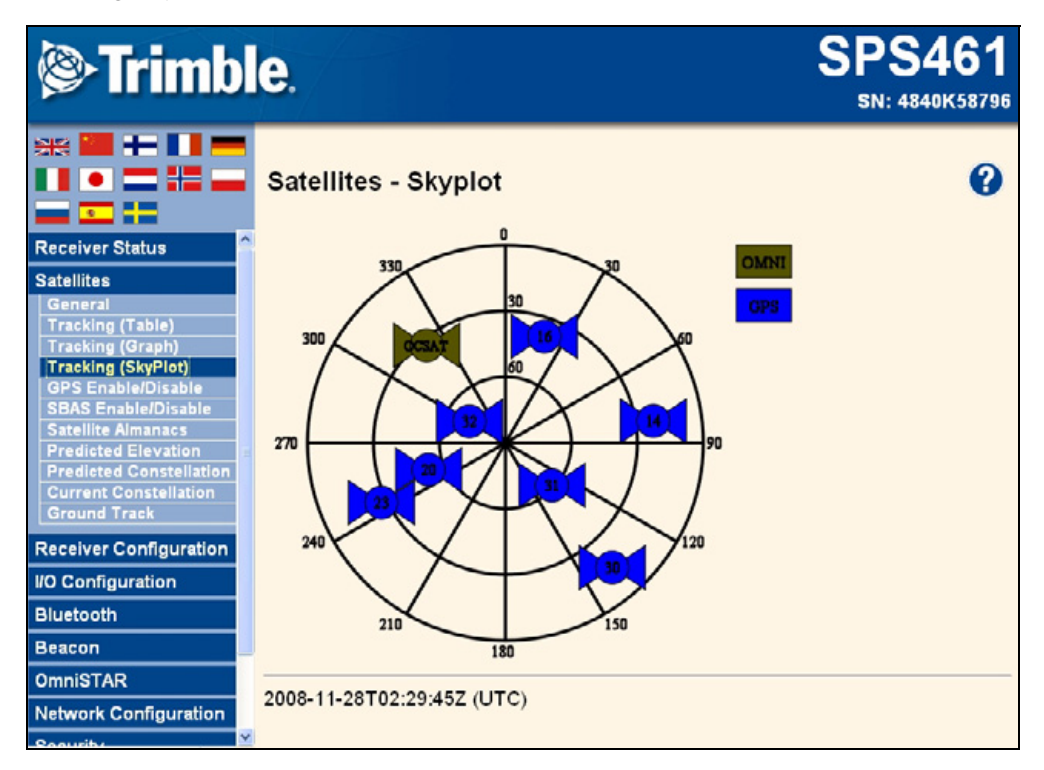

### **Receiver Configuration menu**

Use the Receiver Configuration menu to configure such settings as elevation mask and PDOP mask, the antenna types and height, the heading and attitude adjustments and calibration and management of the stored configurations (Appfiles).

This figure shows an example of the screen that appears when you select Receiver Configuration / Summary.

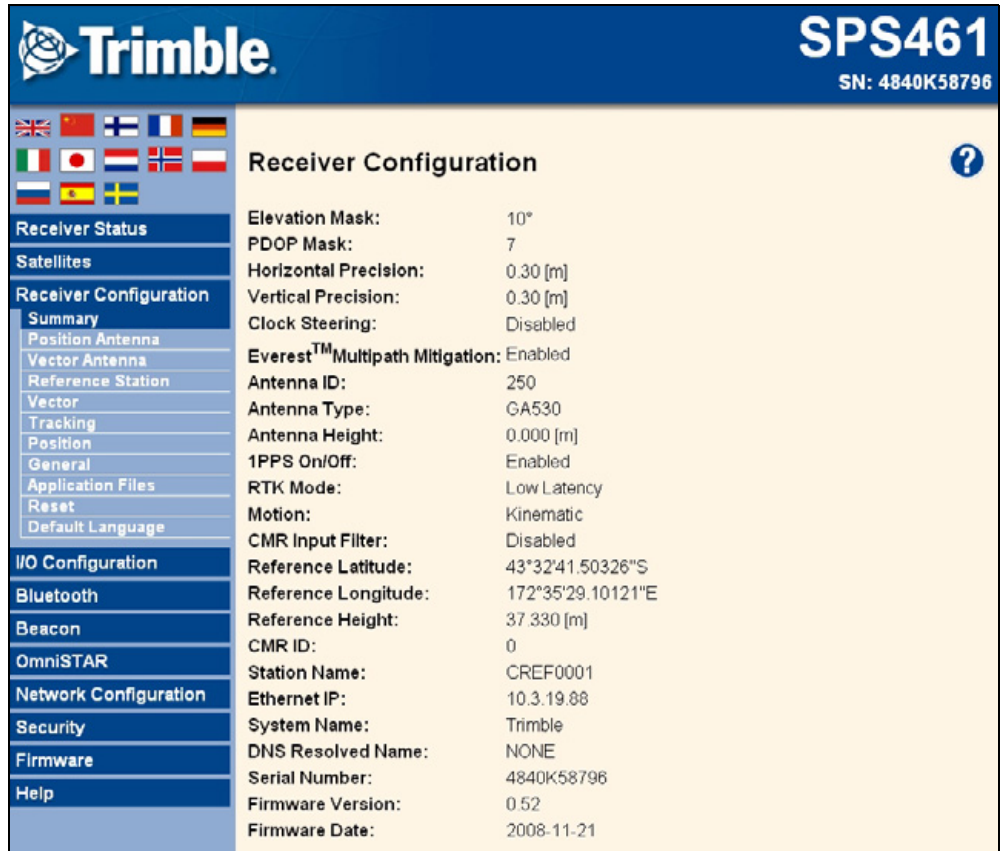

### **I/O Configuration menu**

Use the I/O Configuration menu to set up all outputs of the receiver. The receiver can output CMR, RTCM, NMEA, GSOF, or BINEX messages. These messages can be output on TCP/IP, NTRIP, UDP, serial, Bluetooth, or radio ports.

This figure shows an example of the screen that appears when you select I/O Configuration / Port Summary.

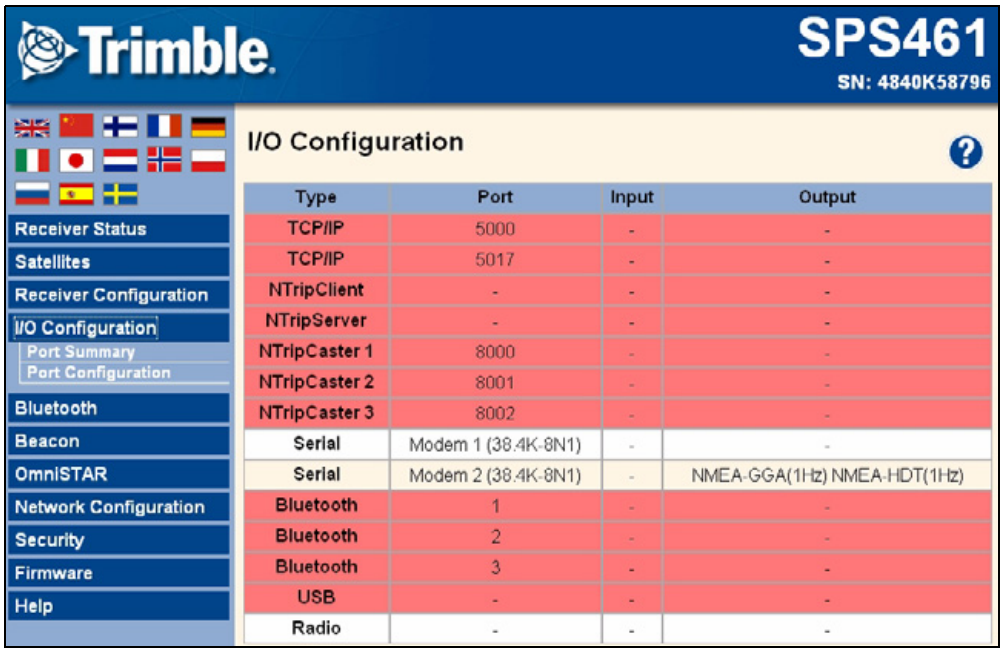

### **Bluetooth menu**

Use the Bluetooth menu to configure the receiver to connect to other devices that use Bluetooth wireless technology. These devices can be used to configure the receiver, and generate or receive corrections. The following Trimble devices can be connected to an SPSx61 receiver using Bluetooth wireless technology:

- **•** Laptop computer
- **•** SNB900 radio-modem
- **•** Other Bluetooth-enabled SPS GPS receivers

This figure shows an example of the screen that appears when you select Bluetooth / Info.

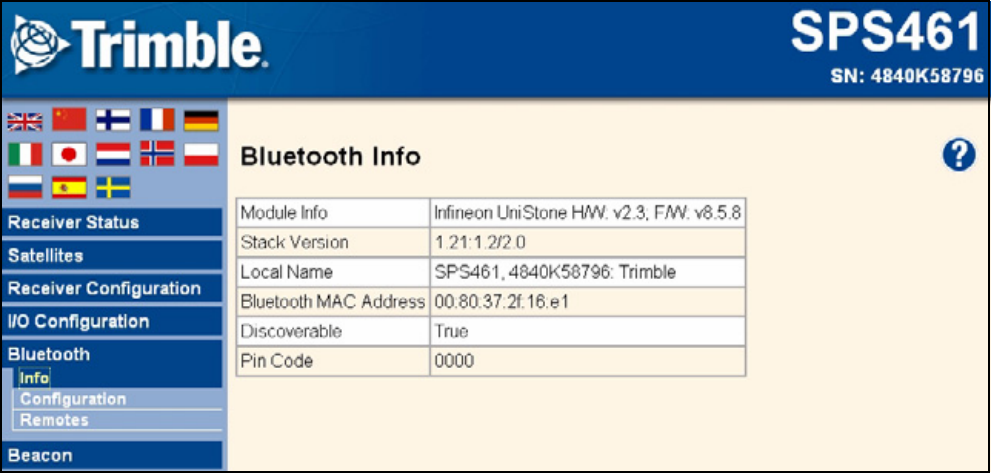

#### **Beacon menu**

Use the Beacon menu to configure the internal dual-channel MSK Beacon receiver. When enabled and locked to a Beacon signal in the 283.5 KHz to 325.0 KHz range, the receiver will decode DGPS RTCM messages and provide a sub-meter position solution.

This figure shows an example of the screen that appears when you select Beacon.

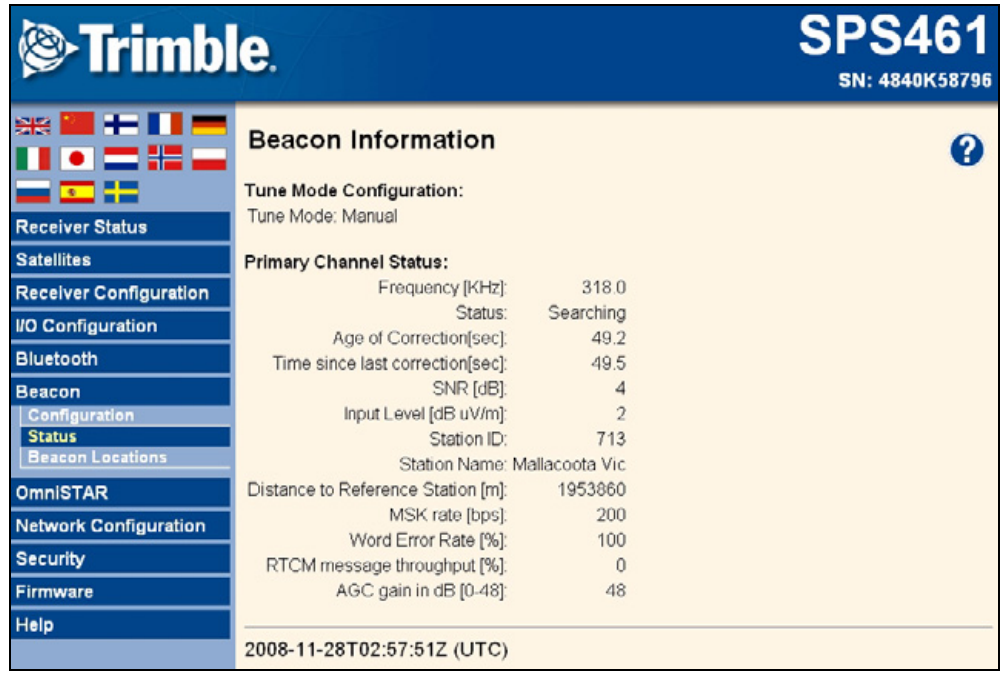

### **Radio menu**

Use the Radio menu to configure the internal radio of the receiver, if applicable. The receivers are available with 410–470 MHz or 900 MHz radios. The SPS361 receiver **does not** have an internal radio.

This figure shows an example of the screen that appears when you select Radio.

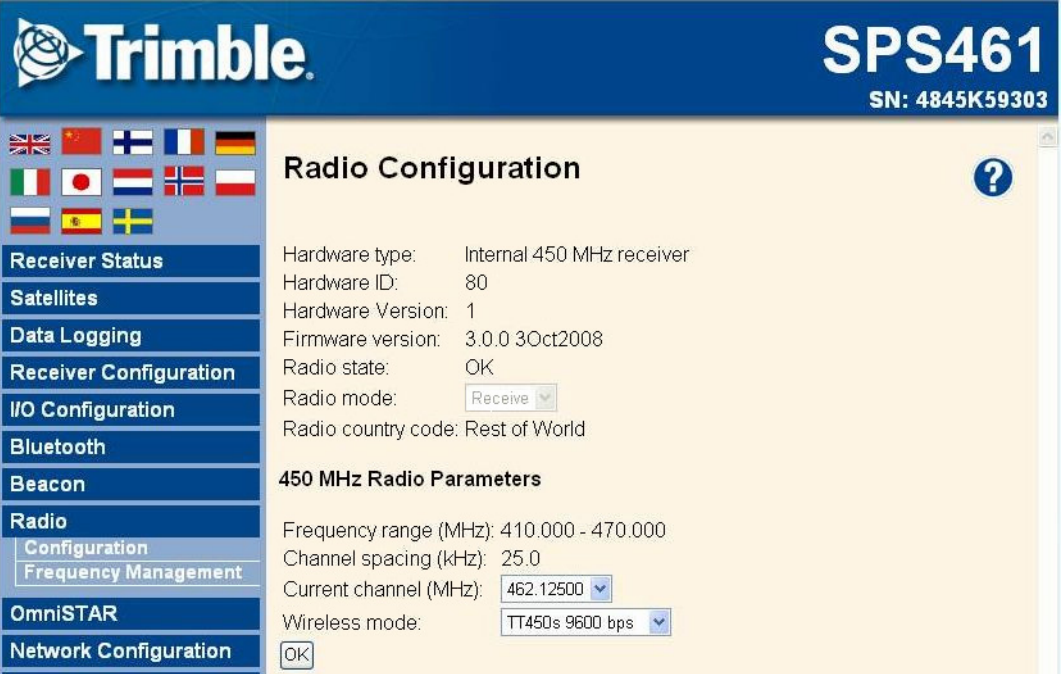

### **OmniSTAR menu**

All receivers can receive OmniSTAR corrections. By default, OmniSTAR tracking is turned off in the receiver. To receive OmniSTAR corrections, you must enable the [receiver to track OmniSTAR satellites and it must have a valid OmniSTAR subscription.](http://www.omnistar.com)  To purchase a subscription for your receiver, contact OmniSTAR at:

#### www.OmniSTAR.com

North & South America, 1-888-883-8476 or 1-713-785-5850 Europe & Northern Africa, 31-70-317-0900 Australia & Asia, 61-8-9322 5295 Southern Africa, 27 21 552 0535

This figure shows an example of the screen that appears when you select OmniSTAR / Summary.

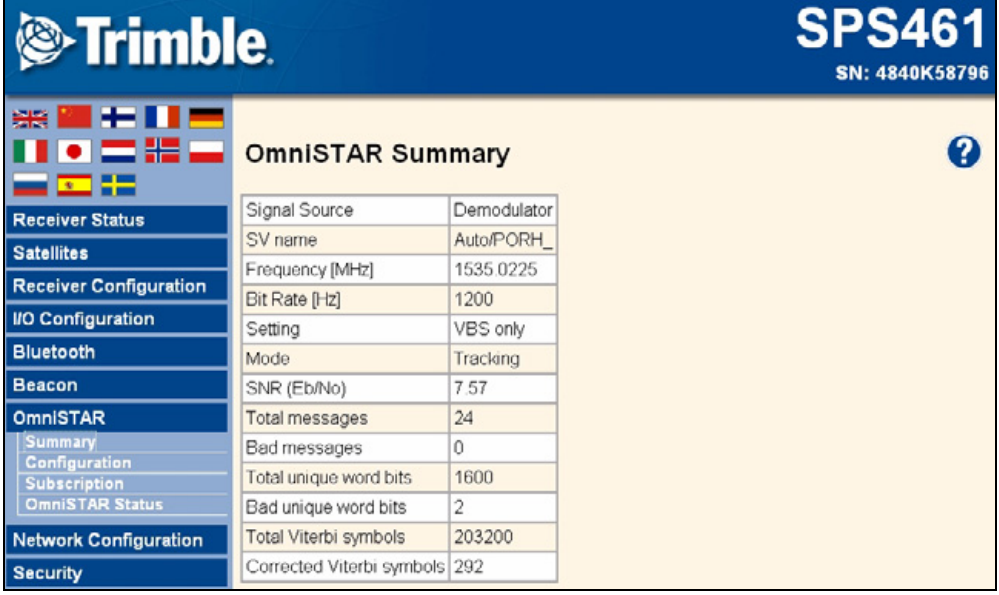

### **Network Configuration menu**

Use the Network Configuration menu to confi[gure Ethernet settings, ema](#page-37-0)il alerts, PPP connection, HTTP port, FTP port, Dynamic DNS, and VFD port settings of the receiver. For information on the Ethernet settings, see Ethernet settings, page 36.

The VFD port allows you to use the SPSx61 Remote Control application to view and navigate the receiver through a mock display and keypad interface. To allow the SPSx61 Remote Control to connect to the receiver, you need to enable the VFD port. To do this, select Network Configuration / VFD.

This figure shows an example of the screen that appears when you select Network Configuration / Ethernet.

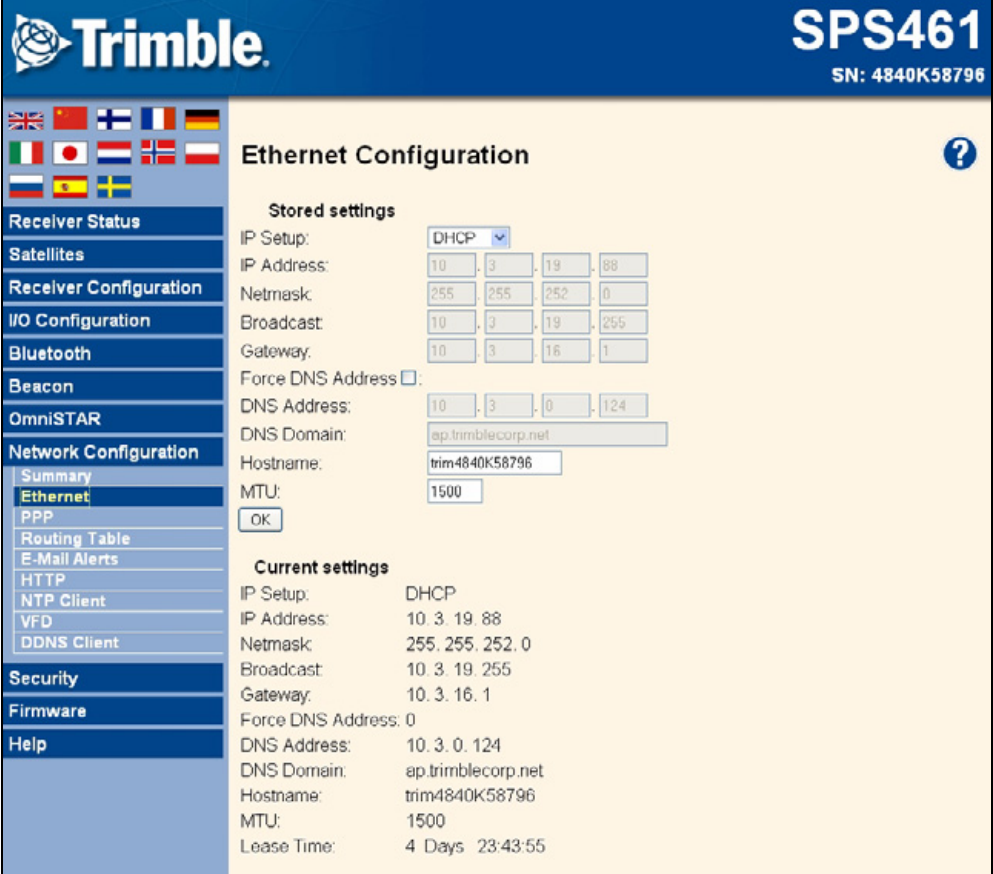

#### **Security menu**

Use the Security menu to configure the login accounts for all users who will be permitted to configure the receiver using a web browser. Each account consists of a username, password, and permissions. Administrators can use this feature to limit access to other users. Security can be disabled for a receiver. However, Trimble discourages this as it makes the receiver susceptible to unauthorized configuration changes.

This figure shows an example of the screen that appears when you select Security / Configuration.

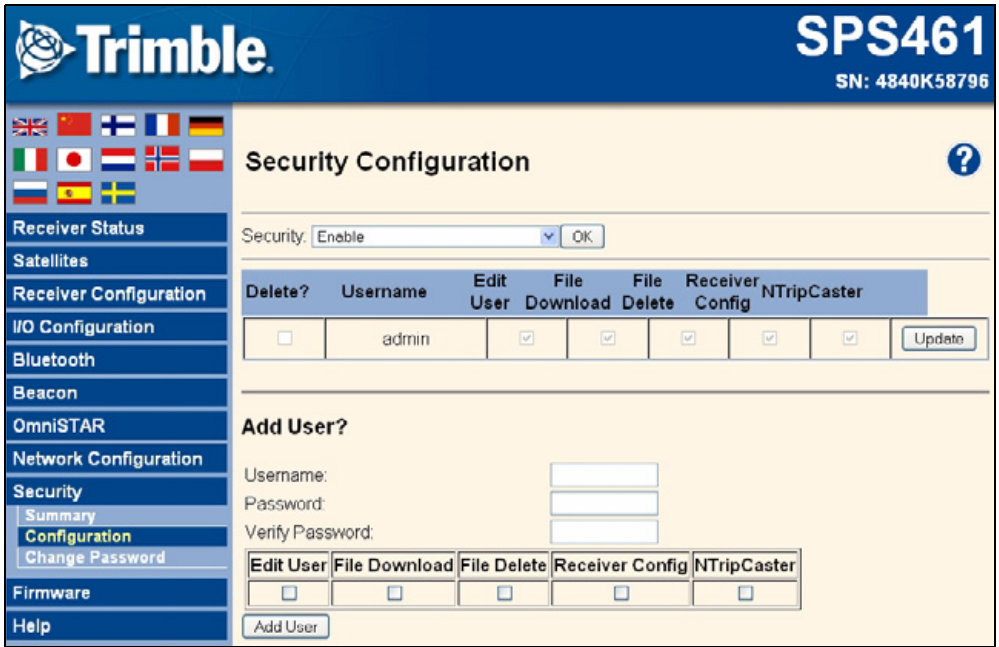

### **Firmware menu**

Use the Firmware menu to verify the current firmware and load new firmware to the receiver. You can upgrade firmware across a network or from a remote location without having to connect to the receiver with a serial cable.

This figure shows an example of the screen that appears when you select Firmware.

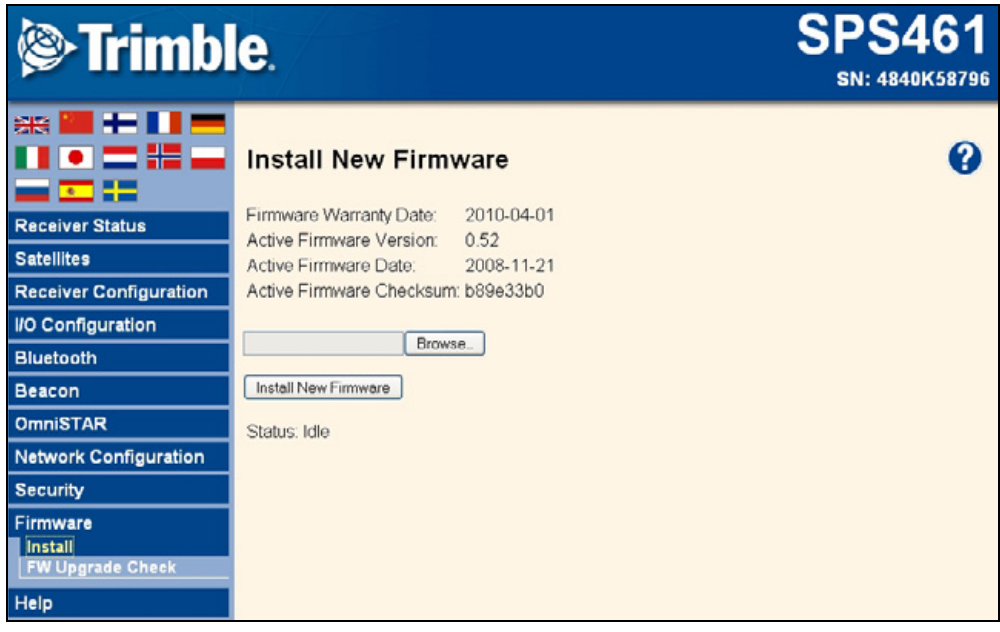

#### **Help Menu**

The Help [menu provides information on each of the receiver settings available in a web](www.trimble.com/EC_ReceiverHelp/v3.80/en)  [b](www.trimble.com/EC_ReceiverHelp/v3.80/en)rowser. Selecting the Help menu opens new windows. Select the section of the Help that you want to view. The Help files are stored on the Trim[ble Inter](#page-47-1)net site (www.trimble.com/EC\_ReceiverHelp/v3.80/en (For languages other than English, replace **en** with the appropriate two-letter country code (see page 46)) and are updated between firmware releases.

To access the Help, your computer must be connected to the Internet. If you do not have access to the Internet, there is also a copy of the receiver Help files on the Trimble SPS GPS Receiver CD. (This copy shows the Help files as they were when the CD was published.)

This figure shows an example of the screen that appears when you select Help.

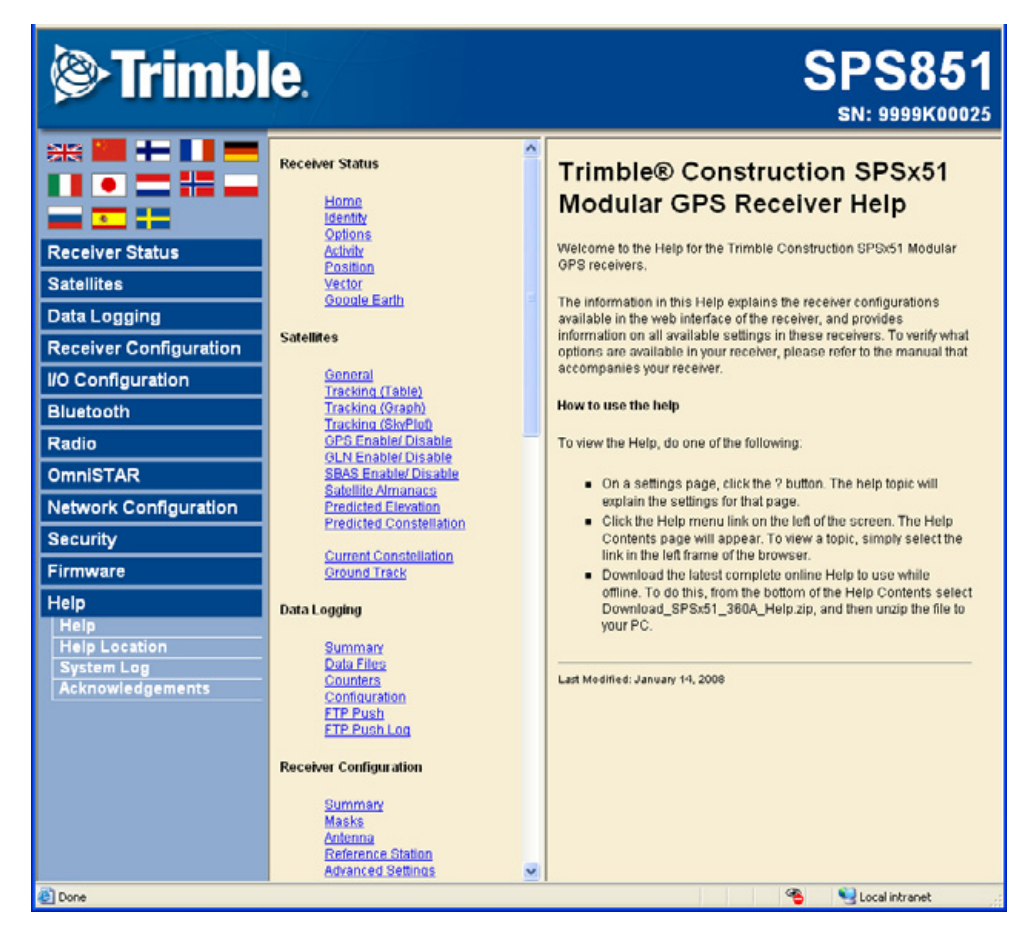

# **CHAPTER**

**7**

# **Default Settings <sup>7</sup>**

### **In this [chapter:](#page-61-0)**

- [Default receiver settings](#page-61-1)
- $\blacksquare$  Resetting the receiver to factory defaults

All settings are stored in application files (Appfiles). The default application file, Default.cfg, is stored permanently in the receiver, and contains the factory default settings. Whenever the receiver is reset to its factory defaults, the current settings (stored in the current application file, Current.cfg) are reset to the values in the default application file.

# <span id="page-61-0"></span>**Default receiver settings**

These settings are defined in the default application file.

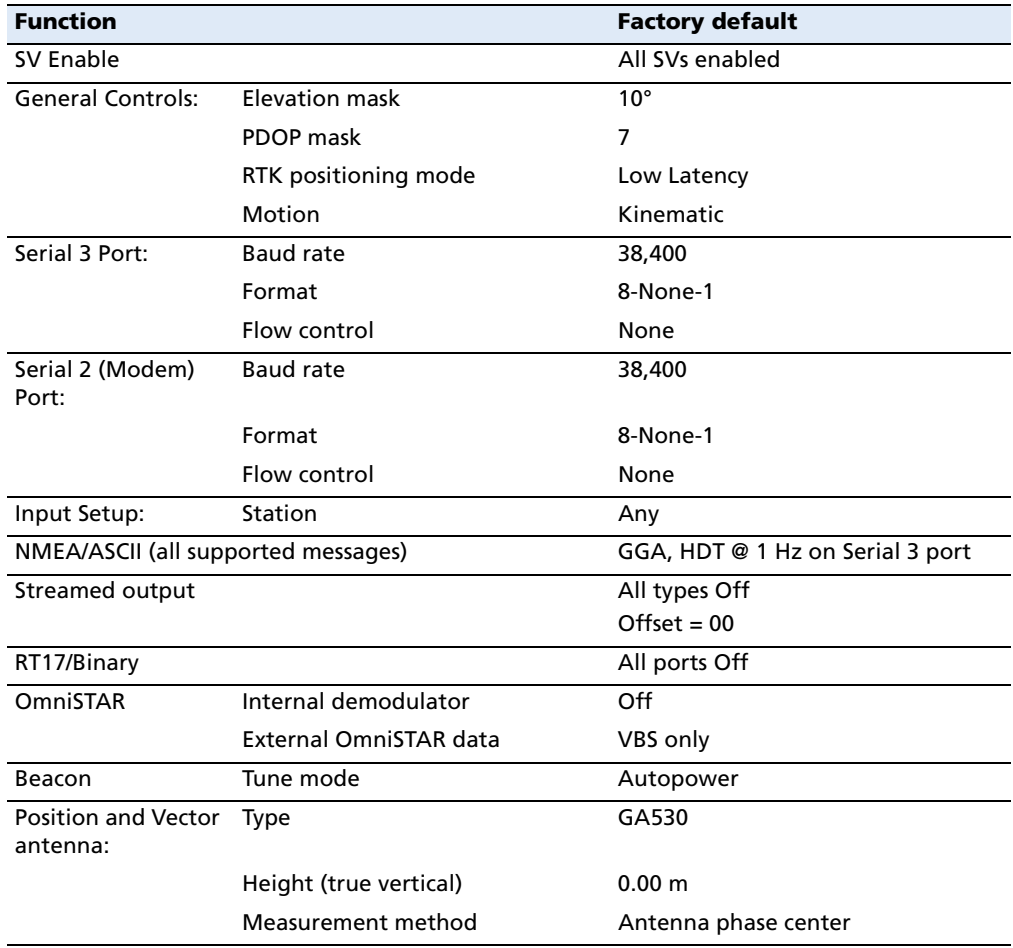

# <span id="page-61-1"></span>**Resetting the receiver to factory defaults**

To reset the receiver to its factory defaults, press  $\copyright$  for 35 seconds. Alternatively, in the web interface select Receiver Configuration / Reset.

# **CHAPTER**

# **8**

# **Specifications <sup>8</sup>**

### **In this [chapter:](#page-63-3)**

- [Configuration options](#page-63-0)
- [General specifica](#page-63-1)tions
- [Antenna opti](#page-63-2)ons
- **[Temperature](#page-64-0)**
- [Shock and vibr](#page-64-1)ation
- **[Measureme](#page-64-2)nts**
- **[Positioning](#page-65-1)**
- **[Initiali](#page-65-2)zation time**
- [Power](#page-65-3)
- [Regulatory appro](#page-65-0)vals
- **[Comm](#page-66-0)unications**
- **[Notes](#page-67-0)**
- Variable configuration options

This chapter details the specifications for the receiver.

Specifications may vary between each model. For further details, please refer to the specific datasheet.

Specifications are subject to change without notice.

# <span id="page-63-3"></span>**Configuration options**

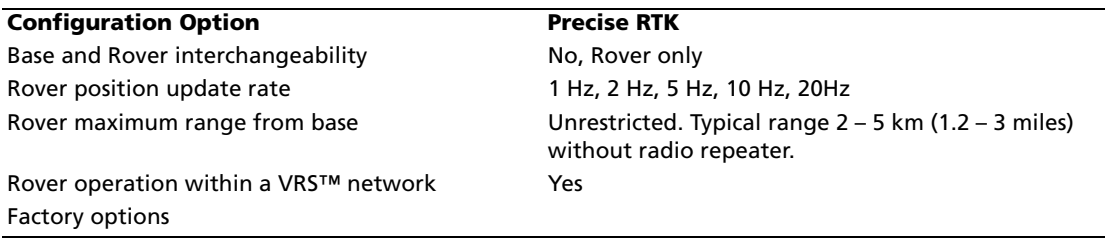

# <span id="page-63-0"></span>**General specifications**

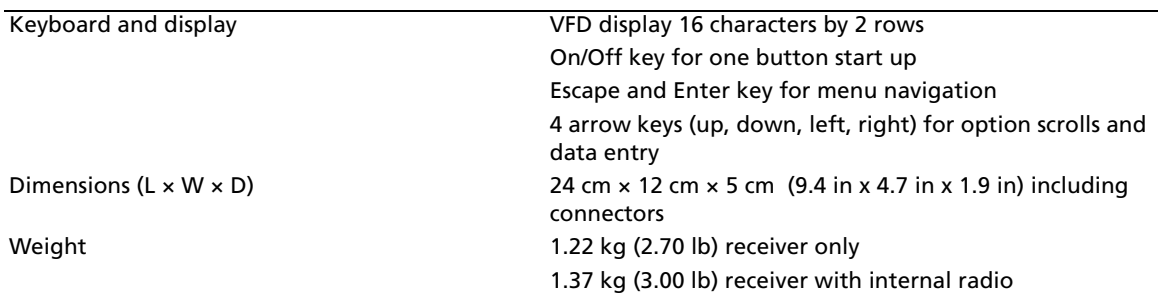

# <span id="page-63-1"></span>**Antenna options**

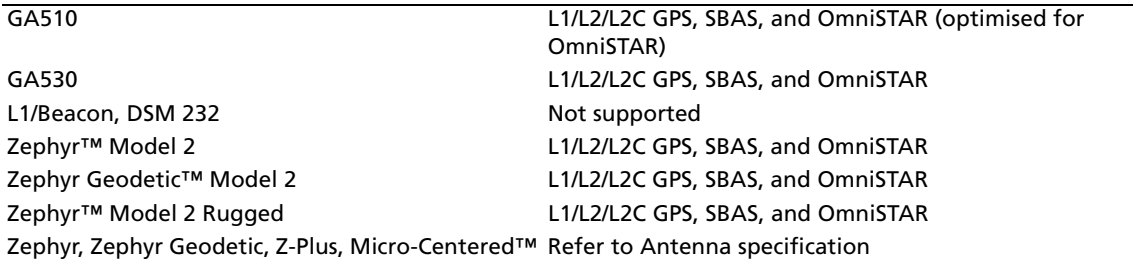

# <span id="page-63-2"></span>**Temperature**

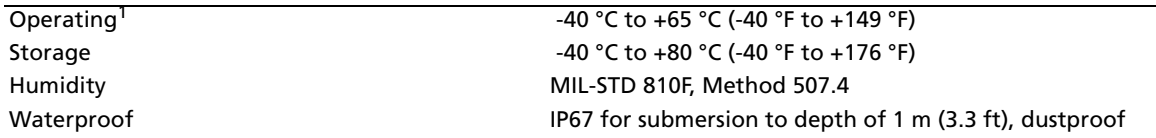

# <span id="page-64-0"></span>**Shock and vibration**

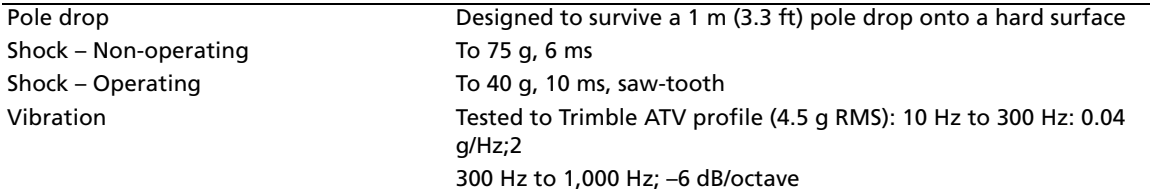

# <span id="page-64-1"></span>**Measurements**

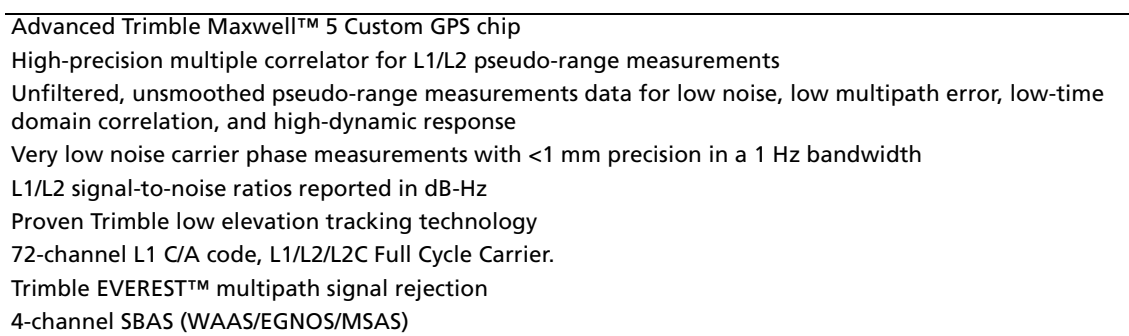

# <span id="page-64-2"></span>**Positioning**

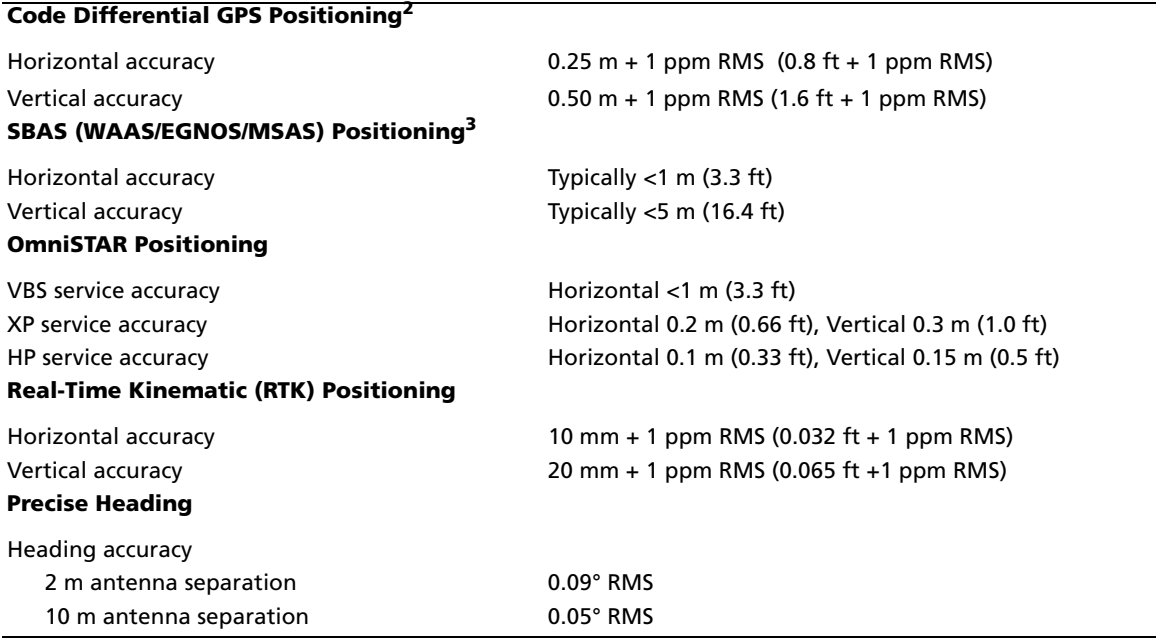

# <span id="page-65-1"></span>**Initialization time**

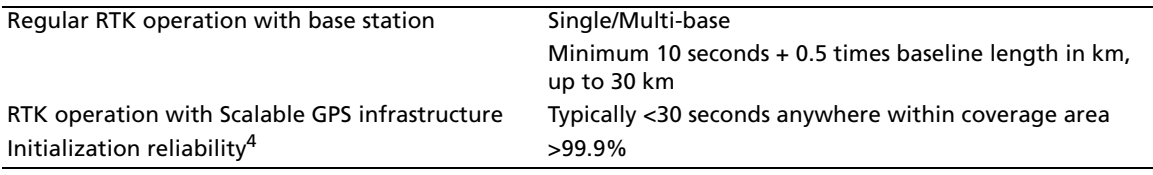

# <span id="page-65-2"></span>**Power**

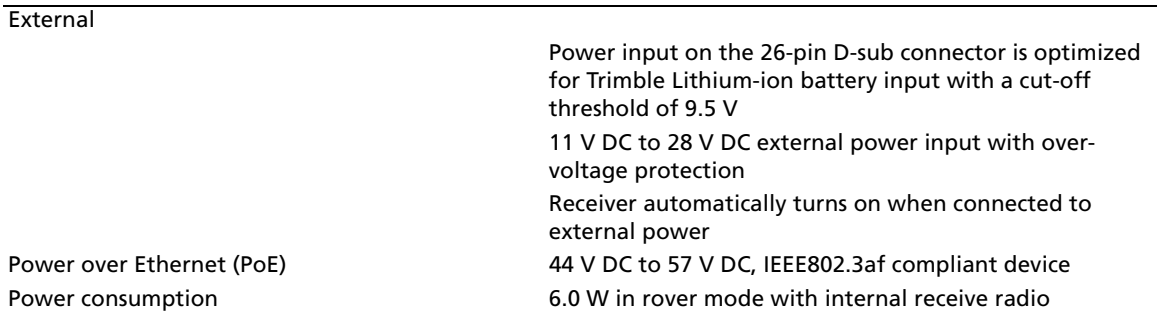

# <span id="page-65-3"></span>**Regulatory approvals**

FCC: Part 15 Subpart B (Class B Device) and Subpart C, Part 90 Industry Canada: ICES-003 (Class B Device), RSS-210, RSS-Gen, RSS-310, RSS-119

R&TTE Directive: EN 301 489-1/-5/-17, EN 300 440, EN 300 328, EN 300 113, EN 60950, EN 50371

ACMA: AS/NZS 4295 approval CE mark compliance C-tick mark compliance RoHS compliant WEEE compliant

# <span id="page-65-0"></span>**Communications**

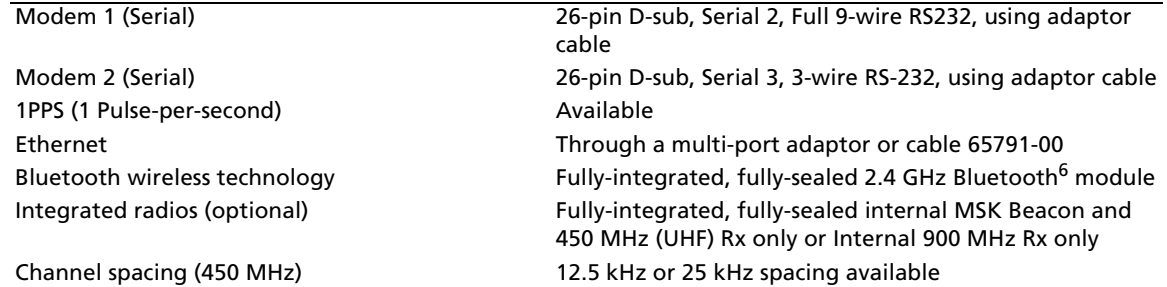

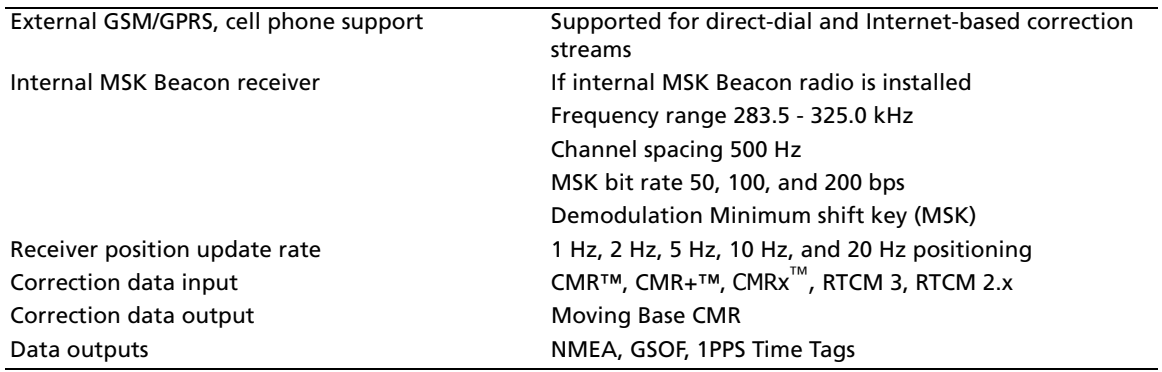

# <span id="page-66-0"></span>**Notes**

1 Receiver will operate normally to -40°C.

2 Accuracy and reliability may be subject to anomalies such as multipath, obstructions, satellite geometry, and atmospheric conditions. Always follow recommended practices.

3 Depends on SBAS system performance.

4 May be affected by atmospheric conditions, signal multipath, and satellite geometry. Initialization reliability is continuously monitored to ensure highest quality.

6 Bluetooth type approvals are country-specific. For more information, contact your local Trimble office or representative.

# **Signal tracking**

This table shows the signal tracking capability for each receiver in the SPSx61 Modular GPS receiver family.

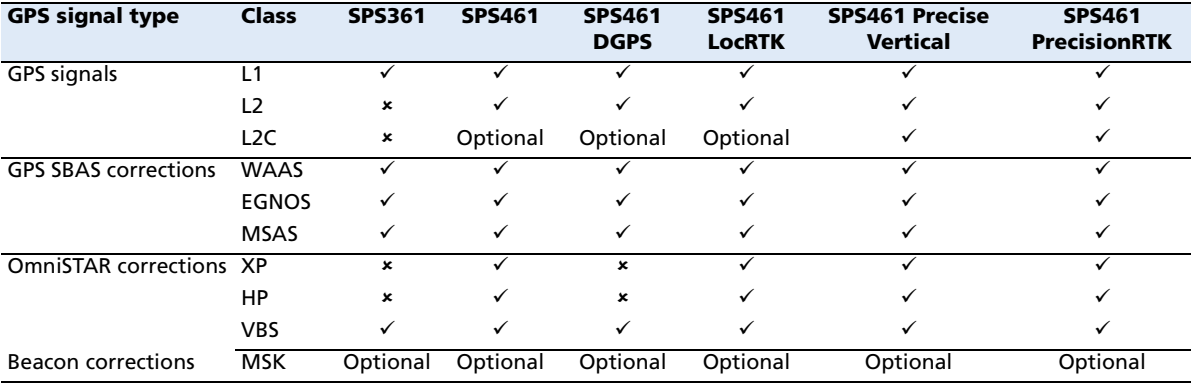

# <span id="page-67-0"></span>**Variable configuration options**

This table lists the default options for each receiver in the SPSx61 Modular GPS receiver family.

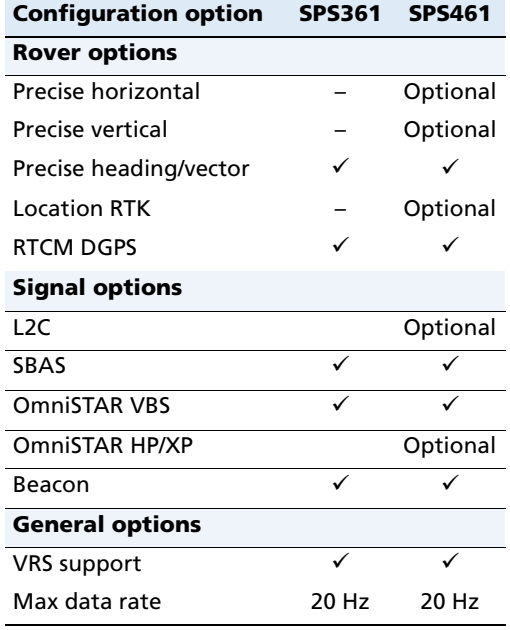

### **Upgrading the receiver**

Only the SPS461 receiver can be upgraded. There are four levels of positioning precision available:

- **•** SPS461 DGPS and OmniSTAR VBS (Standard)
- **•** SPS461 Location RTK and OmniSTAR HP/XP (Upgrade)
- **•** SPS461 Location RTK with precise vertical measurement (Upgrade)
- **•** SPS461 Precision RTK (Upgrade)

[When you purchas](#page-110-0)e the receiver upgrade, your Trimble dealer will provide you with a set of codes to change the receiver configuration. See also Appendix E, Upgrading the Receiver Firmware.

# **APPENDIX A**

# **NMEA-0183 Output**

# **In this [appendix:](#page-69-0)**

- [NMEA-0183 message overvie](#page-70-0)w
- [Common messag](#page-70-1)e elements
- **NMEA** messages

This appendix describes the formats of the subset of NMEA-0183 messages that are available for output by the receivers. For a copy of the [NMEA-0183 Sta](http://www.nmea.org)ndard, go to the National Marine Electronics Association website at www.nmea.org.

# <span id="page-69-0"></span>**NMEA-0183 message overview**

When NMEA-0183 output is enabled, a subset of NMEA-0183 messages can be output to external instruments and equipment connected to the receiver serial ports. These NMEA-0183 messages let external devices use selected data collected or computed by the GPS receiver.

All messages conform to the NMEA-0183 version 3.01 format. All begin with \$ and end with a carriage return and a line feed. Data fields follow comma (,) delimiters and are variable in length. Null fields still follow comma (,) delimiters but contain no information.

An asterisk (\*) delimiter and checksum value follow the last field of data contained in an NMEA-0183 message. The checksum is the 8-bit exclusive of all characters in the message, including the commas between fields, but not including the \$ and asterisk delimiters. The hexadecimal result is converted to two ASCII characters (0–9, A–F). The most significant character appears first.

The following table summarizes the set of NMEA messages supported by the receiver, [and s](#page-71-0)hows the page that contains detailed information about each message.

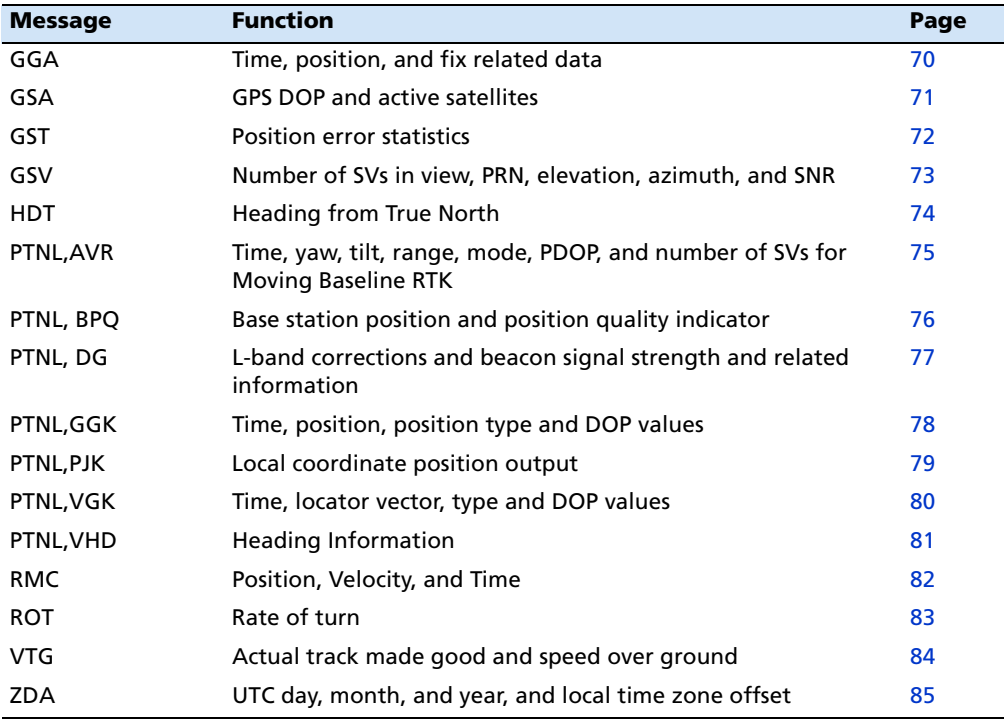

To enable or disable the output of individual NMEA messages, do one of the following:

- **•** Create an application file in the GPS Configurator software that contains NMEA output settings and then send the file to the receiver.
- **•** Add NMEA outputs in the Serial outputs tab of the GPS Configurator software and then apply the settings.

# <span id="page-70-0"></span>**Common message elements**

Each message contains:

- **•** a message ID consisting of \$GP followed by the message type. For example, the message ID of the GGA message is \$GPGGA.
- **•** a comma
- **•** a number of fields, depending on the message type, separated by commas
- **•** an asterisk
- **•** a checksum value

Below is an example of a simple message with a message ID (\$GPGGA), followed by 13 fields and a checksum value:

\$GPGGA,172814.0,3723.46587704,N,12202.26957864,W,2,6,1.2,18.893,M,- 25.669,M,2.0,0031\*4F

### **Message values**

NMEA messages that the receiver generates contains the following values.

### **Latitude and longitude**

Latitude is represented as *ddmm.mmmm* and longitude is represented as dddmm.mmmm, where:

- **•** dd or ddd is degrees
- **•** mm.mmmm is minutes and decimal fractions of minutes

### **Direction**

Direction (north, south, east, or west) is represented by a single character:  $N$ ,  $S$ ,  $E$ , or  $W$ .

### **Time**

Time values are presented in Universal Time Coordinated (UTC) and are represented as hhmmss.cc, where:

- **•** hh is hours, from 00 through 23
- **•** mm is minutes
- **•** ss is seconds
- **•** cc is hundredths of seconds

# <span id="page-70-1"></span>**NMEA messages**

When NMEA-0183 output is enabled, the following messages can be generated.

# <span id="page-71-0"></span>**GGA Time, Position, and Fix Related Data**

An example of the GGA message string is shown below. Table A.1 describes the message fields.

**Note –** The following data string exceeds the NMEA standard length.

\$GPGGA,172814.0,3723.46587704,N,12202.26957864,W, 2,6,1.2,18.893,M,-25.669,M,2.0,0031\*4F

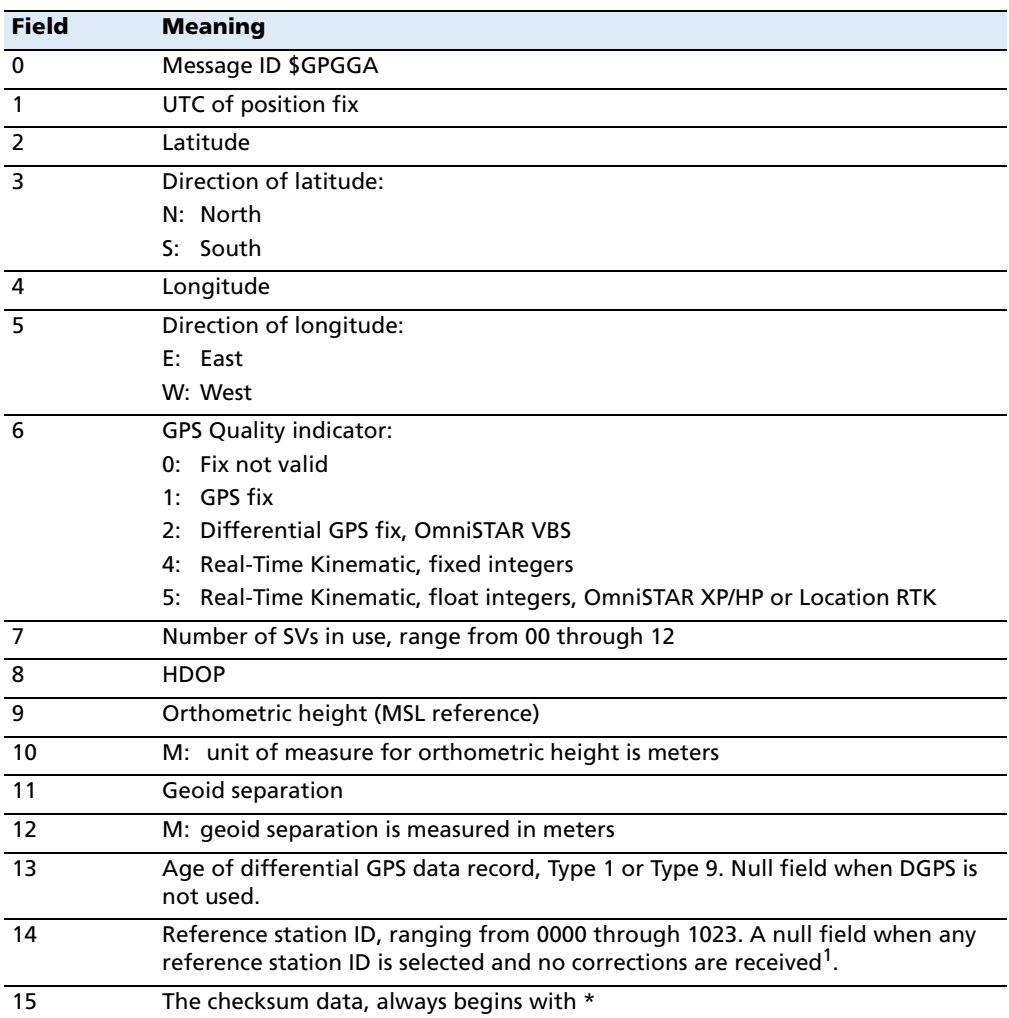

Table A.1 GGA message fields

1When using OmniSTAR services, ID=100 for OmniSTAR VBS, ID=1000 for OmniSTAR HP, and ID=1008 for OmniSTAR XP.
#### **GSA GPS DOP and active satellites**

An example of the GSA message string is shown below. Table A.2 describes the message fields.

\$GPGSA,<1>,<2>,<3>,<3>,,,,,<3>,<3>,<3>,<4>,<5>,<6>\*<7><CR><LF>

**Field Meaning** 0 Message ID \$GPGSA 1 Mode 1,  $M =$  manual,  $A =$  automatic 2 Mode 2, Fix type,  $1 = not available$ ,  $2 = 2D$ ,  $3 = 3D$ 3 PRN number, 01 through 32, of satellite used in solution, up to 12 transmitted 4 PDOP-Position dilution of precision, 0.5 through 99.9 5 HDOP-Horizontal dilution of precision, 0.5 through 99.9 6 VDOP-Vertical dilution of precision, 0.5 through 99.9 7 The checksum data, always begins with \*

Table A.2 GSA message fields

#### **GST Position Error Statistics**

An example of the GST message string is shown below. Table A.3 describes the message fields.

\$GPGST,172814.0,0.006,0.023,0.020,273.6,0.023,0.020,0.031\*6A

| ניה ביות       | as incoded neigh                                                                                                    |
|----------------|----------------------------------------------------------------------------------------------------|
| <b>Field</b>   | <b>Meaning</b>                                                                                                    |
| 0              | Message ID \$GPGST                                                                                                    |
| $\overline{1}$ | UTC of position fix                                                                                                    |
| $\overline{z}$ | RMS value of the pseudorange residuals; includes carrier phase residuals during<br>periods of RTK(float) and RTK(fixed) processing |
| 3              | Error ellipse semi-major axis 1 sigma error, in meters                                                                             |
| $\overline{4}$ | Error ellipse semi-minor axis 1 sigma error, in meters                                                                             |
| -5             | Error ellipse orientation, degrees from true north                                                                                 |
| 6              | Latitude 1 sigma error, in meters                                                                                                  |
|                | Longitude 1 sigma error, in meters                                                                                                 |
| 8              | Height 1 sigma error, in meters                                                                                                    |
| -9             | The checksum data, always begins with *                                                                                            |

Table A.3 GST message fields

#### <span id="page-74-0"></span>**GSV Satellite Information**

The G[SV messag](#page-74-0)e string identifies the number of SVs in view, the PRN numbers, elevations, azimuths, and SNR values. An example of the GSV message string is shown below. Table A.4 describes the message fields.

\$GPGSV,4,1,13,02,02,213,,03,-3,000,,11,00,121,,14,13,172,05\*67

| <b>Field</b>   | <b>Meaning</b>                                                 |
|----------------|----------------------------------------------------------------|
| $\mathbf 0$    | Message ID \$GPGSV                                             |
| $\mathbf{1}$   | Total number of messages of this type in this cycle            |
| 2              | Message number                                                 |
| 3              | Total number of SVs visible                                    |
| $\overline{4}$ | SV PRN number                                                  |
| 5              | Elevation, in degrees, 90° maximum                             |
| 6              | Azimuth, degrees from True North, 000° through 359°            |
| $\overline{7}$ | SNR, 00–99 dB (null when not tracking)                         |
| $8 - 11$       | Information about second SV, same format as fields 4 through 7 |
| $12 - 15$      | Information about third SV, same format as fields 4 through 7  |
| $16 - 19$      | Information about fourth SV, same format as fields 4 through 7 |
| 20             | The checksum data, always begins with *                        |

Table A.4 GSV message fields

#### **HDT Heading from True North**

The HDT string is shown below, and Table A.5 describes the message fields.

\$GPHDT,123.456,T\*00

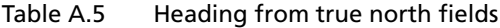

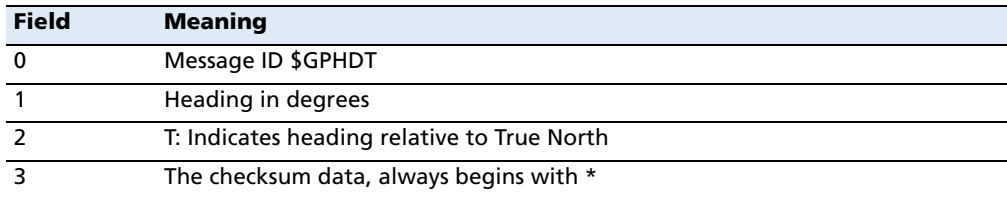

#### <span id="page-76-0"></span>**PTNL,AVR**

#### **Time, Yaw, Tilt, Range for Moving Baseline R[TK](#page-76-0)**

The PTNL,AVR message string is shown below, and Table A.6 describes the message fields.

\$PTNL,AVR,181059.6,+149.4688,Yaw,+0.0134,Tilt,,,60.191,3,2.5,6\*00

| <b>Field</b>   | <b>Meaning</b>                                        |  |  |  |  |  |
|----------------|-------------------------------------------------------|--|--|--|--|--|
| $\Omega$       | Message ID \$PTNL, AVR                                |  |  |  |  |  |
| $\mathbf{1}$   | UTC of vector fix                                     |  |  |  |  |  |
| $\overline{2}$ | Yaw angle in degrees                                  |  |  |  |  |  |
| 3              | Yaw                                                   |  |  |  |  |  |
| 4              | Tilt angle in degrees                                 |  |  |  |  |  |
| 5              | Tilt                                                  |  |  |  |  |  |
| 6              | Reserved                                              |  |  |  |  |  |
| $\overline{7}$ | Reserved                                              |  |  |  |  |  |
| 8              | Range in meters                                       |  |  |  |  |  |
| 9              | <b>GPS quality indicator:</b>                         |  |  |  |  |  |
|                | Fix not available or invalid<br>0:                    |  |  |  |  |  |
|                | Autonomous GPS fix<br>$1 \cdot$                       |  |  |  |  |  |
|                | Differential carrier phase solution RTK (Float)<br>2: |  |  |  |  |  |
|                | Differential carrier phase solution RTK (Fix)<br>3:   |  |  |  |  |  |
|                | 4: Differential code-based solution, DGPS             |  |  |  |  |  |
| 10             | <b>PDOP</b>                                           |  |  |  |  |  |
| 11             | Number of satellites used in solution                 |  |  |  |  |  |
| 12             | The checksum data, always begins with *               |  |  |  |  |  |

Table A.6 AVR message fields

#### **PTNL,BPQ**

#### **Base station position and quality indicator**

This message describes the base station position and its quality. It is used when the moving base antenna position and quality are required on one serial port (along with a heading message) from a receiver in heading mode, [typically t](#page-77-0)he SPS551H.

The PTNL,BPQ message string is shown below, and Table A.7 describes the message fields.

\$PTNL,BPQ,224445.06,021207,3723.09383914,N,12200.32620132,W,EHT-5.923,  $M.5*$ 

| <b>Field</b>   | <b>Meaning</b>                                                                                                    |  |  |  |  |  |  |  |
|----------------|----------------------------------------------------------------------------------------------------|--|--|--|--|--|--|--|
| $\mathbf 0$    | <b>Talker ID</b>                                                                                                    |  |  |  |  |  |  |  |
| $\mathbf{1}$   | <b>BPO</b>                                                                                                    |  |  |  |  |  |  |  |
| 2              | UTC time of position fix, in hhmmss.ss format. Hours must be two numbers, so<br>may be padded, for example, 7 is shown as 07. |  |  |  |  |  |  |  |
| 3              | UTC date of position fix, in ddmmyy format. Day must be two numbers, so may<br>be padded, for example, 8 is shown as 08.      |  |  |  |  |  |  |  |
| 4              | Latitude, in degrees and decimal minutes (ddmm.mmmmmmm)                                                                       |  |  |  |  |  |  |  |
| 5              | Direction of latitude:                                                                                                    |  |  |  |  |  |  |  |
|                | N: North                                                                                                    |  |  |  |  |  |  |  |
|                | S: South                                                                                                    |  |  |  |  |  |  |  |
| 6              | Longitude, in degrees and decimal minutes (dddmm.mmmmmmm). Should<br>contain 3 digits of ddd.                                 |  |  |  |  |  |  |  |
| $\overline{7}$ | Direction of longitude:                                                                                                    |  |  |  |  |  |  |  |
|                | E: East                                                                                                    |  |  |  |  |  |  |  |
|                | W: West                                                                                                    |  |  |  |  |  |  |  |
| 8              | Height                                                                                                    |  |  |  |  |  |  |  |
|                | Ellipsoidal height of fix (antenna height above ellipsoid). Must start with EHT.                                              |  |  |  |  |  |  |  |
| 9              | M: ellipsoidal height is measured in meters                                                                                   |  |  |  |  |  |  |  |
| 10             | GPS quality indicator:                                                                                                    |  |  |  |  |  |  |  |
|                | 0: Fix not available or invalid                                                                                               |  |  |  |  |  |  |  |
|                | Autonomous GPS fix<br>1:                                                                                                    |  |  |  |  |  |  |  |
|                | Differential SBAS, or OmniSTAR VBS<br>2:                                                                                      |  |  |  |  |  |  |  |
|                | 4: RTK Fixed                                                                                                    |  |  |  |  |  |  |  |
|                | OmniSTAR XP, OmniSTAR HP, Float RTK, or Location RTK<br>5: I                                                                  |  |  |  |  |  |  |  |
| 11             | The checksum data, always begins with *                                                                                       |  |  |  |  |  |  |  |

<span id="page-77-0"></span>Table A.7 BPQ message fields

#### **PTNL,DG**

#### **L-band corrections and beacon signal strength and related information**

This message, \$PTNLDG, is a Trimble-created mes[sage. It ou](#page-78-0)tputs the L-band and beacon signal strength and other information.

The PTNL,DG message string is shown below, and Table A.8 describes the message fields.

Example:

For beacon DG message: \$PTNLDG,44.0,33.0,287.0,100,0,4,1,0,,,\*3E

For L-band DG message: \$PTNLDG,124.0,10.5,1557855.0,1200,2,4,0,3,,,\*3C

| <b>Field</b>   | <b>Meaning</b>                                                                                                    |
|----------------|----------------------------------------------------------------------------------------------------|
| $\Omega$       | <b>Talker ID</b>                                                                                                    |
| $\mathbf{1}$   | Signal strength                                                                                                    |
| $\overline{2}$ | SNR in db                                                                                                    |
| 3              | Signal frequency in kHz                                                                                                    |
| 4              | <b>Bit rate</b>                                                                                                    |
| 5              | Channel number. For a beacon message, the system locks only to the primary<br>channel. As a result, there is not more than one beacon message. The channel<br>for beacon is 0 (so it matches the DSM 232 family of GPS receivers). For L-band<br>messages, the channel number is 2 (so it matches the DSM 232 family of GPS<br>receivers). |
| 6              | Tracking status:<br>0: Channel idle.<br>1: Wideband FFT search.<br>2: Searching for signal.<br>3: Channel has acquired signal.<br>4: Channel has locked onto signal. For beacon, this means valid RTCM has been<br>received. For L-band, this means good data has been decoded.<br>5: Channel disabled.                                    |
| $\overline{7}$ | Channel used. Output 1 if the RTCM is being used for outputting DGPS<br>position. 0 otherwise. If the system is not outputting DGPS, the output is 0 also.                                                                                                    |
| 8              | Channel tracking performance indicator. For beacon this is the word error rate,<br>which is in percentage. For L-band, this is the time since the last sync, in tenths<br>of seconds ranging from 0 through 255.                                                                                                    |

<span id="page-78-0"></span>Table A.8 DG message fields

#### **PTNL,GGK**

#### **Time, Position, Position Type, DOP**

An example of the PTNL,GGK message string is shown below. Table A.9 describes the message fields.

\$PTNL,GGK,453049.0,0,3728.455440850,N,12215.253291068,W,3,9,2.0,EHT35.742 4,M\*

Table A.9 PTNL,GGK message fields

| <b>Field</b>   | <b>Meaning</b>                                                                                                    |  |  |  |  |  |  |
|----------------|----------------------------------------------------------------------------------------------------|--|--|--|--|--|--|
| 0              | Talker ID \$PTNL                                                                                                    |  |  |  |  |  |  |
| $\mathbf{1}$   | Message ID GGK                                                                                                    |  |  |  |  |  |  |
| $\overline{2}$ | UTC time of position fix, in hhmmmss.ss format. Hours must be two numbers,<br>so may be padded, for example, 7 is shown as 07.                                                                                                    |  |  |  |  |  |  |
| 3              | UTC date of position fix, in ddmmyy format. Day must be two numbers, so may<br>be padded, for example, 8 is shown as 08.                                                                                                    |  |  |  |  |  |  |
| 4              | Latitude, in degrees and decimal minutes (dddmm.mmmmmmm)                                                                                                    |  |  |  |  |  |  |
| 5              | Direction of latitude:<br>N: North<br>S: South                                                                                                    |  |  |  |  |  |  |
| 6              | Longitude, in degrees and decimal minutes (dddmm.mmmmmmm). Should<br>contain three digits of ddd.                                                                                                    |  |  |  |  |  |  |
| $\overline{7}$ | Direction of longitude:<br>E: East<br>W: West                                                                                                    |  |  |  |  |  |  |
| 8              | <b>GPS Quality indicator:</b><br>0: Fix not available or invalid<br>1: Autonomous GPS fix<br>2: RTK float solution<br>3: RTK fix solution<br>4: Differential, code phase only solution (DGPS)<br>5: SBAS solution - WAAS, EGNOS, MSAS<br>6: RTK float or RTK location 3D Network solution<br>7: RTK fixed 3D Network solution<br>8: RTK float or RTK location 2D in a Network solution<br>9: RTK fixed 2D Network solution<br>10: OmniSTAR HP/XP solution<br>11: OmniSTAR VBS solution<br>12: Location RTK solution<br>13: Beacon DGPS |  |  |  |  |  |  |
| 9              | Number of satellites in fix                                                                                                    |  |  |  |  |  |  |
| 10             | Ellipsoidal height of fix (antenna height above ellipsoid). Must start with EHT.                                                                                                    |  |  |  |  |  |  |
| 11             | M: ellipsoidal height is measured in meters                                                                                                    |  |  |  |  |  |  |
| 12             | The checksum data, always begins with *                                                                                                    |  |  |  |  |  |  |

**Note –** The PTNL,GGK message is longer than the NMEA-0183 standard of 80 characters.

#### **PTNL,PJK**

#### **Local Coordinate Position Output**

An example of the PTNL,PJK message string is shown below. Table A.10 describes the message fields.

\$PTNL,PJK,010717.00,081796,+732646.511,N,+1731051.091,E,1,05,2.7,EHT-28.345,M\*7C

| <b>Field</b>   | <b>Meaning</b>                                   |  |  |  |  |  |  |
|----------------|--------------------------------------------------|--|--|--|--|--|--|
| $\mathbf 0$    | Message ID \$PTNL, PJK                           |  |  |  |  |  |  |
| $\mathbf{1}$   | UTC of position fix                              |  |  |  |  |  |  |
| 2              | Date                                             |  |  |  |  |  |  |
| 3              | Northing, in meters                              |  |  |  |  |  |  |
| 4              | Direction of Northing will always be N (North)   |  |  |  |  |  |  |
| 5              | Easting, in meters                               |  |  |  |  |  |  |
| 6              | Direction of Easting will always be E (East)     |  |  |  |  |  |  |
| $\overline{7}$ | <b>GPS Quality indicator:</b>                    |  |  |  |  |  |  |
|                | 0: Fix not available or invalid                  |  |  |  |  |  |  |
|                | 1: Autonomous GPS fix                            |  |  |  |  |  |  |
|                | 2: RTK float solution                            |  |  |  |  |  |  |
|                | 3: RTK fix solution                              |  |  |  |  |  |  |
|                | 4: Differential, code phase only solution (DGPS) |  |  |  |  |  |  |
|                | 5: SBAS solution - WAAS, EGNOS, MSAS             |  |  |  |  |  |  |
|                | 6: RTK Float 3D network solution                 |  |  |  |  |  |  |
|                | 7: RTK Fixed 3D network solution                 |  |  |  |  |  |  |
|                | 8: RTK Float 2D network solution                 |  |  |  |  |  |  |
|                | 9: RTK Fixed 2D network solution                 |  |  |  |  |  |  |
|                | 10: OmniSTAR HP/XP solution                      |  |  |  |  |  |  |
|                | 11: OmniSTAR VBS solution                        |  |  |  |  |  |  |
|                | 12: Location RTK                                 |  |  |  |  |  |  |
|                | 13: Beacon DGPS                                  |  |  |  |  |  |  |
| 8              | Number of satellites in fix                      |  |  |  |  |  |  |
| 9              | DOP of fix                                       |  |  |  |  |  |  |
| 10             | Ellipsoidal height of fix                        |  |  |  |  |  |  |
| 11             | M: ellipsoidal height is measured in meters      |  |  |  |  |  |  |
| 12             | The checksum data, always begins with *          |  |  |  |  |  |  |

Table A.10 PTNL,PJK message fields

**Note –** The PTNL,PJK message is longer than the NMEA-0183 standard of 80 characters.

#### **PTNL,VGK**

#### **Vector Information**

An example of the PTNL,VGK message string is shown below. Table A.11 describes the message fields.

\$PTNL,VGK,160159.00,010997,-0000.161,00009.985,-0000.002,3,07,1,4,M\*0B

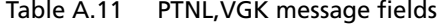

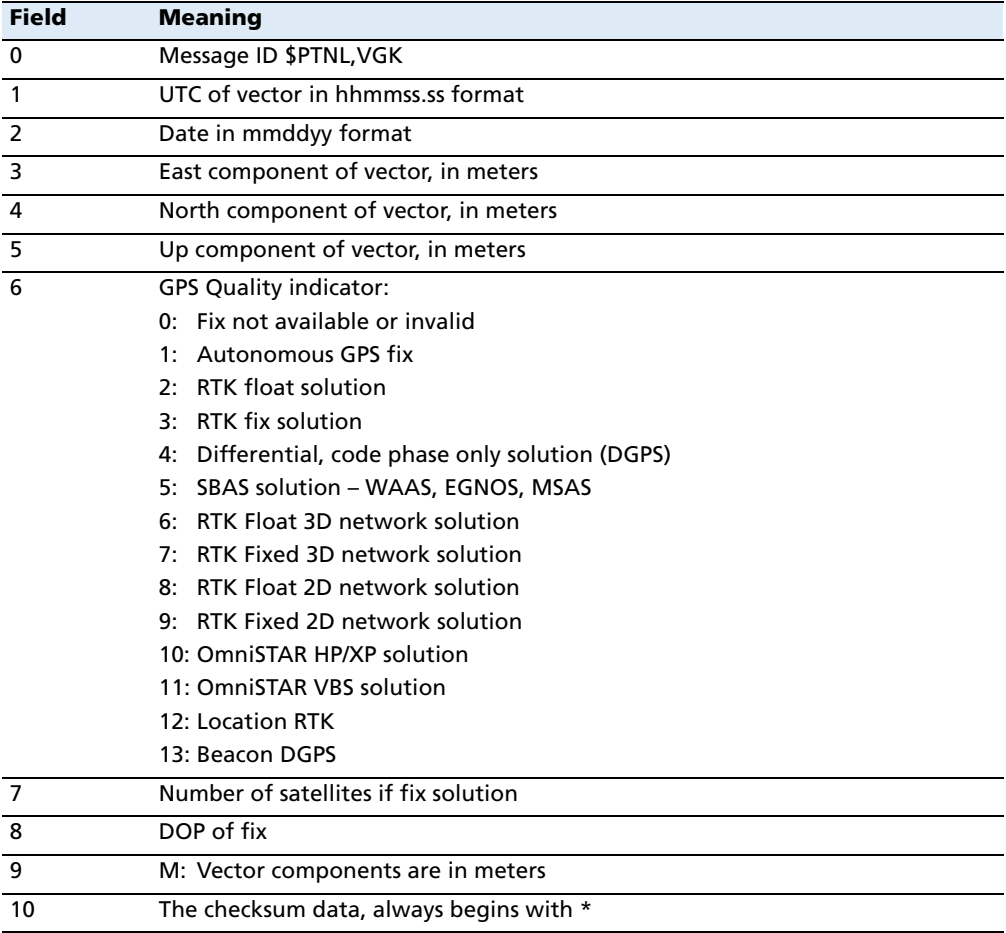

#### **PTNL,VHD**

#### **Heading Information**

An example of the PTNL,VHD message string is shown below. Table A.12 describes the message fields.

\$PTNL,VHD,030556.00,093098,187.718,-22.138,-76.929,- 5.015,0.033,0.006,3,07,2.4,M\*22

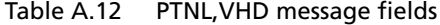

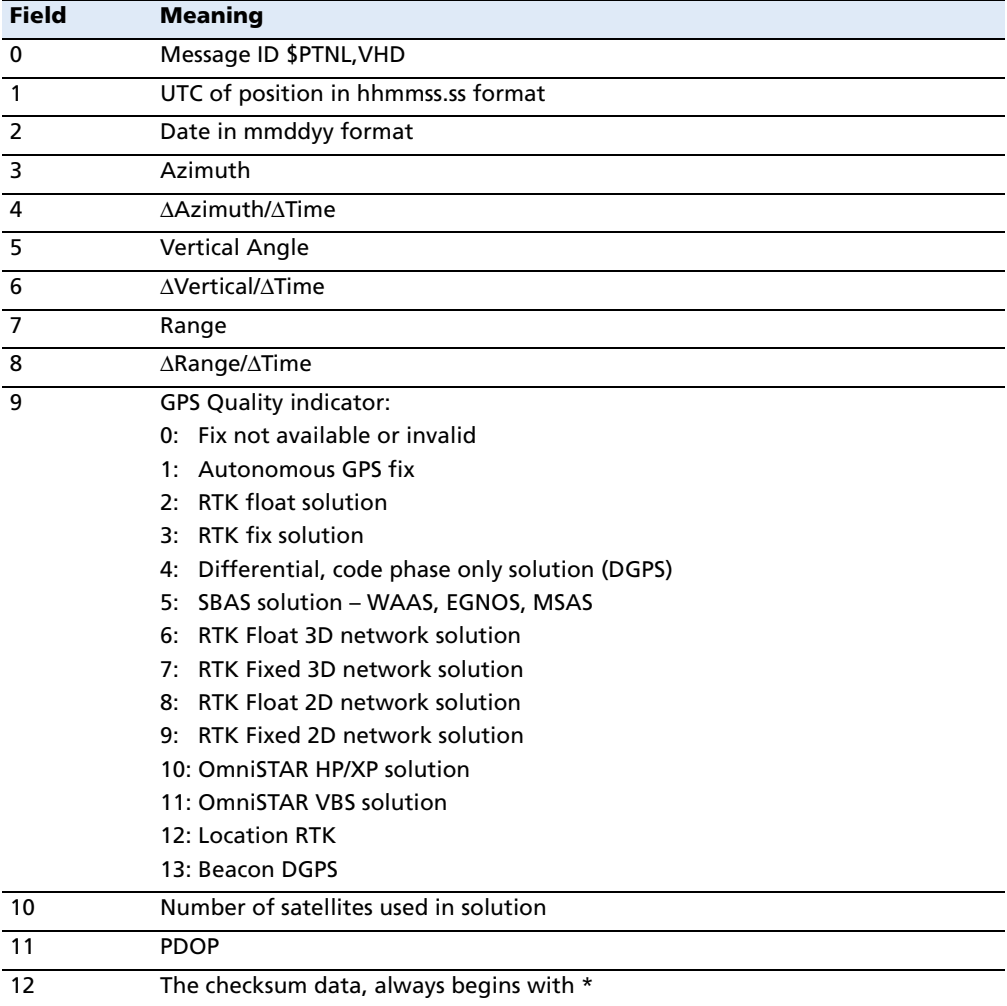

#### **RMC Position, Velocity, and Time**

The RMC string is shown below, and Table A.13 describes the message fields.

\$GPRMC,123519,A,4807.038,N,01131.000,E,022.4,084.4,230394,003.1,W\*6A

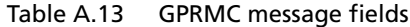

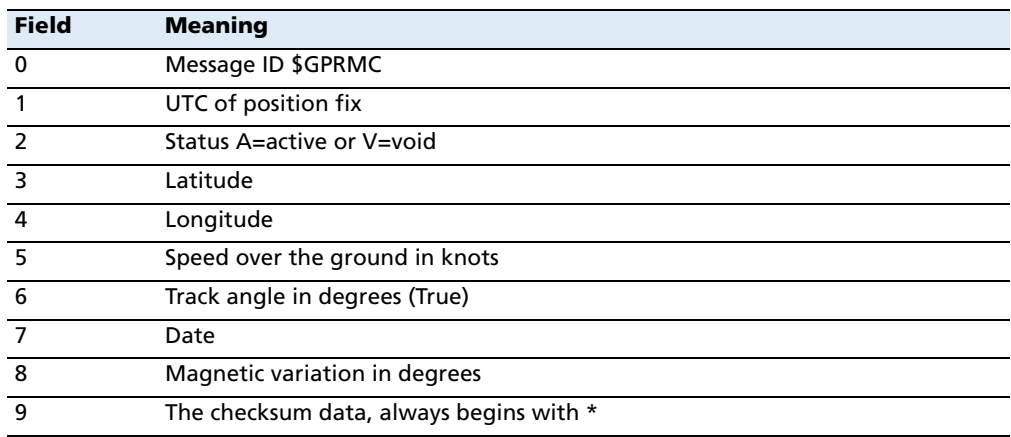

#### **ROT Rate and Direction of Turn**

The ROT string is shown below, and Table A.14 describes the message fields.

\$GPROT,35.6,A\*4E

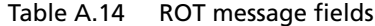

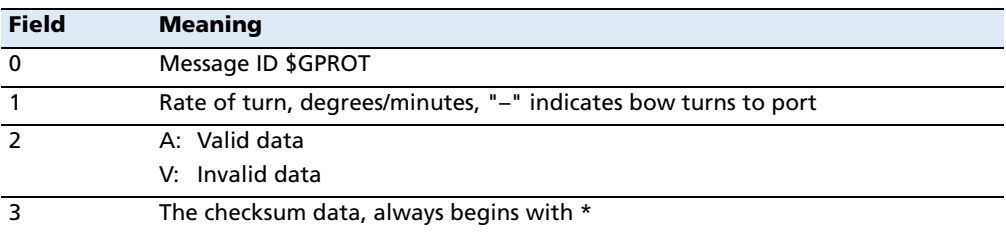

#### **VTG Track Made Good and Speed Over Ground**

An example of the VTG message string is shown below, and Table A.15 describes the message fields.

\$GPVTG,,T,,M,0.00,N,0.00,K\*4E

Table A.15 VTG message fields

| <b>Field</b>   | <b>Meaning</b>                                   |
|----------------|--------------------------------------------------|
| $\Omega$       | Message ID \$GPVTG                               |
|                | Track made good (degrees true)                   |
| $\overline{z}$ | T: track made good is relative to true north     |
| $\overline{3}$ | Track made good (degrees magnetic)               |
| $\overline{4}$ | M: track made good is relative to magnetic north |
| - 5            | Speed, in knots                                  |
| -6             | N: speed is measured in knots                    |
|                | Speed over ground in kilometers/hour (kph)       |
| 8              | K: speed over ground is measured in kph          |
| 9              | The checksum data, always begins with *          |

#### <span id="page-86-0"></span>**ZDA UTC Day, Month, And Year, and Local Time Zone Off[set](#page-86-0)**

An example of the ZDA message string is shown below, and Table A.16 describes the message fields.

\$GPZDA,172809,12,07,1996,00,00\*45

**Field Meaning** 0 Message ID \$GPZDA 1 UTC 2 Day, ranging between 01 and 31 3 Month, ranging between 01 and 12 4 Year 5 Local time zone offset from GMT, ranging from 00 through ±13 hours 6 Local time zone offset from GMT, ranging from 00 through 59 minutes 7 The checksum data, always begins with \*

Table A.16 ZDA message fields

Fields 5 and 6 together yield the total offset. For example, if field 5 is –5 and field 6 is +15, local time is 5 hours and 15 minutes earlier than GMT.

#### **APPENDIX**

# **B**

## **GSOF Messages <sup>B</sup>**

#### **In this [appendix:](#page-89-0)**

- **Q** [Supported message types](#page-89-1)
- [General Serial Output](#page-90-0) Format
- $\blacksquare$  [Reading binary values](#page-92-0)
- GSOF message definitions

This appendix provides information on the General Serial Output Format (GSOF) messages. GSOF messages are a Trimble proprietary format and can be used to send information such as position and s[tatus to a third-party device.](#page-26-0)

[For information on how to output GSO](#page-26-0)F messages, see Chapter 5, Configuring the Receiver Using the Keypad and Display.

#### <span id="page-89-0"></span>**Supported message types**

This table summarizes the GSOF messages that are supported by the receiver, and shows the page that contains detailed information about each message.

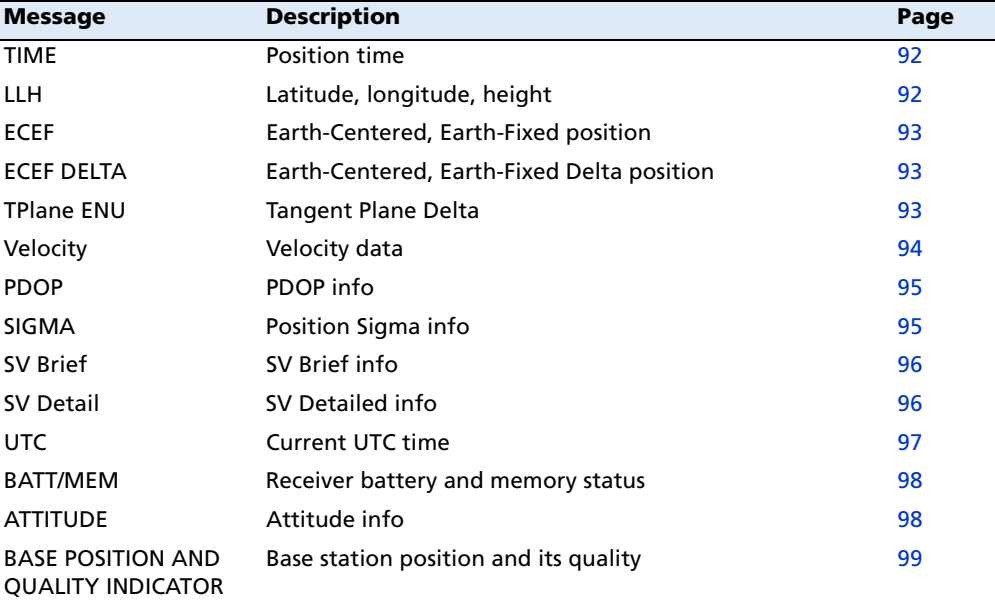

### <span id="page-89-1"></span>**General Serial Output Format**

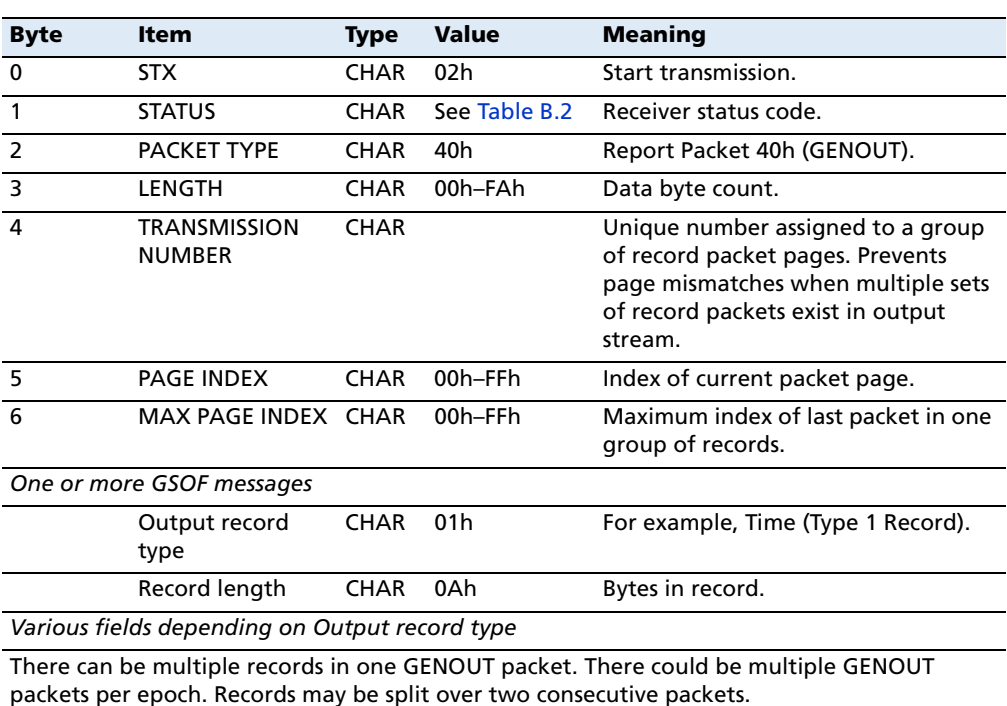

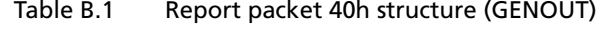

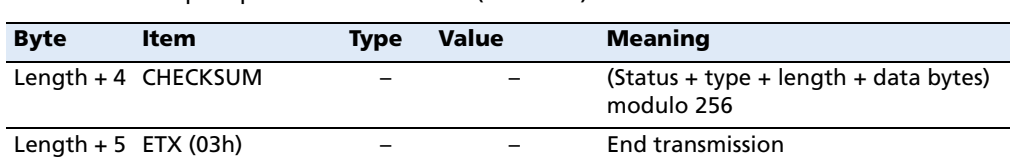

Table B.1 Report packet 40h structure (GENOUT)

Each message begins with a 4-byte header, followed by the bytes of data in each packet. The packet ends with a 2-byte trailer. Byte 3 is set to 0 (00h) when the packet contains no data. Most data is transmitted between the receiver and remote device in binary format.

<span id="page-90-1"></span>Table B.2 Receiver Status code

| <b>Byte</b><br>number | <b>Message</b> | <b>Description</b> |
|-----------------------|----------------|--------------------|
| Bit 0                 |                | Reserved           |
| Bit 1                 |                | Low battery        |
| Bit 2-7               | $0 - 63$       | Reserved           |

#### <span id="page-90-0"></span>**Reading binary values**

The receivers store numbers in Motorola format. The byte order of these numbers is the opposite of what personal computers (PCs) expect (Intel format). To supply or interpret binary numbers (8-byte DOUBLES, 4-byte LONGS, and 2-byte INTEGERS), the byte order of these values must be reversed. This section contains a detailed description of the Motorola format.

#### **INTEGER data types**

The INTEGER data types (CHAR, SHORT, and LONG) can be signed or unsigned. By default, they are unsigned. All integer data types use two's complement representation. The following table lists the integer data types.

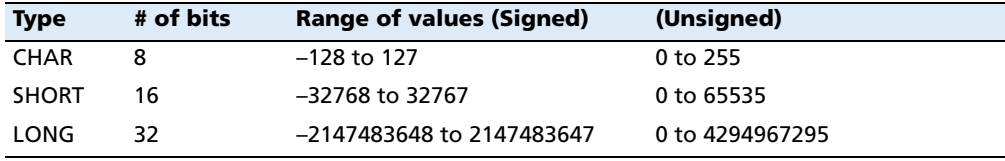

#### **FLOATING-POINT data types**

Floating-point data types are stored in the IEEE SINGLE and DOUBLE precision formats. Both formats have a sign bit field, an exponent field, and a fraction field. The fields represent floating-point numbers in the following manner:

Floating-Point Number = <sign> 1.<fraction field> x 2(<exponent field> - bias)

#### **• Sign bit field**

The sign bit field is the most significant bit of the floating-point number. The sign bit is 0 for positive numbers and 1 for negative numbers.

#### **• Fraction field**

The fraction field contains the fractional part of a normalized number. Normalized numbers are greater than or equal to 1 and less than 2. Since all normalized numbers are of the form 1.XXXXXXXX, the 1 becomes implicit and is not stored in memory. The bits in the fraction field are the bits to the right of the binary point, and they represent negative powers of 2.

For example:

0.011 (binary) =  $2-2 + 2-3 = 0.25 + 0.125 = 0.375$ 

#### **• Exponent field**

The exponent field contains a biased exponent; that is, a constant bias is subtracted from the number in the exponent field to yield the actual exponent. (The bias makes negative exponents possible.)

If both the exponent field and the fraction field are zero, the floating-point number is zero.

**• NaN**

A NaN (Not a Number) is a special value which is used when the result of an operation is undefined. For example, adding positive infinity to negative infinity results in a NaN.

#### **FLOAT data type**

The FLOAT data type is stored in the IEEE single-precision format which is 32 bits long. The most significant bit is the sign bit, the next 8 most significant bits are the exponent field, and the remaining 23 bits are the fraction field. The bias of the exponent is 127. The range of single-precision format values is from  $1.18 \times 10^{-38}$  to  $3.4 \times 10^{38}$ . The floating-point number is precise to 6 decimal digits.

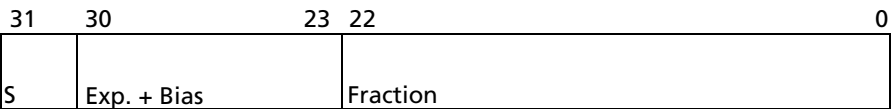

0 000 0000 0 000 0000 0000 0000 0000 0000 = 0.0 0 011 1111 1 000 0000 0000 0000 0000 0000 = 1.0 1 011 1111 1 011 0000 0000 0000 0000 0000 = -1.375 1 111 1111 1 111 1111 1111 1111 1111 1111 = NaN

#### **DOUBLE**

The DOUBLE data type is stored in the IEEE double-precision format which is 64 bits long. The most significant bit is the sign bit, the next 11 most significant bits are the exponent field, and the remaining 52 bits are the fractional field. The bias of the exponent is 1023. The range of single precision format values is from  $2.23 \times 10^{-308}$  to  $1.8 \times 10^{308}$ . The floating-point number is precise to 15 decimal digits.

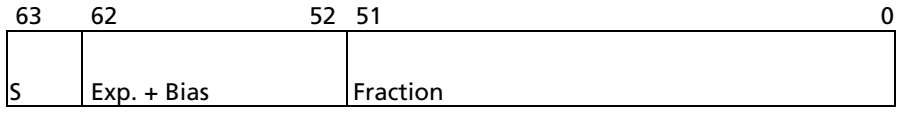

0 000 0000 0000 0000 0000 ... 0000 0000 0000 = 0.0 0 011 1111 1111 0000 0000 ... 0000 0000 0000 = 1.0 1 011 1111 1110 0110 0000 ... 0000 0000 0000 = -0.6875 1 111 1111 1111 1111 1111 ... 1111 1111 1111 = NaN

#### <span id="page-92-0"></span>**GSOF message definitions**

When GSOF output is enabled, the following messages can be generated.

#### **TIME**

This message describes position time information. It contains the following data:

- **•** GPS time, in milliseconds of GPS week
- **•** GPS week number
- **•** Number of satellites used
- **•** Initialization counter

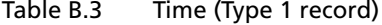

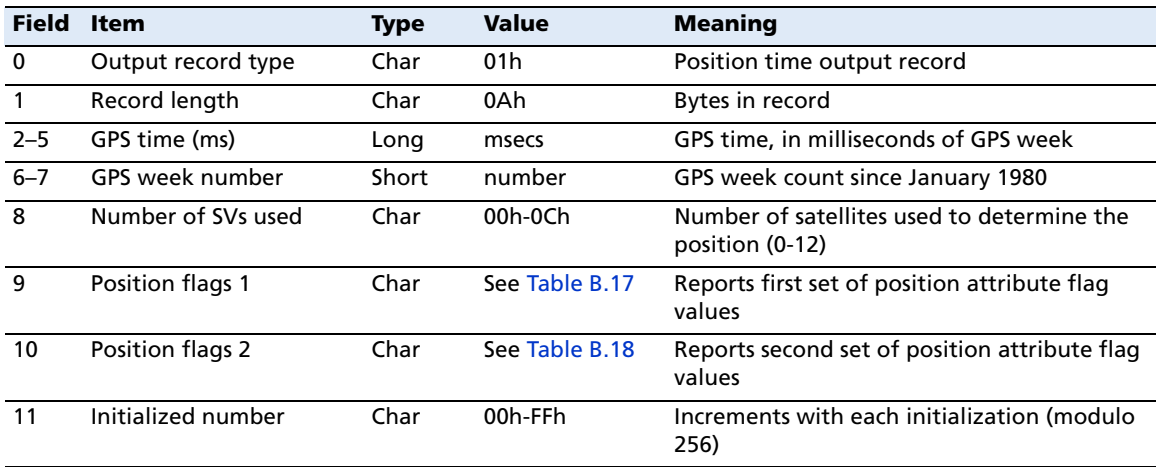

#### <span id="page-93-0"></span>**LLH**

This message describes latitude, longitude, and height. It contains the following data:

- **•** WGS-84 latitude and longitude, in radians
- **•** WGS-84 height, in meters

Table B.4 Latitude, longitude, height (Type 2 record)

| <b>Field</b> | <b>Item</b>        | <b>Type</b>   | <b>Value</b>   | <b>Meaning</b>                                |
|--------------|--------------------|---------------|----------------|-----------------------------------------------|
| $\mathbf 0$  | Output record type | Char          | 02h            | Latitude, longitude, and height output record |
|              | Record length      | Char          | 18h            | Bytes in record                               |
| $2 - 9$      | Latitude           |               | Double Radians | Latitude from WGS-84 datum                    |
| $10 - 17$    | Longitude          |               | Double Radians | Longitude from WGS-84 datum                   |
| $18 - 25$    | Height             | <b>Double</b> | <b>Meters</b>  | Height from WGS-84 datum                      |

#### <span id="page-94-0"></span>**ECEF**

This message describes the ECEF position. It contains the following data:

**•** Earth-Centered, Earth-Fixed X, Y, Z coordinates, in meters

Table B.5 ECEF position (Type 3 record)

| <b>Field</b> | <b>Item</b>        | <b>Type</b>   | <b>Value</b>  | <b>Meaning</b>                                               |
|--------------|--------------------|---------------|---------------|--------------------------------------------------------------|
| $\mathbf 0$  | Output record type | Char          | 03h           | Earth-Centered, Earth-Fixed (ECEF) position output<br>record |
|              | Record length      | Char          | 18h           | Bytes in record                                              |
| $2 - 9$      | х                  | Double        | <b>Meters</b> | WGS-84 ECEF X-axis coordinate                                |
| $10 - 17$    | <b>Y</b>           | <b>Double</b> | Meters        | WGS-84 ECEF Y-axis coordinate                                |
| $18 - 25$    |                    | Double        | <b>Meters</b> | WGS-84 ECEF Z-axis coordinate                                |

#### <span id="page-94-1"></span>**ECEF DELTA**

This message describes the ECEF Delta position. It contains the following data:

**•** Earth-Centered, Earth-Fixed X, Y, Z deltas between the rover and base position, in meters.

| <b>Field</b> | <b>Item</b>        | Type   | Value         | <b>Meaning</b>                                                |
|--------------|--------------------|--------|---------------|---------------------------------------------------------------|
| $\mathbf 0$  | Output record type | Char   | 06h           | Earth-Centered, Earth-Fixed (ECEF) Delta output record        |
|              | Record length      | Char   | 18h           | Bytes in record                                               |
| $2 - 9$      | Delta X            | Double | <b>Meters</b> | ECEF X-axis delta between rover and base station<br>positions |
| $10 - 17$    | Delta Y            | Double | <b>Meters</b> | ECEF Y-axis delta between rover and base station<br>positions |
| $18 - 25$    | Delta Z            | Double | <b>Meters</b> | ECEF Z-axis delta between rover and base station<br>positions |

Table B.6 ECEF Delta (Type 6 record)

#### <span id="page-94-2"></span>**TPlane ENU**

This message contains Tangent Plane Delta information. It contains the following data:

**•** North, East, and Up deltas of the vector from the base to the rover (in meters) projected onto a plane tangent to the WGS-84 ellipsoid at the base receiver.

**Note –** These records are only output if a valid DGPS/RTK solution is computed.

Table B.7 TPlane ENU (Type 7 record)

| <b>Field</b> | ltem                    | <b>Type</b> | <b>Value</b> | <b>Meaning</b>                    |
|--------------|-------------------------|-------------|--------------|-----------------------------------|
|              | Output record type Char |             | 07h          | Tangent Plane Delta output record |
|              | Record length           | Char        | 18h          | Bytes in record                   |

| <b>Field</b> | <b>Item</b> | Type          | <b>Value</b> | <b>Meaning</b>                                                                                                    |
|--------------|-------------|---------------|--------------|----------------------------------------------------------------------------------------------------|
| $2 - 9$      | Delta east  | <b>Double</b> | meters       | East component of vector from base station to rover,<br>projected onto a plane tangent to the WGS-84 ellipsoid<br>at the base station |
| $10 - 17$    | Delta north | Double        | meters       | North component of tangent plane vector                                                                                               |
| $18 - 25$    | Delta up    | Double        | meters       | Difference between ellipsoidal height of tangent plane<br>at base station and a parallel plane passing through<br>rover point         |

Table B.7 TPlane ENU (Type 7 record)

#### <span id="page-95-0"></span>**Velocity**

This message provides velocity information. It contains the following data:

- **•** Horizontal velocity, in meters per second
- **•** Vertical velocity, in meters per second
- **•** Heading, in radians, referenced to WGS-84 True North

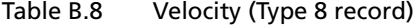

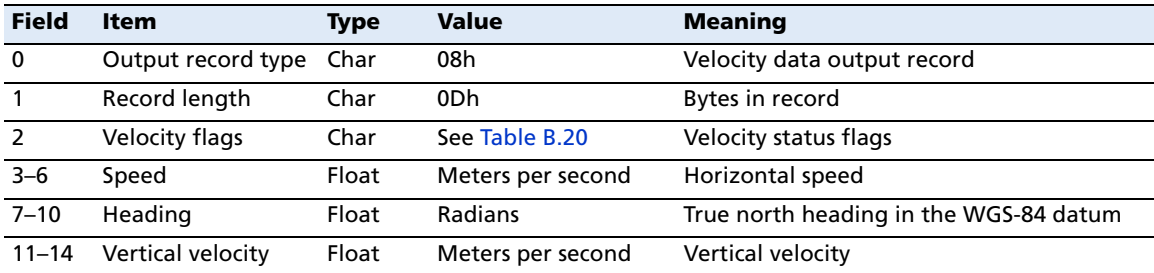

#### <span id="page-96-0"></span>**PDOP**

This message describes the PDOP information. It contains the following data:

- **•** PDOP
- **•** HDOP
- **•** VDOP
- **•** TDOP

#### Table B.9 PDOP (Type 9 record)

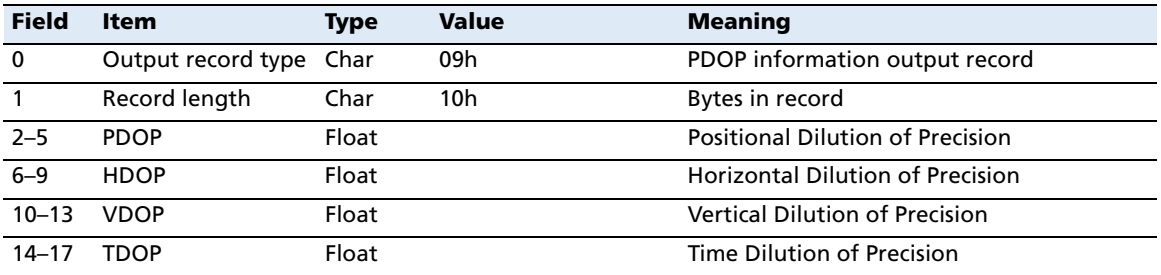

#### <span id="page-96-1"></span>**SIGMA**

This message describes the Position Sigma information. It contains the following data:

- **•** Position RMS
- **•** Sigma east, in meters
- **•** Sigma north, in meters
- **•** Sigma up, in meters
- **•** Covariance east-north
- **•** Error Ellipse Semi-major axis, in meters
- **•** Error Ellipse Semi-minor axis, in meters
- **•** Orientation of Semi-major axis in degrees from True North
- **•** Unit variance
- **•** Number of epochs

#### Table B.10 Sigma (Type 12 record)

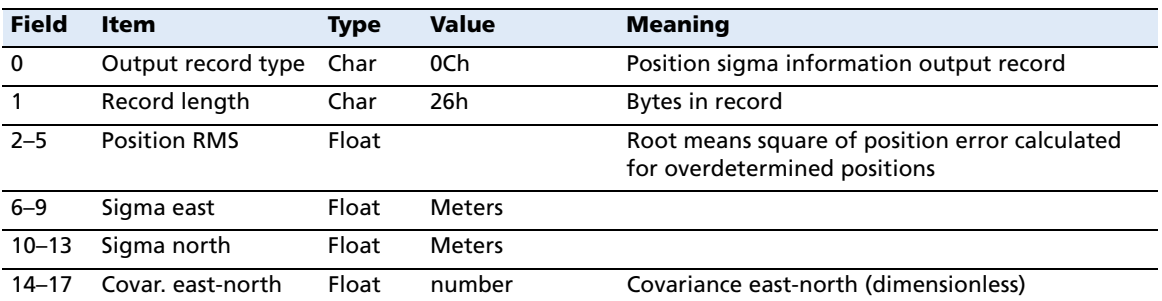

SPSx61 Modular GPS Heading Receivers User Guide **95**

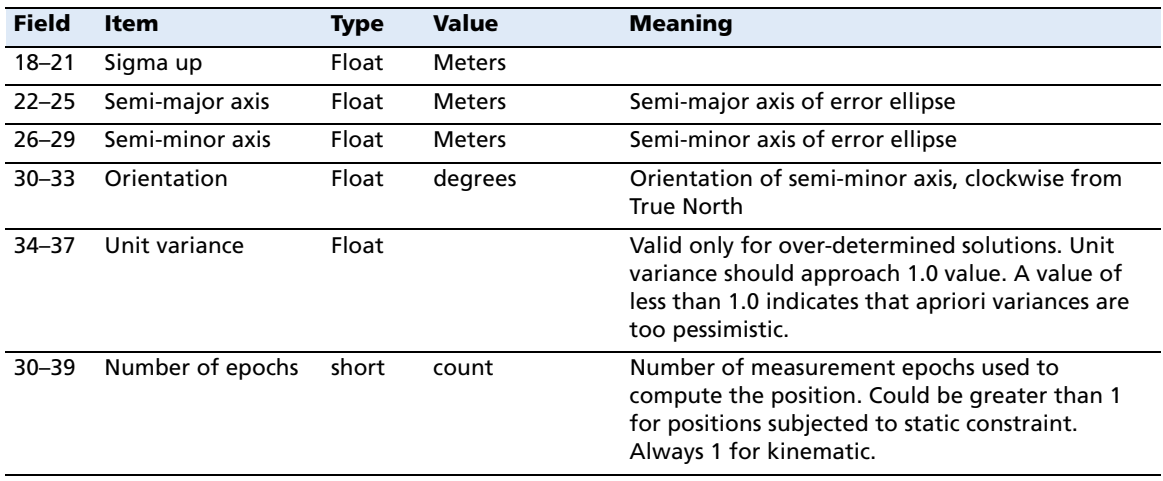

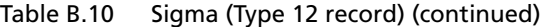

#### <span id="page-97-0"></span>**SV Brief**

This message provides brief satellite information. It contains the following data:

- **•** Number of satellites tracked
- **•** The PRN number of each satellite
- **•** Flags indicating satellite status

Table B.11 SV brief (Type 13 record)

| <b>Field</b>  | <b>Item</b>                                        | <b>Type</b> | <b>Value</b>   | <b>Meaning</b>                                       |
|---------------|----------------------------------------------------|-------------|----------------|------------------------------------------------------|
| 0             | Output record type                                 | Char        | 0Dh            | Brief satellite information output record            |
|               | Record length                                      | Char        |                | Bytes in record                                      |
| $\mathcal{P}$ | Number of SVs                                      | Char        | 00h-18h        | Number of satellites included in record <sup>1</sup> |
|               | The following bytes are repeated for Number of SVs |             |                |                                                      |
|               | <b>PRN</b>                                         | Char        | $01h-20h$      | Pseudorandom number of satellites (1-32)             |
|               | SV Flags1                                          | Char        | See Table B.21 | First set of satellite status bits                   |
|               | SV Flags2                                          | Char        | See Table B.22 | Second set of satellite status bits                  |

<span id="page-97-1"></span> $1$ Includes all tracked satellites, all satellites used in the position solution, and all satellites in view.

#### **SV Detail**

This message provides detailed satellite information. It contains the following data:

- **•** Number of satellites tracked
- **•** The PRN number of each satellite
- **•** Flags indicating satellite status
- **•** Elevation above horizon, in degrees
- **•** Azimuth from True North, in degrees
- **•** Signal-to-noise ratio (SNR) of L1 signal
- **•** Signal-to-noise ratio (SNR) of L2 signal

Table B.12 SV detail (Type 14 record)

| <b>Field</b> | <b>Item</b>           | <b>Type</b> | <b>Value</b>                                       | <b>Meaning</b>                                              |
|--------------|-----------------------|-------------|----------------------------------------------------|-------------------------------------------------------------|
| $\mathbf 0$  | Output record<br>type | Char        | 0Eh                                                | Detailed satellite information output record                |
|              | Record length         | Char        | $1 + 8 \times$ (number of SVs)                     | Bytes in record                                             |
| $2 - 9$      | Number of SVs         | Char        | 00h-18h                                            | Number of satellites included in record <sup>1</sup>        |
|              |                       |             | The following bytes are repeated for Number of SVs |                                                             |
|              | <b>PRN</b>            | Char        | $01h-20h$                                          | Pseudorandom number of satellites (1-32)                    |
|              | Flags1                | Char        | See Table B.21                                     | First set of satellite status bits                          |
|              | Flags <sub>2</sub>    | Char        | See Table B.22                                     | Second set of satellite status bits                         |
|              | Elevation             | Char        | Degrees                                            | Angle of satellite above the horizon                        |
|              | Azimuth               | Short       | Degrees                                            | Azimuth of satellite from True North                        |
|              | SNR <sub>L1</sub>     | Char        | $dB * 4$                                           | Signal-to-noise ratio of L1 signal (multiplied<br>by $4)^2$ |
|              | SNR <sub>L2</sub>     | Char        | $dB * 4$                                           | Signal-to-noise ratio of L2 signal (multiplied<br>by $4)^2$ |

 $1$ Includes all tracked satellites, all satellites used in the position solution, and all satellites in view.

<span id="page-98-0"></span> $2$ THe SNR L1 and SNR L2 items are set to zero for satellites that are not tracked on the current frequency.

#### **UTC**

This message describes current time information. It contains the following data:

- **•** GPS time, in milliseconds of GPS week
- **•** GPS week number
- **•** GPS to UTC time offset, in seconds

Table B.13 UTC (Type 16 record)

| <b>Field</b> | <b>Item</b>                | <b>Type</b> | <b>Value</b>   | <b>Meaning</b>                                                             |
|--------------|----------------------------|-------------|----------------|----------------------------------------------------------------------------|
| $\mathbf 0$  | Output record type         | Char        | 10h            |                                                                            |
|              | Record length              | Char        | 09h            | Bytes in record                                                            |
| $2 - 5$      | GPS millisecond of<br>week | Long        | msecs          | Time when packet is sent from the receiver, in GPS<br>milliseconds of week |
| $6 - 7$      | GPS week number            | Short       | number         | Week number since start of GPS time                                        |
| $8 - 9$      | UTC offset                 | Short       | seconds        | GPS to UTC time offset                                                     |
| 10           | Flags                      | Char        | See Table B.19 | Flag bits indicating validity of Time and UTC offsets                      |

#### **Batt/Mem**

This message provides information relating to the receiver battery and memory. It contains the following data:

- **•** Remaining battery power
- **•** Remaining memory

<span id="page-99-0"></span>Table B.14 Batt/Mem (Type 37 record)

| <b>Field</b> | <b>Item</b>        | Type                      | <b>Value</b> | <b>Meaning</b>                                    |
|--------------|--------------------|---------------------------|--------------|---------------------------------------------------|
| 0            | Output record type | Char                      | 25h          |                                                   |
|              | Record length      | Char                      | 0Ah          | Bytes in record                                   |
| $2 - 3$      | Battery capacity   | Unsigned short percentage |              | Remaining battery capacity in percentage          |
| $4 - 11$     | Remaining memory   | Double                    | hours        | Estimated remaining data logging time in<br>hours |

#### **Attitude**

This message provides attitude information relating to the vector between the Heading antenna and the Moving Base antenna. It contains the following data:

- **•** Tilt or vertical angle, in radians, from the Heading antenna to the Moving Base antenna relative to a horizontal plane through the Heading antenna
- **•** Heading or yaw, in radians, relative to True North
- **•** Range or slope distance between the Heading antenna and the Moving Base antenna

<span id="page-99-1"></span>Table B.15 Attitude (Type 27 record)

| <b>Field</b> | <b>Item</b>        | <b>Type</b> | <b>Value</b>   | <b>Meaning</b>                                             |
|--------------|--------------------|-------------|----------------|------------------------------------------------------------|
| 0            | Output record type | Char        | 1Bh            | Attitude information                                       |
| $\mathbf{1}$ | Record length      | Char        | 2Ah            | Bytes in record                                            |
| $2 - 5$      | GPS time           | Long        | msecs          | GPS time in milliseconds of GPS week                       |
| 6            | Flags              | Char        | See Table B.23 | Flag bits indicating validity of attitude components       |
| 7            | Number of SVs used | Char        | $00h-0Ch$      | Number of satellites used to calculate attitude            |
| 8            | Calculation mode   | Char        |                | See Table B.24 Positioning mode                            |
| 9            | Reserved           |             |                | Reserved                                                   |
| $10 - 17$    | Tilt               | Double      | radians        | Tilt relative to horizontal plane                          |
| $18 - 25$    | Yaw                | Double      | radians        | Rotation about the vertical axis relative to True<br>North |
| $26 - 33$    | Reserved           |             |                | Reserved                                                   |
| $34 - 41$    | Range              | Double      | meters         | Distance between antennas                                  |
| $42 - 43$    | <b>PDOP</b>        | Short       | 0.1            | <b>Position Dilution of Precision</b>                      |

#### <span id="page-100-0"></span>**BASE POSITION AND QUALITY INDICATOR**

This message describes the base station position and its quality. It is used when the moving base antenna position and quality are required on one serial port (along with a heading message) from a receiver in heading mode, typically the SPS551H.

<span id="page-100-1"></span>Table B.16 Base position and quality indicator (Type 41 record)

| <b>Field</b> | <b>Item</b>        | <b>Type</b>   | <b>Value</b>   | <b>Meaning</b>                                                                                                    |
|--------------|--------------------|---------------|----------------|----------------------------------------------------------------------------------------------------|
| 0            | Output record type | Char          | 01h            | Position time output record                                                                                                    |
| $\mathbf{1}$ | Record length      | Char          | 0Ah            | Bytes in record                                                                                                    |
| $2 - 5$      | GPS time (ms)      | Long          | msecs          | GPS time, in milliseconds of GPS week                                                                                                    |
| $6 - 7$      | GPS week number    | Short         | number         | GPS week count since January 1980                                                                                                    |
| 8            | Latitude           | <b>Double</b> | Radians        | The WGS-84 latitude, in radians, of the<br>moving base antenna                                                                                                    |
| 9            | Longitude          | Double        | Radians        | The WGS-84 longitude, in radians, of the<br>moving base antenna                                                                                                    |
| 10           | Height             | Double        | <b>Meters</b>  | The WGS-84 height, in meters, of the moving<br>base antenna                                                                                                    |
| 11           | Quality indicator  | Char          | See Table B.16 | The quality of the base station position:<br>Fix not available or invalid<br>0:<br>Autonomous GPS fix<br>Differential SBAS or OmniSTAR VBS<br>2:<br><b>RTK Fixed</b><br>4:<br>5: OmniSTAR XP, OmniSTAR HP, Float RTK,<br>or Location RTK |

#### <span id="page-101-0"></span>**Flags**

Table B.17 Position flags 1: bit values **Bit Meaning** 0 New position 0: No. 1: Yes. 1 Clock fix calculated for current position 0: No. 1: Yes. 2 Horizontal coordinates calculated this position 0: No. 1: Yes. 3 Height calculated this position 0: No. 1: Yes. 4 Weighted position 0: No. 1: Yes. 5 Overdetermined position 0: No. 1: Yes. 6 Ionosphere-free position 0: No. 1: Yes. 7 Position uses filtered L1 pseudoranges 0: No. 1: Yes.

#### <span id="page-101-1"></span>Table B.18 Position flags 2: bit values

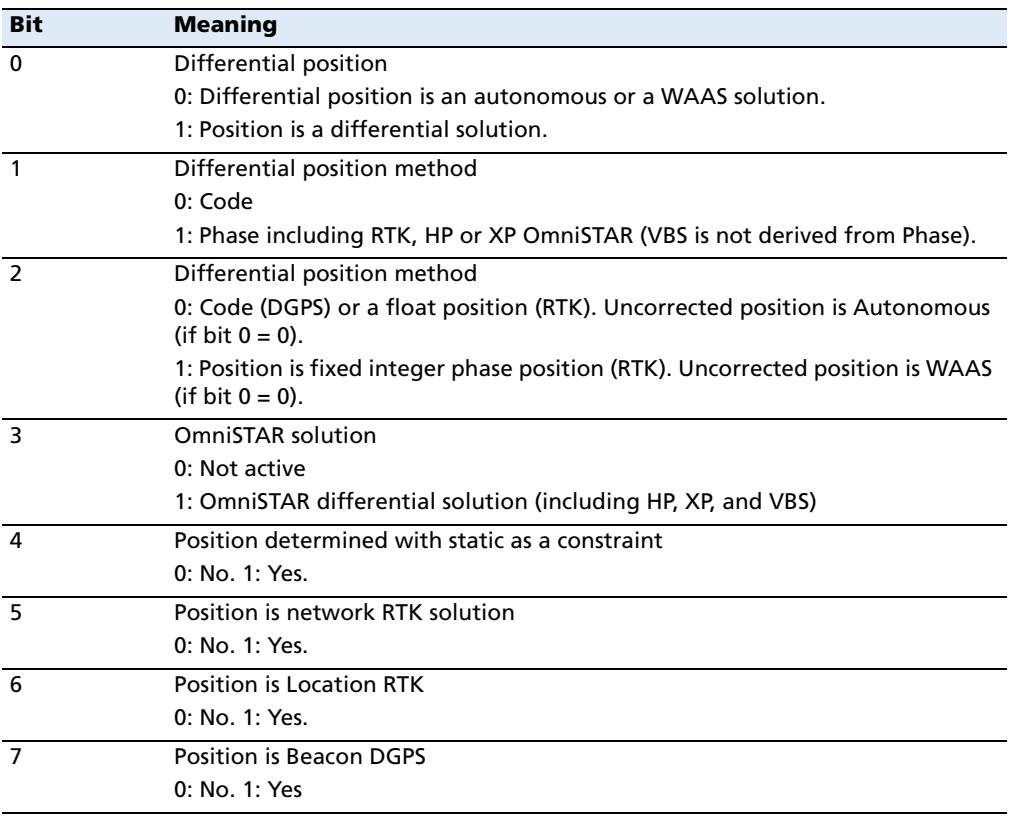

<span id="page-102-3"></span><span id="page-102-1"></span><span id="page-102-0"></span>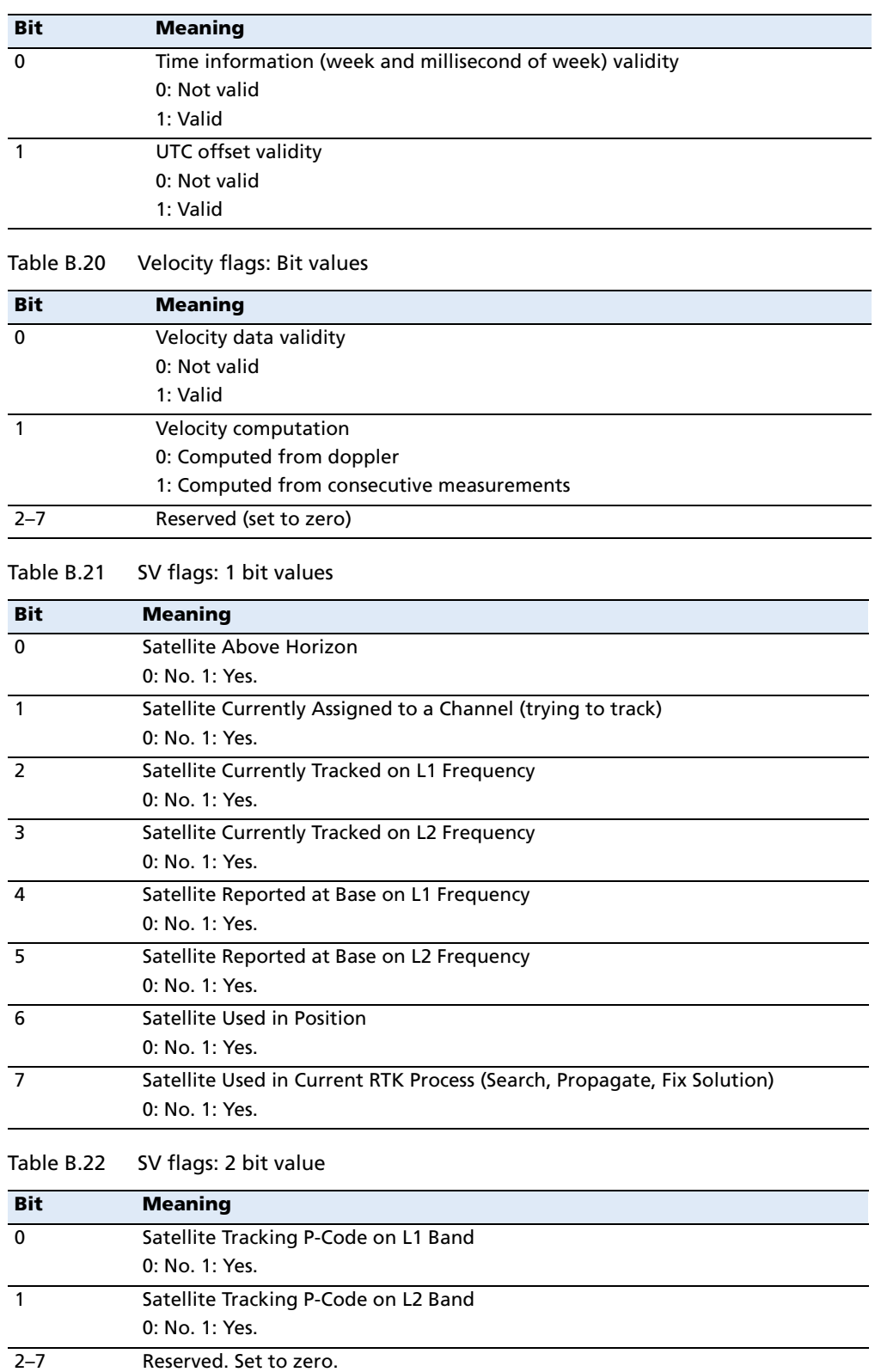

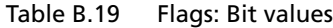

<span id="page-102-2"></span>SPSx61 Modular GPS Heading Receivers User Guide **101**

<span id="page-103-1"></span>

| . <u>.</u> .               |  |  |  |  |  |
|----------------------------|--|--|--|--|--|
| <b>Meaning</b>             |  |  |  |  |  |
| Calibrated                 |  |  |  |  |  |
| 0: No. 1: Yes.             |  |  |  |  |  |
| Tilt valid                 |  |  |  |  |  |
| 0: No. 1: Yes.             |  |  |  |  |  |
| Yaw valid                  |  |  |  |  |  |
| 0: No. 1: Yes.             |  |  |  |  |  |
| Reserved                   |  |  |  |  |  |
| Range valid                |  |  |  |  |  |
| 0: No. 1: Yes.             |  |  |  |  |  |
| Reserved                   |  |  |  |  |  |
| Attitude calculation flags |  |  |  |  |  |
| <b>Meaning</b>             |  |  |  |  |  |
| 0: No position             |  |  |  |  |  |
| 1: Autonomous position     |  |  |  |  |  |
| 2: RTK/Float position      |  |  |  |  |  |
| 3: RTK/Fix position        |  |  |  |  |  |
| 4: DGPS position           |  |  |  |  |  |
|                            |  |  |  |  |  |

<span id="page-103-0"></span>Table B.23 Attitude flags

# **APPENDIX C**

# **Adding UHF Internal Radio Frequencies**

#### **[In this appendix:](#page-105-0)**

[Addin](#page-105-0)g receive frequencies for the 450 MHz internal receive radio

If you have the optional internal 450 MHz receive radio in your GPS receiver, use the WinFlash utility to add the relevant **receive** [frequencies to](#page-111-0)  [the default list o](#page-111-0)f frequencies. To install the WinFlash utility, see Installing the WinFlash utility, page 110.

You can also use the web interface to add and manage receive 450 MHz frequencies.

#### <span id="page-105-0"></span>**Adding receive frequencies for the 450 MHz internal receive radio**

- 1. Start the WinFlash utility. The *Device Configuration* screen appears.
- 2. From the *Device type* list, select the appropriate receiver.
- 3. From the *PC serial port* field, select the serial (COM) port on the computer that the receiver is connected to.
- 4. Click **Next**. The Operation Selection dialog appears. The Operations list shows all of the supported operations for the selected device. A description of the selected operation is shown in the Description field.
- 5. Select Configure Radio Settings and then click **Next**. The Internal Transceiver Configuration dialog appears:
- 6. In the Wireless Format group, select the appropriate channel and wireless mode. The Wireless mode must be the same for all radios in your network.
- 7. In the Specify Frequency field, enter the frequency you want to add.
- 8. Click **Add**. The new frequency appears in the Selected Frequencies list.

**Note –** The programmed frequencies must conform to the channel spacing and minimum tuning requirements for the

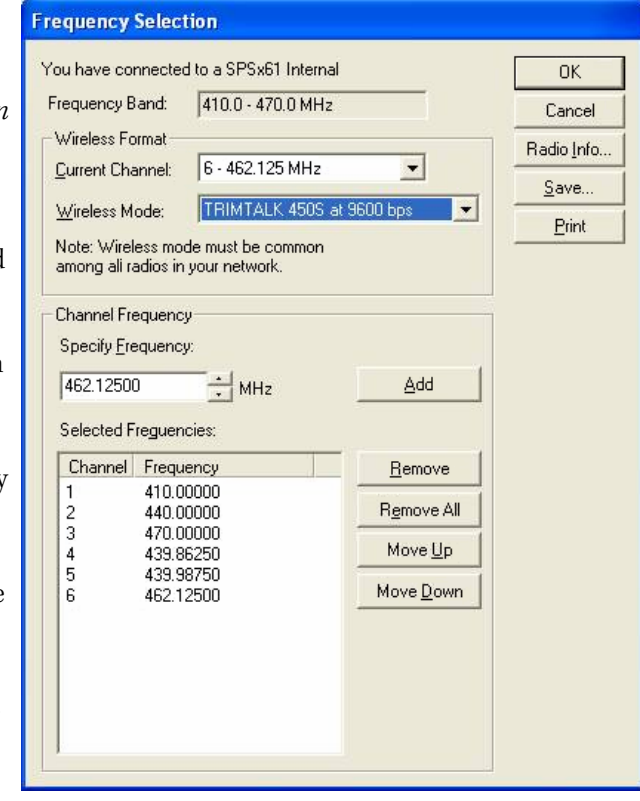

radio. To view this information, click *Radio Info*. You can select 12.5 kHz or 25 kHz channel spacing. All radios in your network must use the same channel spacing.

9. Once you have configured all the frequencies that you require, click **OK**.

The WinFlash utility updates the receiver radio frequencies and then restarts the receiver.

#### **Setting UHF reception radio frequencies using the web interface**

To enter your own Receive (Rx) frequency using the web interface:

- 1. Select the Radio menu.
- 2. Select the Frequency Management submenu:

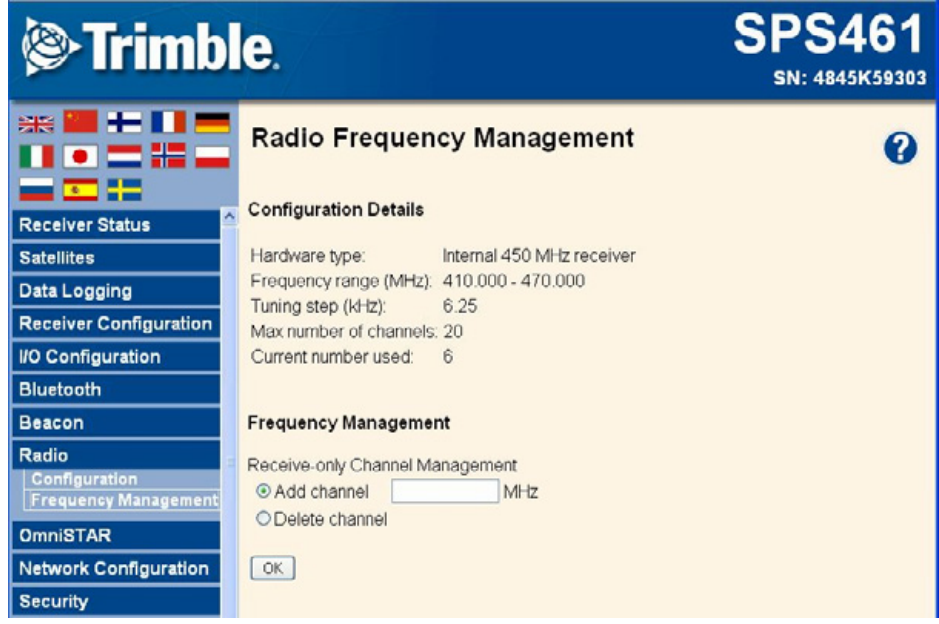

- 3. Make a note of the details shown in the Frequency range and Tuning step fields. Any new frequencies must be within the range shown and must also be a multiple of the Khz shown in the Tuning step field.
- 4. Select the Add Channel option and then enter the new channel frequency.
- 5. Click **OK**.

To delete a channel frequency:

- 1. Select the Delete channel option.
- 2. Select a channel to delete from the list that appears.

You cannot add or delete Transmit channels using the web interface.
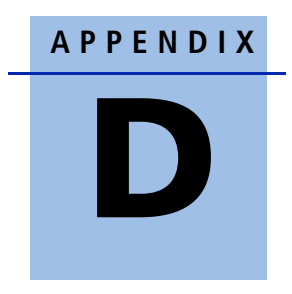

# **Real-Time Data and Services**

#### **In this [appendix:](#page-109-0)**

 $\blacksquare$  Login authentication

### <span id="page-109-0"></span>**Login authentication**

If you interface to the receivers using binary commands over serial communications, you may need login authentication. This has been added to most receiver models that run firmware version 3.30 or later.

If your utilities such as the WinFlash utility or the Configuration ToolBox software do not work with the receivers running firmware version 3.30 or later, go to the Trimble website and then download the latest versions of these utilities. If your own application software no longer communicates with the receiver, please contact Trimble Support for information about how to use the receiver in these cases.

#### **APPENDIX**

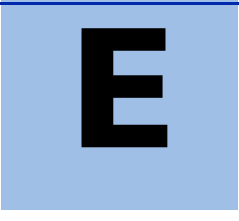

# **Upgrading the Receiver Firmware**

#### **In this [appendix:](#page-111-0)**

- $\blacksquare$  [The WinFlash utility](#page-111-1)
- $\blacksquare$  [Upgrading the receiver firmware](#page-112-0)
- $\blacksquare$  Forcing the receiver into Monitor mode

The GPS receiver is supplied with the latest version of the receiver firmware already installed. If a later version of the firmware becomes available, use the WinFlash utility to upgrade the firmware on your [receiver.](#page-38-0)

[You can also upgrade th](#page-38-0)e receiver through the web interface (see Configuring the receiver using a web browser, page 37). If your receiver has access to the Internet, then whenever Trimble releases new firmware your receiver will check and display the new firmware version number in the Web browser. You can then decide to install [the newer firmware from the Web browser.](http://www.trimble.com/support.shtml)

[F](http://www.trimble.com/support.shtml)irmware updates are available to download from the Trimble website. Go to www.trimble.com/support.shtml and select the link to the receiver that you need updates for and then click Downloads.

## <span id="page-111-0"></span>**The WinFlash utility**

The WinFlash utility communicates with Trimble products to perform various functions including:

- **•** installing software, firmware, and option upgrades
- **•** running diagnostics ( for example, retrieving configuration information)
- **•** configuring radios

For more information, online help is also available when using the WinFlash utility.

**Note –** The WinFlash utility runs on Microsoft Windows 95, 98, Windows NT®, 2000, Me, or XP operating systems.

#### **Installing the WinFlash utility**

You can install the WinFlash utility from the Trimble SPS GPS Receiver CD, or from the Trimble website.

To install the WinFlash utility from the CD:

- 1. Insert the disk into the CD drive on your computer.
- 2. From the main menu select *Install individual software packages*.
- 3. Select Install WinFlash.
- 4. Follow the on-screen instructions.

The WinFlash utility guides you through the firmware upgrade process, as described below. For more information, refer to the WinFlash Help.

### <span id="page-111-1"></span>**Upgrading the receiver firmware**

- 1. Start the WinFlash utility. The *Device Configuration* screen appears.
- 2. From the *Device type* list, select your receiver.
- 3. From the PC serial port field, select the serial (COM) port on the computer that the receiver is connected to.
- 4. Click **Next**.

The Operation Selection screen appears. The Operations list shows all of the supported operations for the selected device. A description of the selected operation is shown in the Description field.

5. Select Load GPS software and then click **Next**.

The GPS Software Selection window appears. This screen prompts you to select the software that you want to install on the receiver.

6. From the Available Software list, select the latest version and then click **Next**.

The Settings Review window appears. This screen prompts you to connect the receiver, suggests a connection method, and then lists the receiver configuration and selected operation.

7. If all is correct, click **Finish**.

Based on the selections shown above, the Software Upgrade window appears and shows the status of the operation ( for example, Establishing communication with <your receiver>. Please wait.).

8. Click **OK**.

The Software Upgrade window appears again and states that the operation was completed successfully.

9. To select another operation, click **Menu**; to quit, click **Exit**.

If you click **Exit**, the system prompts you to confirm.

10. Click **OK**.

### <span id="page-112-0"></span>**Forcing the receiver into Monitor mode**

If the receiver will not go into Monitor mode to load new firmware, complete the following steps:

- 1. Turn off the receiver.
- 2. Press and hold  $\circled{F}$  while turning on the receiver.
- 3. Continue to hold the  $\text{C}$  button as the display shows the countdown timer.
- 4. Once the display shows Remote Monitor Active: 1, release the  $\overline{\mathbb{S}}$  button.
- 5. The receiver is forced into Monitor mode and you can load the new firmware.

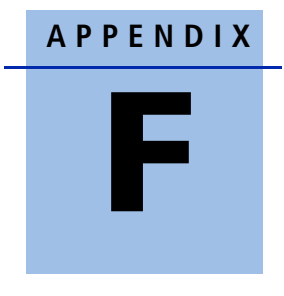

# **Troubleshooting**

#### **In this [appendix:](#page-115-0)**

 $\blacksquare$  Receiver issues

Use this appendix to identify and solve common problems that may occur with the receiver.

Please read this section before you contact Technical Support.

# <span id="page-115-0"></span>**Receiver issues**

This section describes some possible receiver issues, possible causes, and how to solve them.

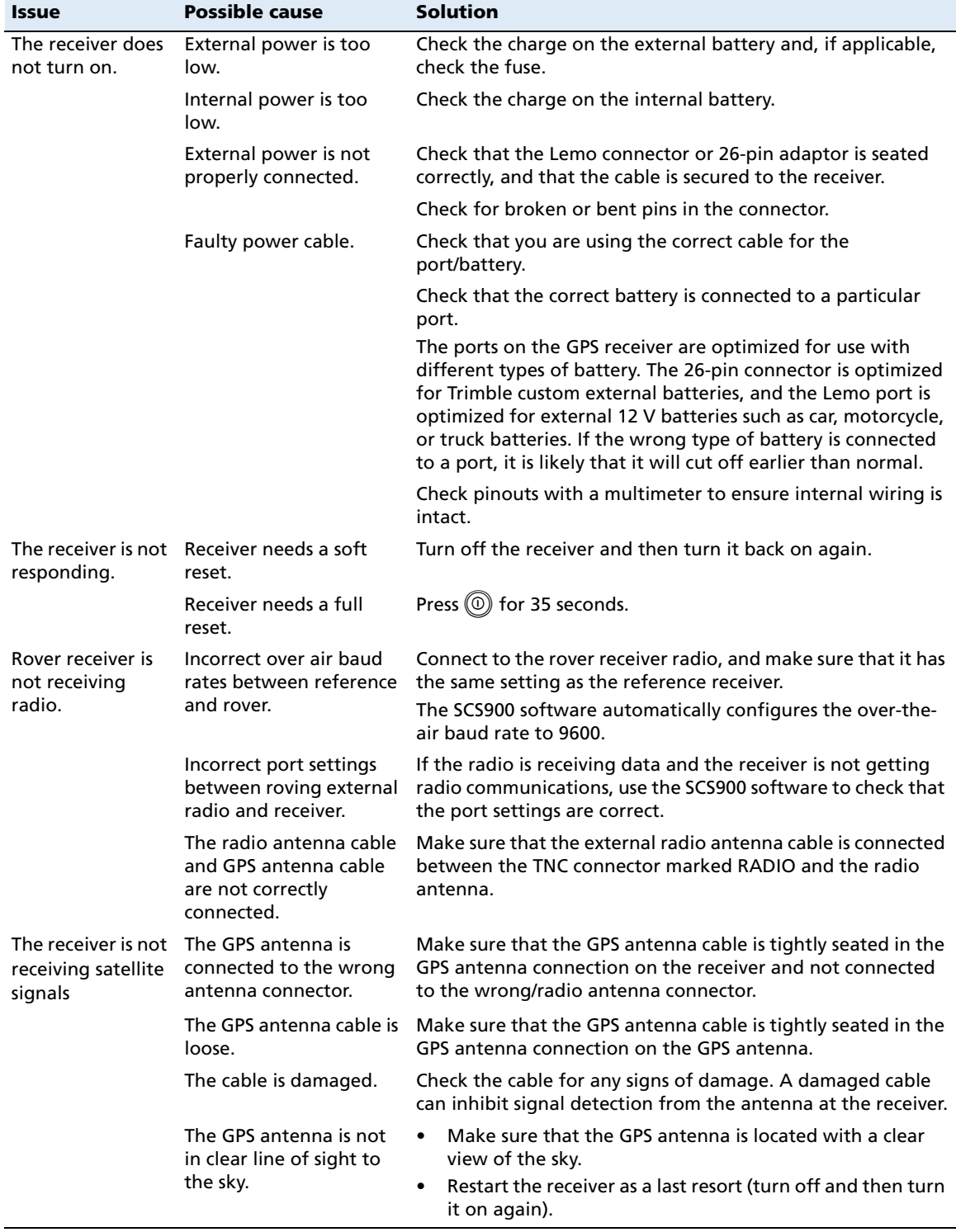

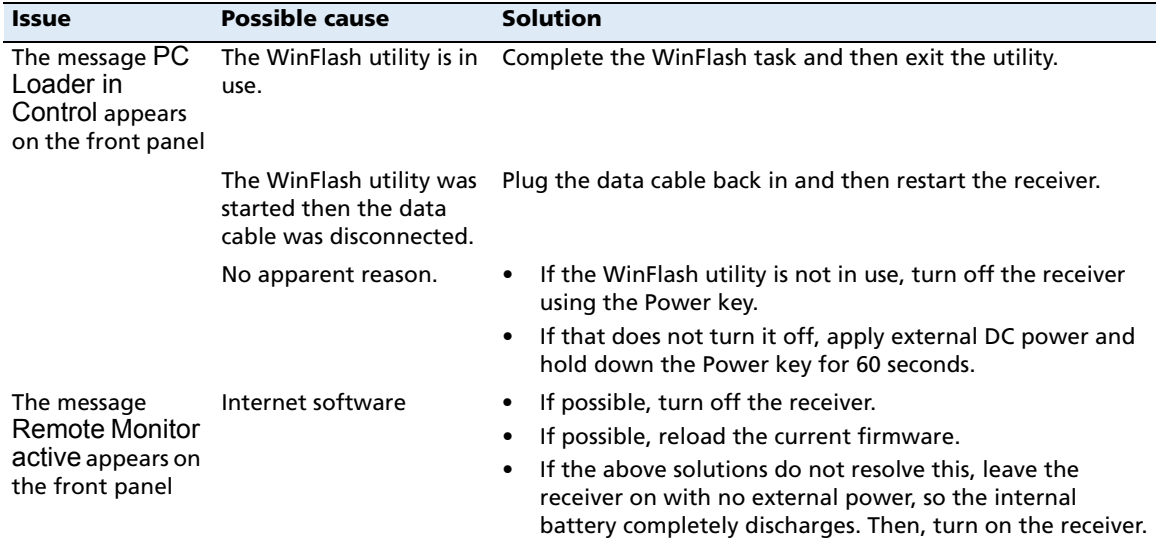

# **APPENDIX G**

# **Drawings**

#### **In this [appendix](#page-119-0):**

- $\blacksquare$  [Back view](#page-119-1)
- $\blacksquare$  Side view

The drawings in this appendix show the dimensions of the receiver. Refer to these drawings if you need to build mounting brackets and housings for the receiver.

The dimensions shown in these drawings are inches, with millimeters shown in brackets.

# <span id="page-119-0"></span>**Back view**

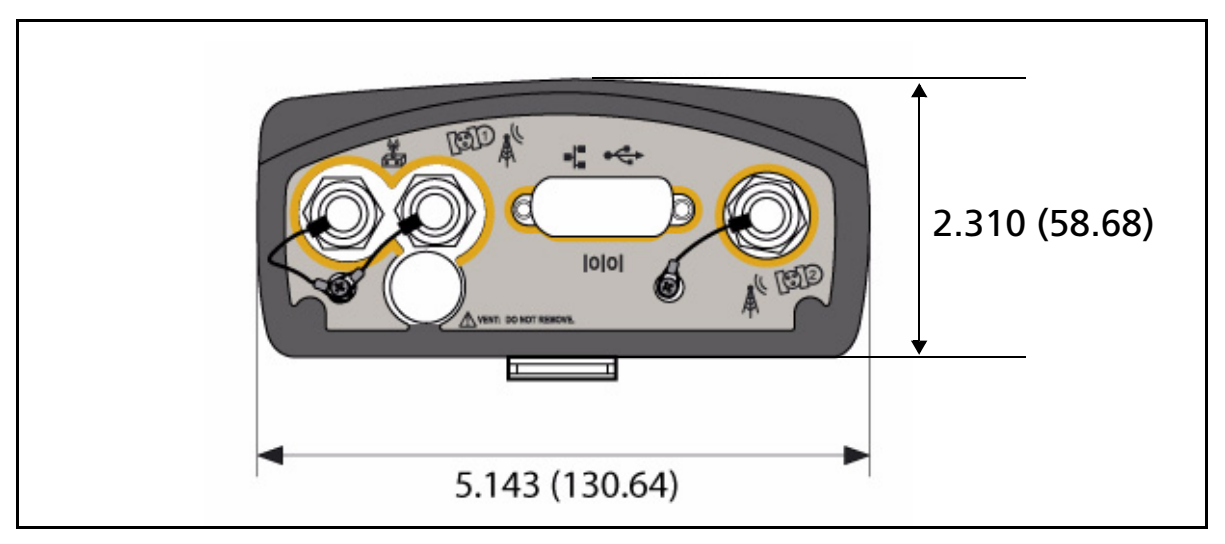

# <span id="page-119-1"></span>**Side view**

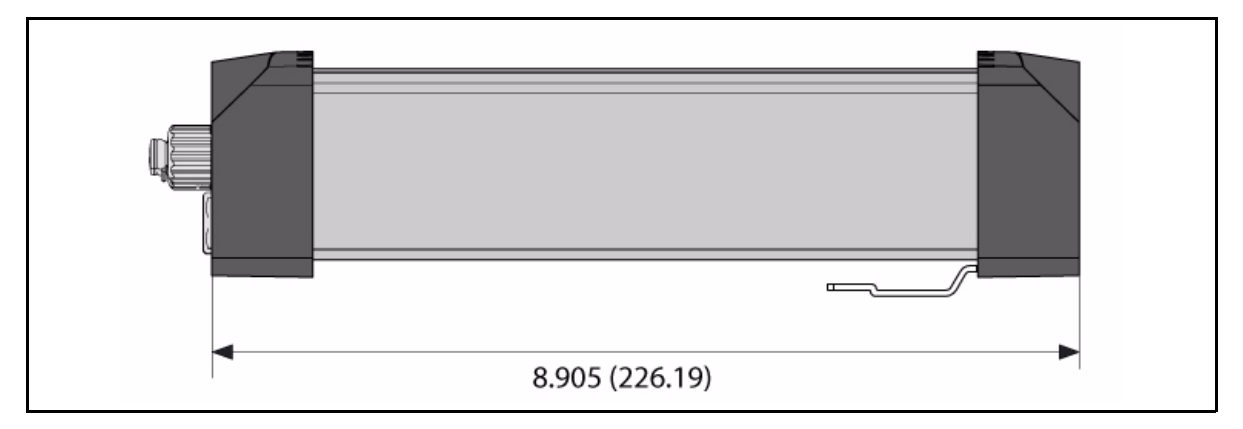

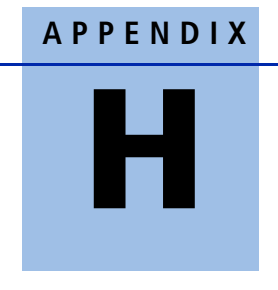

# **Receiver Connector Pinout Information**

#### **In this [appendix:](#page-121-0)**

- [Modem multi-function p](#page-122-0)ort
- **[1PPS and ASCII](#page-123-0) time tag**
- [ASCII time tag](#page-124-0)
- 26-Pin D-sub connector wiring [chart \(P/N 60789-00\)](#page-125-0)
- 26-Pin D-sub connector wiring chart (P/N 65791-00)

The receivers have a wide range of interfacing options. There are a large number adaptors and cables available from Trimble that provide most of the common interfacing combinations.

The receiver has one connector:

**•** a high-density 26-pin D-sub connector

### <span id="page-121-0"></span>**Modem multi-function port**

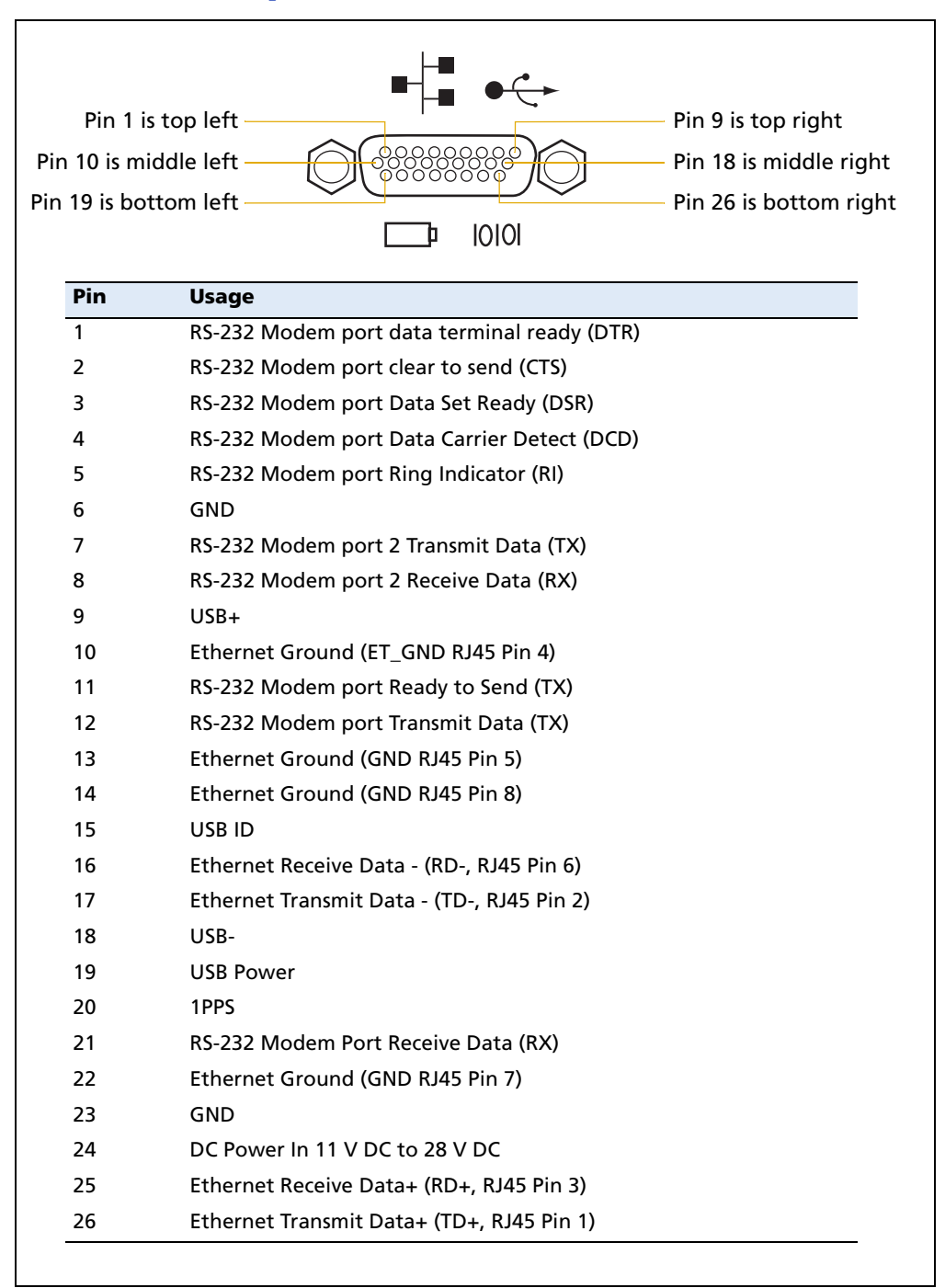

### <span id="page-122-0"></span>**1PPS and ASCII time tag**

The SPSx61 receiver can output a 1 pulse-per-second (1PPS) time strobe and an associated time tag message. The time tags are output on a u[ser-selecte](#page-122-1)d port.

The leading edge of the pulse coincides with the beginning of each UTC second. The pulse is driven between nominal levels of 0.0 V and 5.0 V (see Figure H.1). The leading edge is positive (rising from 0 V to 5 V).

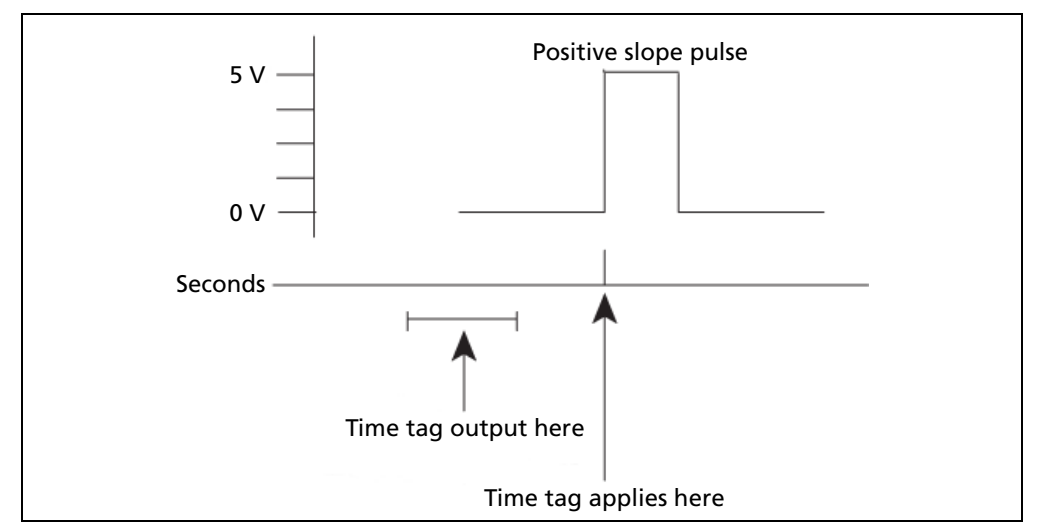

<span id="page-122-1"></span>Figure H.1 Time tag relation to 1PPS wave form

The pulse is about 8 microseconds wide, with rise and fall times of about 100 nsec. Resolution is approximately 40 nsec, but the following external factor limits accuracy to approximately ±1 microsecond:

**•** Antenna cable length

Each meter of cable adds a delay of about 2 nsec to satellite signals, and a corresponding delay in the 1PPS pulse.

1PPS is available on pin 20 on the back connector of the receiver. If you have applications that require 1PPS, Trimble recommends that you use cable P/N 60789-00 because it has the following connectors:

- **•** D9 port for modem 1/serial 2.
- **•** D9 port for modem 2/serial 3. Pin 9 on this D9 port has 1PPS.
- **•** BNC connector for 1PPS.
- **•** Ethernet male plug for connection to receiver.
- **•** USB plug.
- **•** DC jack for supplying power to the receiver.

# <span id="page-123-0"></span>**ASCII time tag**

Each time tag is output about 0.5 second before the corresponding pulse. Time tags are in ASCII format on a user-selected serial port. The format of a time tag is:

UTC *yy.mm.dd hh:mm:ss ab*

Where:

- **•** UTC is fixed text.
- **•** yy.mm.dd is the year, month, and date.
- **•** hh:mm:ss is the hour (on a 24-hour clock), minute, and second. The time is in UTC, not GPS.
- **•** a is an integer number representing the position-fix type:
	- $1 = time only$  $2 = 1D$  & time 3 = currently unused  $4 = 2D$  & time  $5 = 3D$  & time
- *b* is the number of GPS satellites being tracked.
- **•** Each time tag is terminated by a carriage return, line feed sequence. A typical printout looks like:

UTC 02.12.21 20:21:16 56 UTC 02.12.21 20:21:17 56 UTC 02.12.21 20:21:18 56

**Note –** If the receiver is not tracking satellites, the time tag is based on the receiver clock. In this case, a and b are represented by "??". The time readings from the receiver clock are less accurate than time readings determined from the satellite signals.

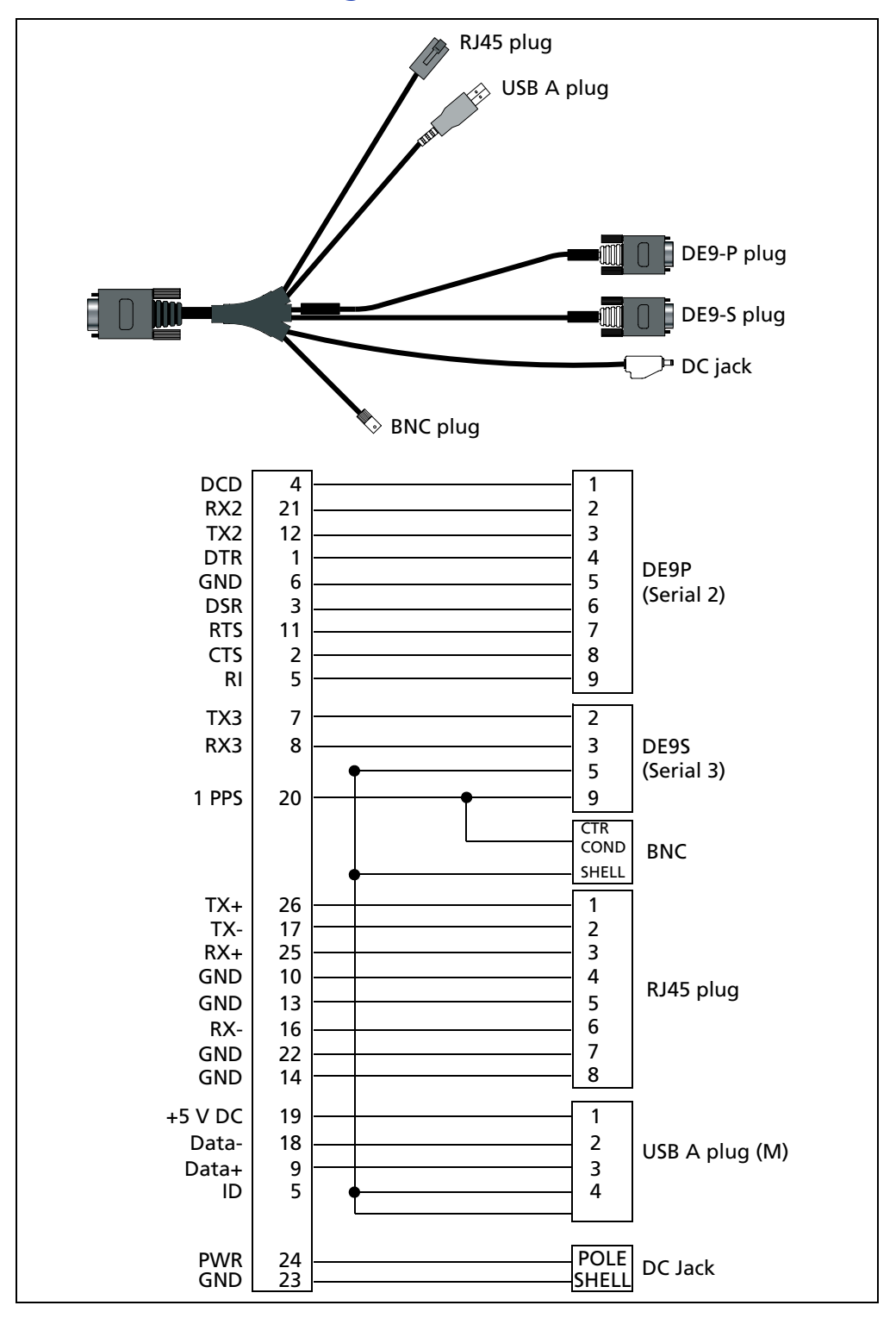

# <span id="page-124-0"></span>**26-Pin D-sub connector wiring chart (P/N 60789-00)**

### <span id="page-125-0"></span>**26-Pin D-sub connector wiring chart (P/N 65791-00)**

This cable has Ethernet, two serial ports, and DC power. 1PPS is on Serial Port 3.

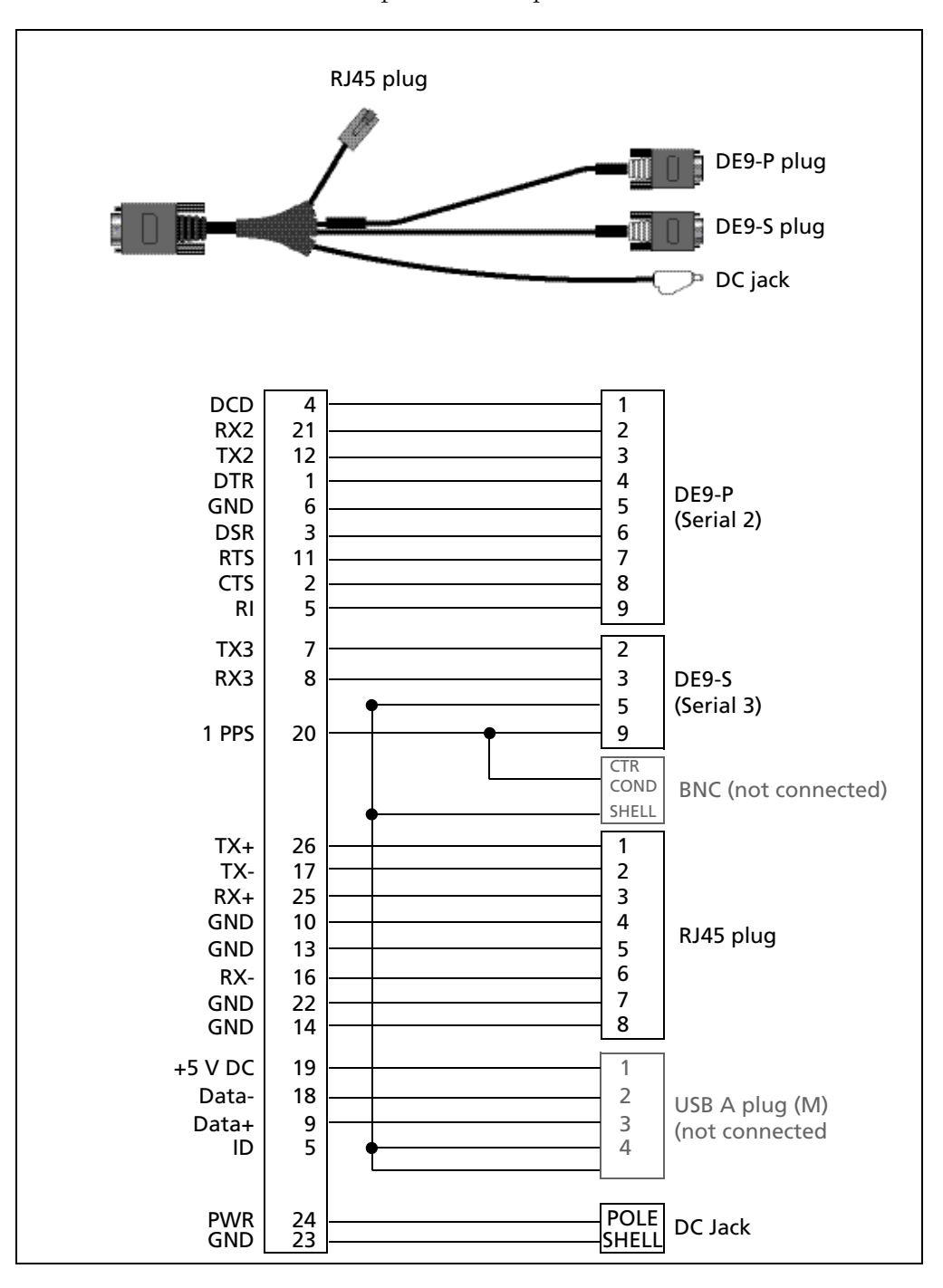

# **Glossary**

<span id="page-126-0"></span>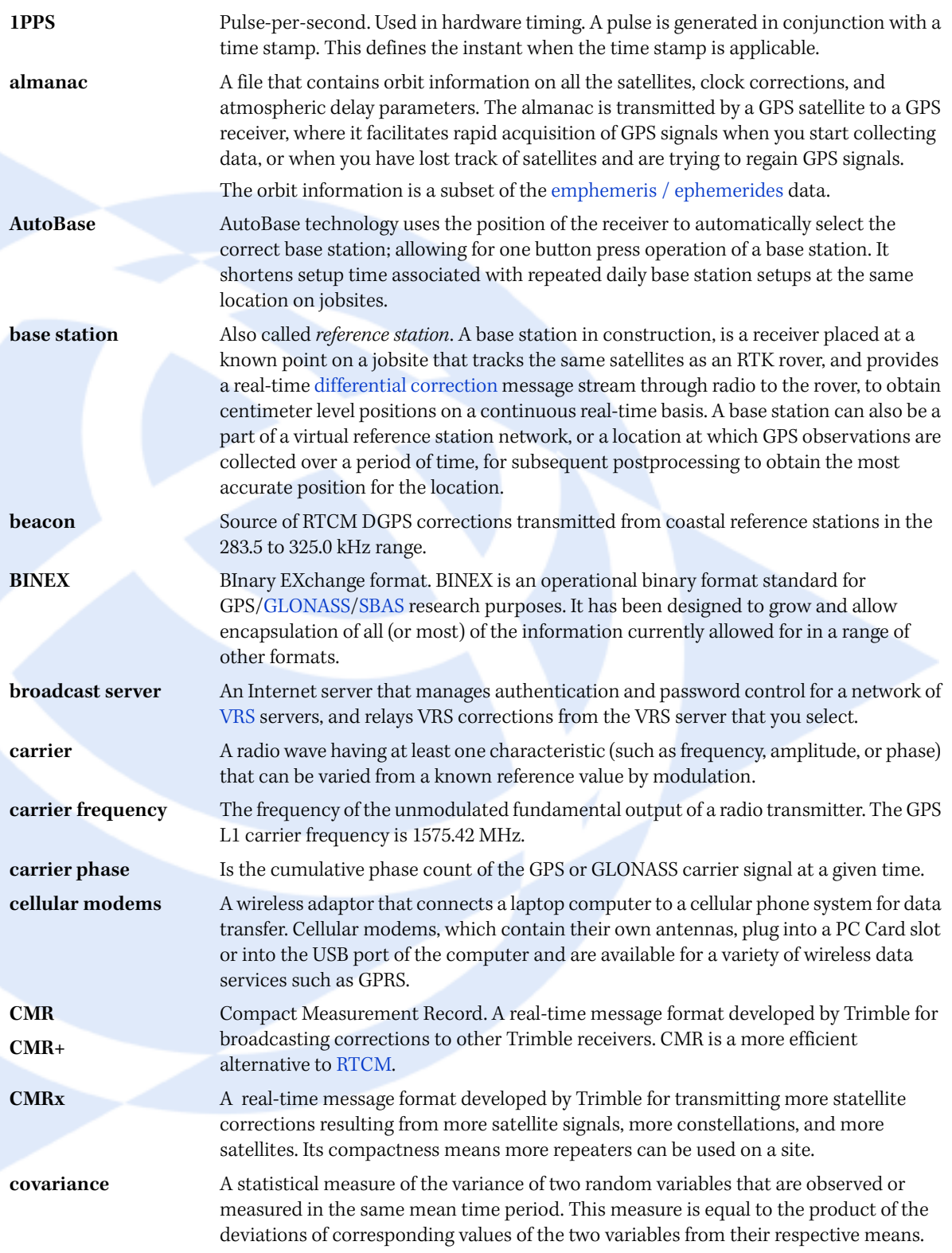

<span id="page-127-4"></span><span id="page-127-3"></span><span id="page-127-2"></span><span id="page-127-1"></span><span id="page-127-0"></span>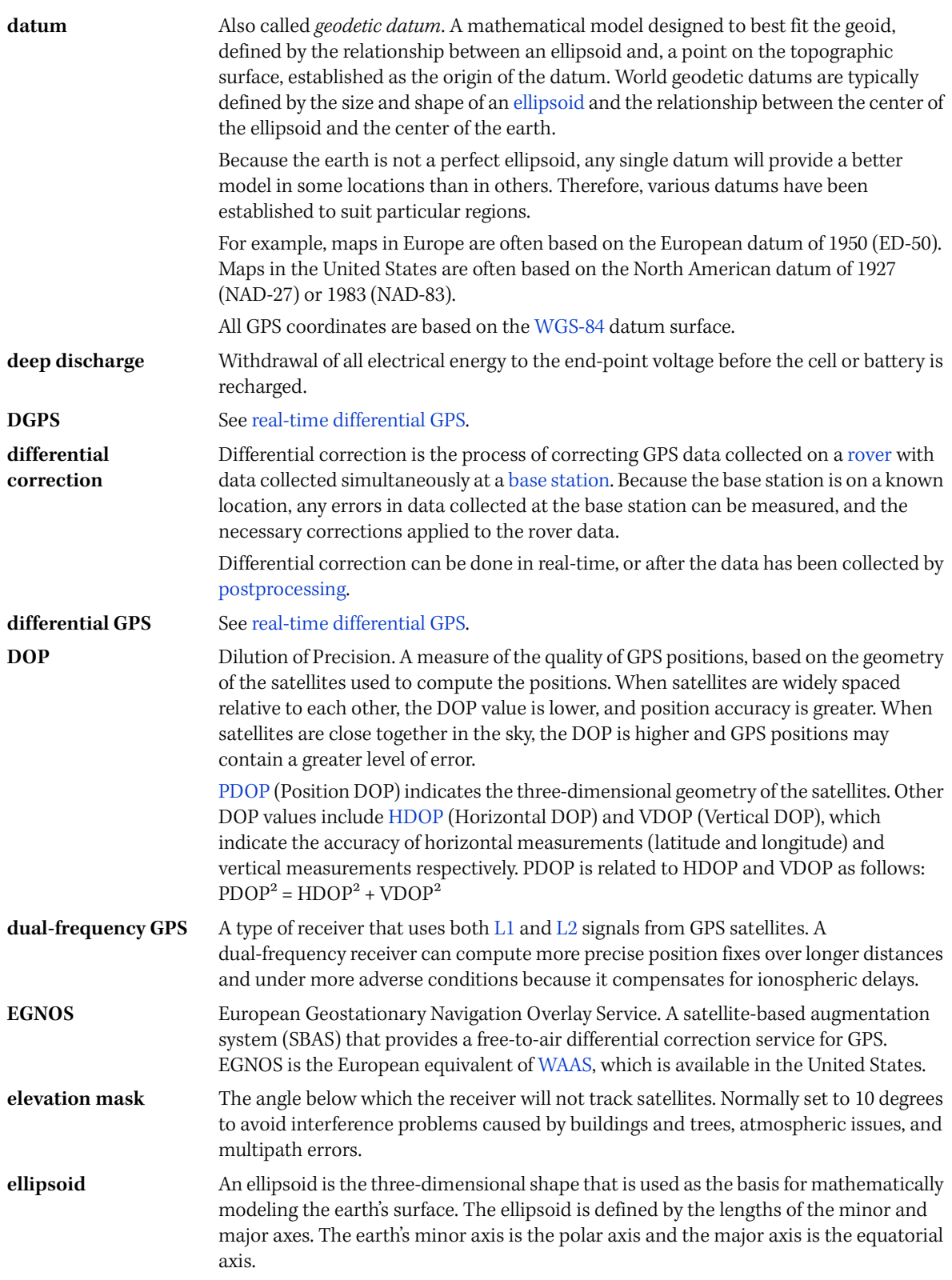

<span id="page-128-5"></span><span id="page-128-4"></span><span id="page-128-3"></span><span id="page-128-2"></span><span id="page-128-1"></span><span id="page-128-0"></span>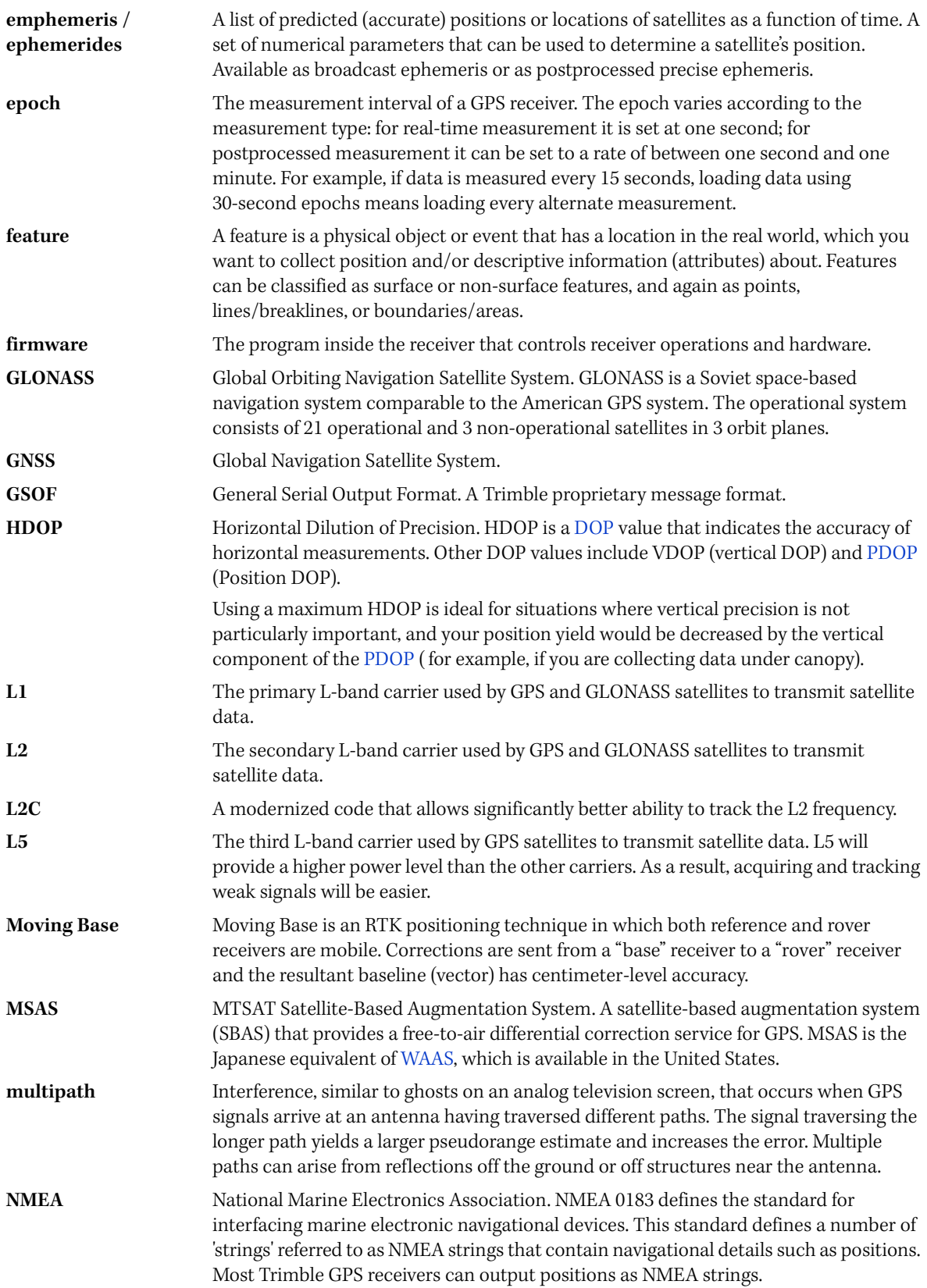

<span id="page-129-4"></span><span id="page-129-3"></span><span id="page-129-2"></span><span id="page-129-1"></span><span id="page-129-0"></span>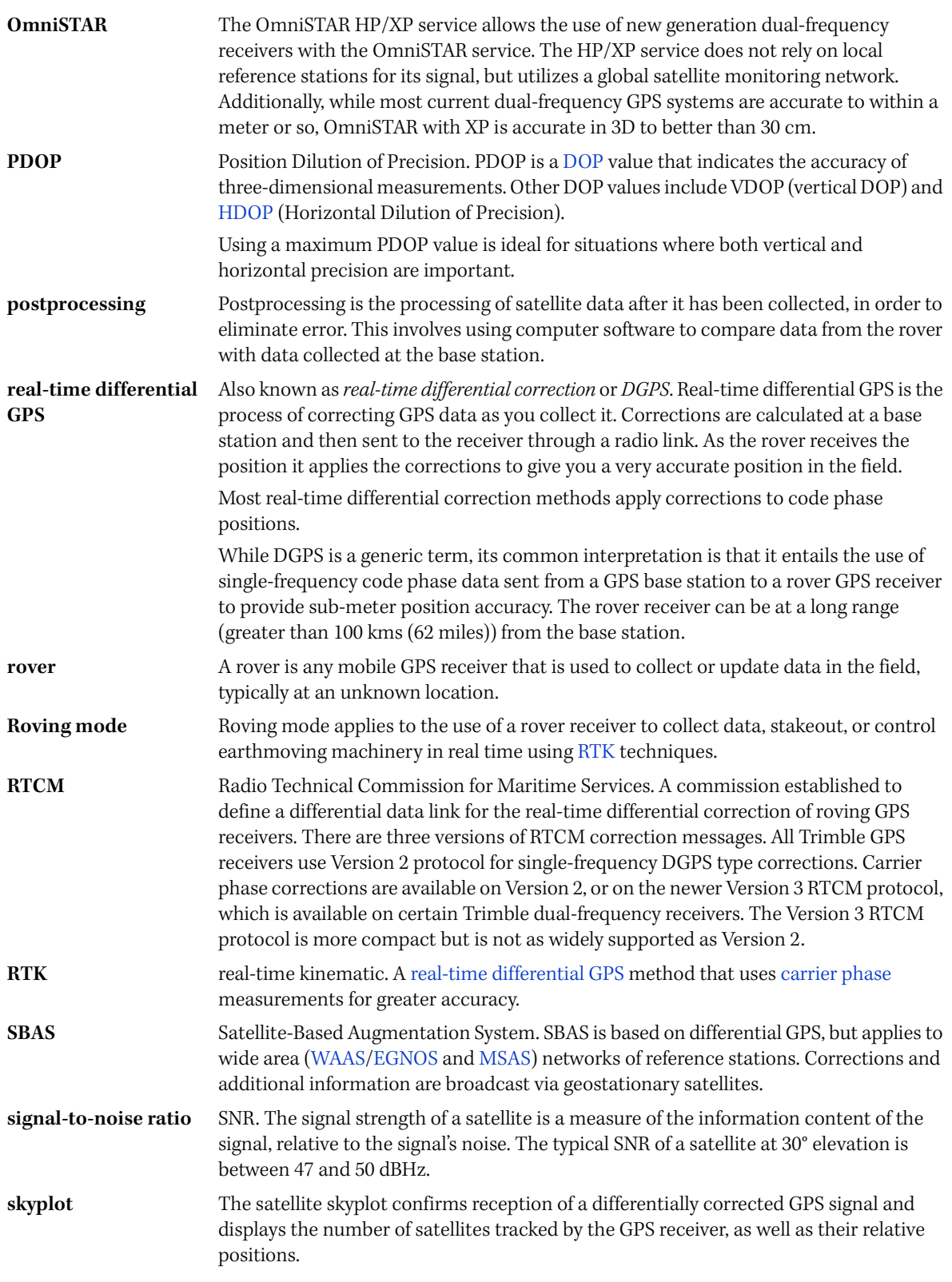

<span id="page-130-2"></span><span id="page-130-1"></span><span id="page-130-0"></span>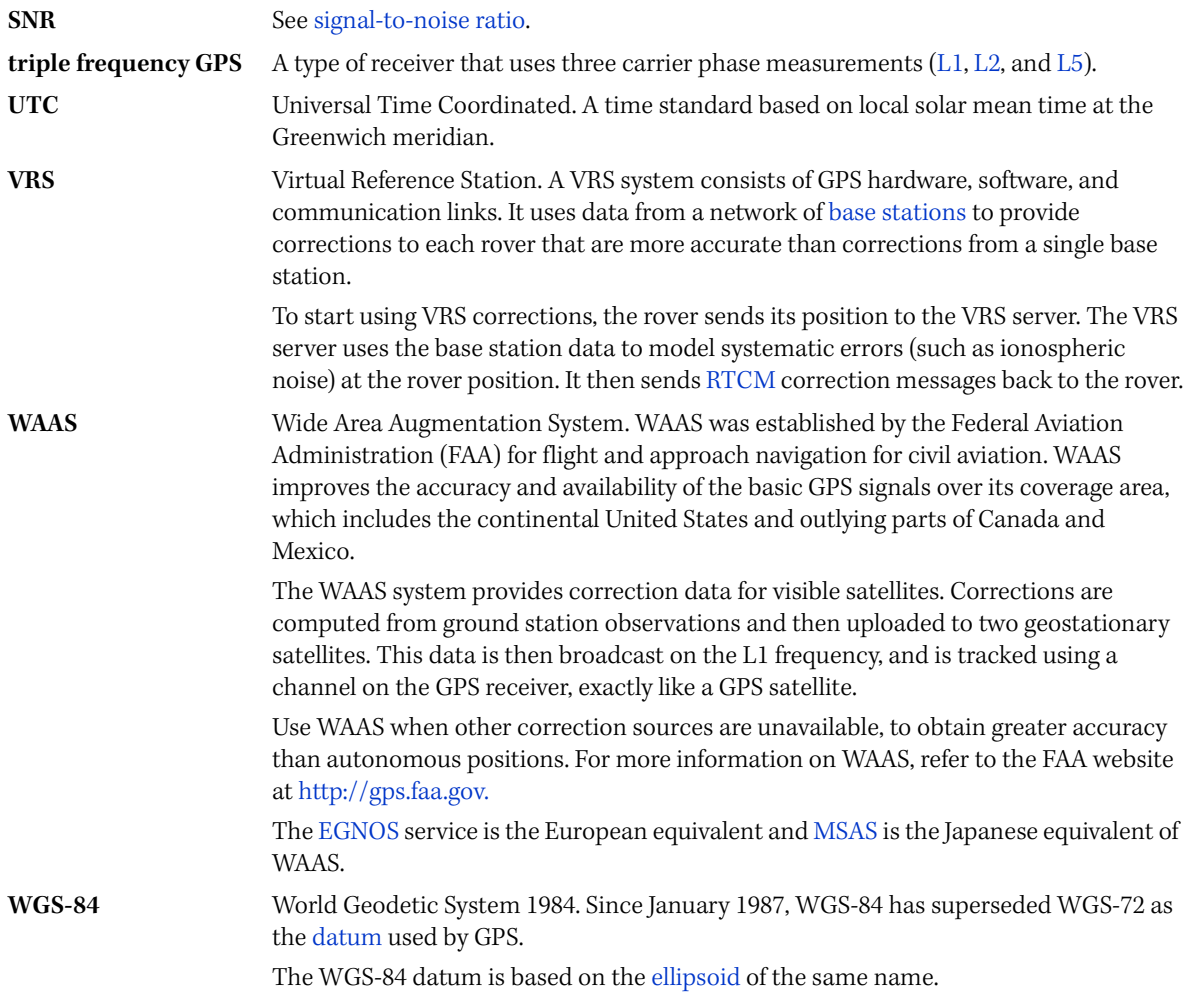

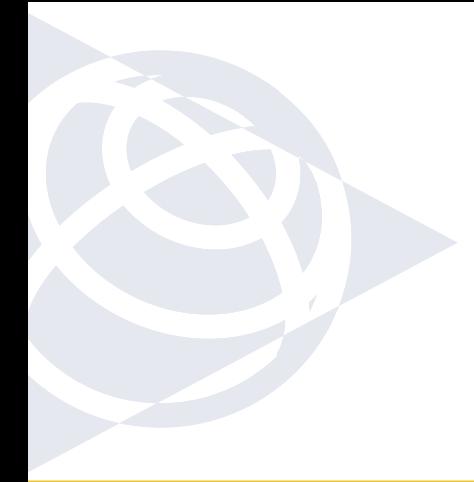

#### **NORTH AMERICA**

Trimble Construction Division 5475 Kellenburger Road Dayton, Ohio 45424 USA 800-538-7800 (Toll Free) +1-937-245-5154 Phone +1-937-233-9441 Fax

#### **EUROPE**

Trimble GmbH Am Prime Parc 11 65479 Raunheim GERMANY +49-6142-2100-0 Phone +49-6142-2100-550 Fax

#### **ASIA-PACIFIC**

Trimble Navigation Singapore Pty Limited 80 Marine Parade Road #22-06, Parkway Parade Singapore 449269 SINGAPORE +65-6348-2212 Phone +65-6348-2232 Fax

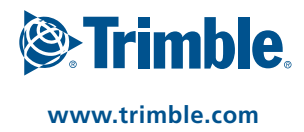